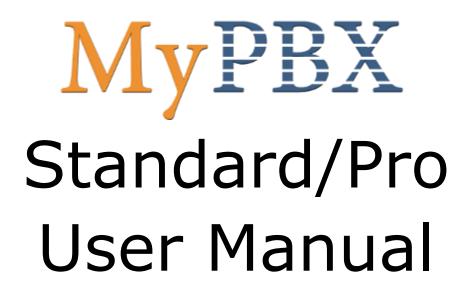

Version 2.17.0.23

Yeastar Technology Co., Ltd.

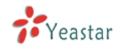

# Table of Contents

| 1. Introduction                                                                                                    |
|----------------------------------------------------------------------------------------------------|
| 1.1 Features       4         1.2 Hardware Specifications       5         1.2.1 Exterior Appearance       5                                                                                                    |
| 2. System set up7                                                                                                    |
| 2.1 Connection Drawing72.2 Connecting Ethernet Line82.3 Supplying Power8                                                                                                    |
| 3. Managing MyPBX9                                                                                                    |
| 3.1 Administrator Login.       9         3.2 Status Monitor.       10         3.2 Status Monitor.       10         3.2 Status Monitor.       10         3.2 Status Monitor.       10         3.2 Status Monitor.       10         3.2 Status Monitor.       10         3.2 Status Monitor.       10         3.2 Status Monitor.       10         3.3 Basic       11         3.3 Basic       11         3.3.1 Extension       11         3.3.2 Trunk       22         3.3.3 Outbound Routes       35         3.4 Phone Provisioning       38         3.4 Inbound Call Control       47         3.4.1 IVR       47         3.4.2 Queues       49         3.4.3 Custom Prompts       53         3.4.4 Ring Groups       54         3.4.5 Inbound Routes       56         3.4.6 Blacklist       61         3.5 Internal Settings       62         3.5.1 Options       62         3.5.2 Business Hours       64         3.5.3 Feature Codes       65         3.5.4 SIP Settings       68         3.5.5 IAX Settings       74 |
| 3.5.6 Voicemail Settings753.5.7 SMS Settings77                                                                                                    |
| 3.5.8 DISA                                                                                                    |
| 3.5.10 Paging Groups                                                                                                    |
| 3.5.11 DNIS Settings                                                                                                    |
| 3.5.12 PIN User Settings                                                                                                    |
| 3.5.13 Callback Settings                                                                                                    |
| 3.5.14 Speed Dial Settings                                                                                                    |
| 3.5.15 Music on Hold Prompts                                                                                                    |
|                                                                                                    |

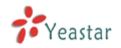

| 3.6 Network Settings                                                                         | 88                       |
|----------------------------------------------------------------------------------------------|--------------------------|
| 3.6.1 LAN Settings                                                                           | 88                       |
| 3.6.2 WAN Settings                                                                           | 89                       |
| 3.6.3 Static Route                                                                           | 90                       |
| 3.6.4 Firewall                                                                               | 91                       |
| 3.6.5 DHCP Server                                                                            | 95                       |
| 3.6.6 VLAN Settings                                                                          |                          |
| 3.6.7 VPN Settings                                                                           |                          |
| 3.6.8 DDNS Settings                                                                          |                          |
| 3.7 System Settings                                                                          |                          |
| 3.7.1 External Storage                                                                       |                          |
| 3.7.2 Password Settings                                                                      |                          |
| 3.7.3 System Prompts                                                                         |                          |
| 3.7.4 Date and Time                                                                          |                          |
| 3.7.5 Backup and Restore                                                                     |                          |
| 3.7.6 Reset and Reboot                                                                       |                          |
| 3.7.7 Firmware Update                                                                        |                          |
| 3.7.8 Alert Settings                                                                         |                          |
| 3.8 Reports                                                                                  |                          |
| 3.8.1 Call Logs                                                                              |                          |
| 3.8.2 System Logs                                                                            |                          |
| 3.8.3 System Info                                                                            |                          |
| 4. Access MRI                                                                                | 110                      |
| 5. Access CDR                                                                                | 114                      |
| 6. Use MyPBX                                                                                 | 115                      |
| 6.1 Make outbound call                                                                       | 115                      |
| 6.1.1 Sample Routing via PSTN Trunk                                                          | 116                      |
| 6.1.2 Sample Routing via VoIP Trunk                                                          | 117                      |
| 6.2 Incoming call                                                                            | 118                      |
| 6.2.1 Sample Routing to an IVR                                                               | 118                      |
| APPENDIX A FAQ                                                                               | 121                      |
| APPENDIX B MyPBX Security Configuration Guide                                                | 122                      |
| APPENDIX C How to Configure Autobackup                                                       | 137                      |
| APPENDIX D How to Configure NAT setting                                                      | 139                      |
|                                                                                              | 100                      |
| APPENDIX E How to Use Auto Provision                                                         |                          |
| APPENDIX E How to Use Auto Provision<br>APPENDIX F How Do I Configure Distinctive Ring Tones | 141                      |
|                                                                                              | 141<br>144               |
| APPENDIX F How Do I Configure Distinctive Ring Tones                                         | 141<br>144<br>146        |
| APPENDIX F How Do I Configure Distinctive Ring Tones<br>APPENDIX G How to Use Email to SMS   | 141<br>144<br>146<br>148 |

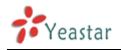

# **1. Introduction**

# **MyPBX** – IP-PBX for Small Businesses/Home Office

MyPBX is a standalone embedded hybrid PBX for small businesses and remote branch offices of larger organizations (1-100 users per site). MyPBX also offers a hybrid solution (a combination of VoIP applications using legacy telecom equipment) alternative for enterprises who are not yet ready to migrate to a complete VoIP solution.

# Applications

# 1.1 Features

| Auto-provision                              | • Firewalls                                |
|---------------------------------------------|--------------------------------------------|
| Blind Transfer                              | Follow me                                  |
| BLF Support                                 | • Interactive Voice Response (IVR)         |
| Blacklist                                   | Intercom / Zone Intercom                   |
| Call Detail Records(CDR)                    | Music On Hold                              |
| Call Forward                                | Music On Transfer                          |
| Call Parking                                | • Paging / Zone Paging                     |
| Call Recording                              | • PIN Users                                |
| Call Pickup                                 | • Queue                                    |
| Call Routing                                | • QOS                                      |
| Call Transfer                               | Ring Group                                 |
| Call Waiting                                | Route by Caller ID                         |
| • Caller ID                                 | • Skype Integration (Skype Connect)        |
| Call Back                                   | Three-way Calling                          |
| Conference                                  | Mobility Extension                         |
| SMS to Mail                                 | • External Storage                         |
| Mail to SMS                                 | • DDNS                                     |
| Speed Dial                                  | OpenVPN                                    |
| Define Office Time                          | • T.38                                     |
| • Direct Inward System Access(DISA)         | Voicemail                                  |
| • DIDs                                      | • VLAN                                     |
| Distinctive Ringtone                        | • WAN                                      |
| • Do Not Disturb(DND)                       | • PPPoE                                    |
| Dial by Name                                | Static Route                               |
| • Alert                                     | • integrated built-in packet capture tools |
| <ul> <li>multiple administrators</li> </ul> | • spy function                             |

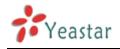

**Note**: the features with asterisk (\*) will be supported in next version.

# **1.2 Hardware Specifications**

# **1.2.1 Exterior Appearance**

A. MyPBX Standard

**Front Side** 

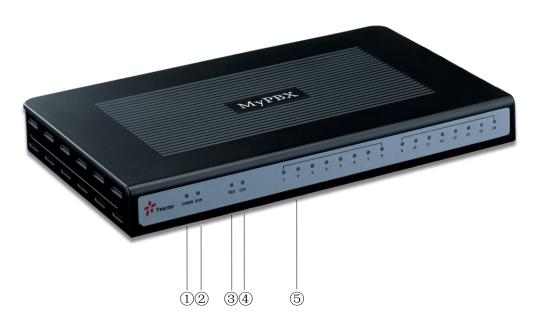

Figure 1-1 MyPBX Front Panel Picture

| No. | Identifying                                                         |
|-----|---------------------------------------------------------------------|
| 1   | Green LED: Indicates correct power is being supplied to the unit    |
| 2   | Green LED: Indicates the MyPBX is fully functional.                 |
| 3   | Green LED: Indicates stable WAN Port connection                     |
| (4) | Green LED: Indicates stable LAN Port connection                     |
| 5   | Red LED: Indicates presence of an FXO/GSM port.                     |
|     | Orange LED: Indicates presence of a BRI port.                       |
|     | Green LED: Indicates presence of an FXS port.                       |
|     | LED Blinking- Red blinking: No connection between FXO port and      |
|     | PSTN                                                                |
|     | LED Alternating - Red and Green (slow blink): FXO port is receiving |
|     | an incoming call.                                                   |
|     | LED Alternating - Red and Green (fast blink): FXO port is in use    |
|     | LED Dual - Green and Red (slow blink): FXS port is ringing          |
|     | LED Dual - Green and Red (fast blink): FXS port is in use           |

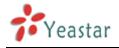

# **B. MyPBX Pro**

# **Front Side**

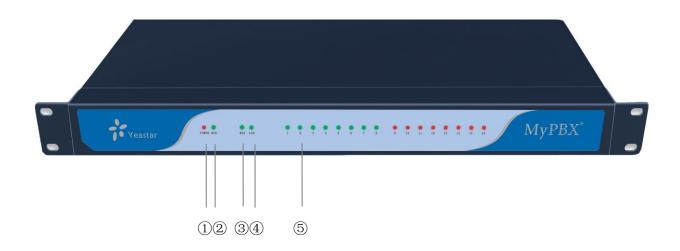

#### Figure 1-2 MyPBX Pro Front Panel Picture

| No. | Identifying                                                         |
|-----|---------------------------------------------------------------------|
| 1   | Green LED: Indicates correct power is being supplied to the unit    |
| 2   | Green LED: Indicates the MyPBX Pro is fully functional.             |
| 3   | Green LED: Indicates stable WAN Port connection                     |
| 4   | Green LED: Indicates stable LAN Port connection                     |
| 5   | Red LED: Indicates presence of an FXO/GSM port.                     |
|     | Orange LED: Indicates presence of a BRI port.                       |
|     | Green LED: Indicates presence of an FXS port.                       |
|     | LED Blinking- Red blinking: No connection between FXO port and      |
|     | PSTN                                                                |
|     | LED Alternating - Red and Green (slow blink): FXO port is receiving |
|     | an incoming call.                                                   |
|     | LED Alternating - Red and Green (fast blink): FXO port is in use    |
|     | LED Dual - Green and Red (slow blink): FXS port is ringing          |
|     | LED Dual - Green and Red (fast blink): FXS port is in use           |

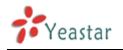

# 2. System set up

# 2.1 Connection Drawing

# A. MyPBX Standard

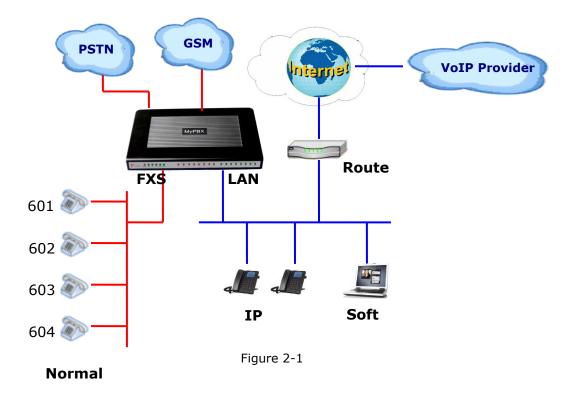

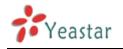

# **B. MyPBX Pro**

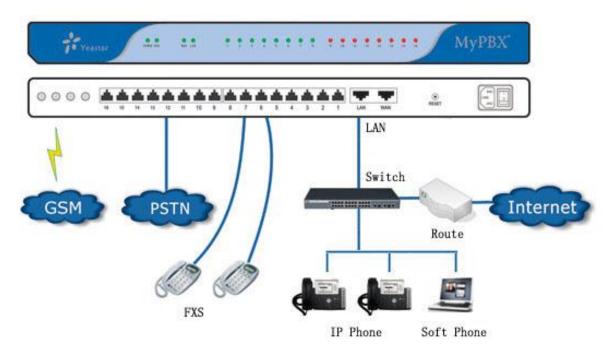

Figure 2-2

# **2.2 Connecting Ethernet Line**

MyPBX provides two 10/100M Ethernet ports with RJ45 interface and LED indicator. Plug Ethernet line into MyPBX's Ethernet port, and then connect the other end of the Ethernet line with a hub, switch, router, LAN or WAN. Once connected, check the status of the LED indicator. A yellow LED indicates the port is in the connection process, and a green LED indicates the port is properly connected.

# 2.3 Supplying Power

MyPBX utilizes the high-performance switch power supply, which supplies the required power for the unit.

AC Input: 100~240V DC Output: 12V, 5A

Please follow the steps below to connect MyPBX unit to a power outlet:

- 1. Connect the small end of the power cable to the power input port on the MyPBX back panel, and plug the other end of the cable into a 100V AC power outlet.
- 2. Check the Power LED on the front panel. A solid green LED indicates that power is being supplied correctly.

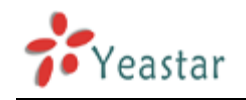

# 3. Managing MyPBX

# 3.1 Administrator Login

From your web browser, input the IP address of the MyPBX server. If this is the first time you are configuring MyPBX, please use the default settings below (your PC should be in the same local network with MyPBX): IP Address: http://192.168.5.150 Username: admin , Password: password

Note: MyPBX supports multiple administrators in hierarchical mode (Administrator, General Manager, CDR Manager)

# Administrator

have all authority . Username: admin , Password: password

# **·General Manager**

have basic authority; without the advanced authority to create VoIP trunks, reset, update, backup and restore MyPBX. Username: admin , Password: password

# ·CDR Manager

only have the authority to check the call recordings.

| 🚳 http://192.168.5.186/ -        | Microsoft Internet Explorer                 |            |
|----------------------------------|---------------------------------------------|------------|
| <u>File Edit V</u> iew Favorites | Toop Heb                                    | - <b>1</b> |
|                                  | 📓 🏠 🔎 Search 👷 Favorites 🤣 🎯 - 📚 🚍          |            |
| Address 🙆 http://192.168.5.18    | 6/ 🔽 🔁 G                                    |            |
| MyPBX                            | Embedded Hybrid IP-PBX for Small Businesses | <u>^</u>   |
|                                  | MyPBX Configuration Panel                   |            |
| Yeastar                          | User Login                                  |            |
|                                  | User Name:                                  |            |
|                                  | Password:                                   |            |
|                                  | Language: English                           |            |
|                                  |                                             | Ξ          |
|                                  | Login                                       |            |
|                                  |                                             |            |
|                                  |                                             |            |
|                                  |                                             |            |
|                                  |                                             |            |
|                                  |                                             |            |
|                                  |                                             |            |
|                                  |                                             |            |
|                                  |                                             |            |
|                                  |                                             |            |
|                                  |                                             |            |
| E Done                           | 🖉 Internet                                  | <b>~</b>   |
| C DOIR                           | S internet                                  |            |

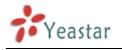

# 3.2 Status Monitor

# 3.2.1 Line Status

| MyPBX                              | Embedded H   | ybrid IP-PBX f<br>Ø | or Small I            | Businesses     |                         |             |                     |                               | Logout |
|------------------------------------|--------------|---------------------|-----------------------|----------------|-------------------------|-------------|---------------------|-------------------------------|--------|
| Status Monitor  Chine Status Basic |              | Free                | a Bu                  |                | e <b>nsions</b><br>Iold | 🔊 Unavaila  | able 🔊 Ri           | nging                         |        |
| Extensions                         |              |                     |                       |                |                         |             |                     |                               |        |
| Trunks<br>Outbound Routes          | Ĩ            | <u>500</u><br>(SIP) |                       | 3              | 502<br>(SIP)            | Ŋ           | <u>503</u><br>(SIP) |                               |        |
| Phone Provisioning                 | <i>a</i>     | <u>505</u><br>(SIP) | ्र <u>601</u><br>(FXS | ) 🧿            | 602<br>(FXS)            | Ŋ           | <u>603</u><br>(FXS) | <u>604</u><br>(FXS)     (FXS) |        |
| IVR<br>Queues                      | Ø            | <u>605</u><br>(FXS) | ≫ <u>606</u><br>(FXS  | )              |                         |             |                     |                               |        |
| Custom Prompts<br>Ring Groups      |              |                     |                       | Т              | runks                   |             |                     |                               |        |
| Inbound Routes                     | Status       | Signal              |                       | Trunk Name     | Туре                    | User Name P | ort/Hostname/II     | P Reachability                |        |
| Blacklist                          | Registered   |                     | <u>305</u>            | @192.168.4.138 | SIP                     | 305         | 192.168.4.138       | OK                            |        |
| Internal Settings                  | OK (1006 ms) |                     |                       | 192.168.5.138  | SP-SIP                  |             | 192.168.5.138       | OK (1006 ms)                  |        |
| Internal Settings  © Options       | Failed       |                     |                       | aa             | SP-IAX                  |             | 111111              | UNKNOWN                       |        |
| Business Hours                     | Idle         |                     |                       | pstn4          | FXO                     |             | Port 4              |                               |        |
| Feature Codes                      | Disconnected |                     |                       | pstn5          | FXO                     |             | Port 5              |                               |        |
| SIP Settings                       | Disconnected |                     |                       | pstn6          | FXO                     |             | Port 6              |                               |        |
| IAX Settings                       | Disconnected |                     |                       | pstn16         | FXO                     |             | Port 16             |                               |        |
| Voicemail Settings                 | Enilod       | Diagon Incost Of    | 1 Card                | LIMITCO        | LIMTO                   |             | Dort 0              |                               |        |

Figure 3.2.1

# **MyPBX Status Description:**

# Extensions:

- 1) 🔍 : Extension is unregistered
- 2) 🔊 : Extension is idle
- 3) 💐: Extension is ringing
- 4)  $\overline{\mathbf{a}}$ : Extension is busy in a call
- 5) **(a)**: Extension is on hold

# Trunks: VOIP Trunk:

# Status

Unregistered: Trunk registration failed. Registered: Succeed registration, trunk is ready for use. Request Send: Registering. Waiting: Waiting for authentication.

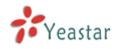

# FXO Trunk:

# Status

Idle: The port is idle.

Busy: The port is in use.

Disconnected: The port hasn't connected the PSTN line.

More detail message, please refer to the LED identifying of front panel.

# GSM Trunk:

Status

Idle: The port is idle.

Busy: The port is in use.

# Signal

♥ : No signal.

¶ : Poor.

**Y**<sub>1</sub> : Average.

TII : Good.

Yul: Excellent.

# BRI Trunk:

# Status

Ok: The ports connect correctly. Disconnected: The port hasn't connected the PSTN line.

# Service Provider:

# Status

OK: Succeed registration, trunk is ready for use. Unreachable: The trunk is unreachable. Failed: Trunk registration failed.

# 3.3 Basic

# 3.3.1 Extension

Extension has two types: Analog extensions (FXS) and VOIP extensions (SIP extension or IAX extension).

| ile <u>E</u> dit <u>V</u> iew F <u>a</u> vorites | <u>T</u> ools <u>H</u> elp |                     |                     |                      |                       |                   | _        |
|--------------------------------------------------|----------------------------|---------------------|---------------------|----------------------|-----------------------|-------------------|----------|
| 子 Back 🝷 🕥 🕤 💌                                   | 🔁 🏠 🔎 Se                   | earch 🤺 Favorites 🤞 | 🛛 🔗 - 😓 🖂           |                      |                       |                   |          |
| dress 🕘 http://192.168.5.18                      | %/cgi/WebCGI?1000          |                     |                     |                      |                       |                   | ✓ → Go 链 |
| MyPBX                                            | Embedded H                 | Hybrid IP-PBX for : | Small Businesses    |                      |                       |                   | Logout   |
| Status Monitor                                   | Extension                  | φ                   |                     |                      |                       |                   |          |
| Line Status                                      |                            |                     |                     | Ext                  | ension List           |                   |          |
| Basic 🔅                                          | FXS Extension              | ons                 |                     |                      |                       |                   |          |
| Basic 🍣                                          | Port                       | Extension           | Full Na             | me                   | Caller ID             |                   |          |
| Trunks                                           | 3                          | 601                 | 601                 |                      | 601                   | 😼 Edit 🗴 Delete   |          |
| Outbound Routes                                  | 4                          | 602                 | 602                 |                      | 602                   | 🔊 Edit 🗴 Delete   |          |
| Auto Provision                                   | 5                          | 603                 | 603                 |                      | 603                   | 🔊 Edit 🕺 Delete   |          |
| Inbound Call Control (2)<br>IVR<br>Queues        | VoIP Extensi     Create Ne |                     | Multiple Extensions | Modify Selected Exte | ensions 🗴 Delete Sele | cted Extensions   |          |
| Custom Prompts                                   |                            | Extension           | Туре                | Full Name            | Caller ID             |                   |          |
| Ring Groups                                      |                            | 500                 | SIP                 | 500                  | 500                   | 🐕 Edit 🕺 Delete   |          |
| Inbound Routes<br>Blacklist                      |                            | 501                 | SIP                 | 501                  | 501                   | 🐕 Edit 🛛 🗶 Delete |          |
|                                                  |                            | 502                 | SIP                 | 502                  | 502                   | 🐕 Edit 🛛 🗶 Delete |          |
| Internal Settings 🔹 🔕                            |                            | 503                 | SIP                 | 503                  | 503                   | 🐕 Edit 🛛 🗶 Delete |          |
| Options<br>Business Hours                        |                            | 504                 | SIP                 | 504                  | 504                   | 🐕 Edit 🛛 🗶 Delete |          |
| Business Hours<br>Feature Codes                  |                            | 505                 | SIP                 | 505                  | 505                   | 🐕 Edit 🛛 🗶 Delete |          |
| SIP Settings                                     |                            |                     |                     |                      |                       |                   |          |
| IAX Settings<br>Voicemail Settings               |                            |                     |                     |                      |                       |                   |          |

Figure 3.3.1

# 3.3.1.1 Analog Extensions (FXS)

# Edit Analog Extensions

On the administration page of FXS extensions, click 'Edit' on the extension that you want to edit, and modify the following information on the popup window

# 1) General

# Extension

The numbered extension, i.e. 1234, that will be associated with this particular User / Phone.

#### •Port

The extension correspond port.

# •Name

A character-based name for this user, i.e. 'Bob Jones' .

# ·Caller ID

The Caller ID (CID) string will be used when this user calls another internal user.

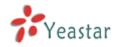

# 2) Voicemail

# ·Enable Voicemail

Check this box if the user should have a voicemail account.

# •Voicemail Access PIN #

Voicemail Password for this extension, i.e. '1234' .

# 3) Mail Setting

# •Enable Send Voicemail

Once enabled, the voicemail will be sent to the below email address as an attachment.

# **·Send Voicemail to Email Address**

This option defines whether or not voicemails/Fax is sent to the Email address as an attachment.

**Note**: Please ensure that all voicemail settings are properly configured on the System Settings -> Voicemail Settings page before using this feature.

# 4) Flash

# ·Hook Flash Detection

Sets the amount of time, in milliseconds, that must pass since the last hook-flash event received by MyPBX before it will recognize a second event. If a second event occurs in less time than defined by Hook Flash Detection, then MyPBX will ignore the event. The default value of Flash is 1000 ms, and it can be configured in 1ms increments.

# 5) Group

# ·Pickup Group

If this extension belongs to a pickup group, any calls that ring this extension can be picked up by other extensions in the same pickup group by dialing the Call Pickup feature code (default \*4).

**Note**: \*4 is the default setting, it can be changed under Feature Codes -> General -> Call Pickup.

# 6) Follow me (Call Forwarding)

This function sets inbound call forwarding on an extension. An administrator can configure Follow Me for this extension.

# 7) Other Options

# ·Call Waiting

Check this option if the extension should have Call Waiting capability. If this option is checked, the 'When busy' follow me options will not be available.

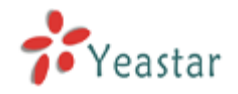

### · DND

Don't Disturb.

# • User Web Interface

Check this option to allow the user to login to the MyPBX User Web interface, which can be used to access voicemail and extension recordings. Users may login to the MyPBX User Web interface by using their extension number and voicemail PIN # as the login and password respectively.

# ·Ring Out

Check this option if you want to custom the ring time. Tone will stop over the time defined.

8) Volume SettingsRxgain: The Volume sent to FXS extension.Txgain: The Volume sent out by the FXS extension.

# 9) Mobility Extension

MyPBX allows you to use your mobile phone as extension. If you set your mobile phone as mobility extension and then you call MyPBX with this mobility phone, you will hear a dial tone. MyPBX will recognize your call as a call from an extension. You can dial the number of other extensions (Your caller ID will be the number of your extension) and use all outbound route that your extension can use of MyPBX.

# Mobility Extension Number

Don't forget to add the dial patterns of the outbound route at the beginning of your mobile phone number when you fill in the mobility extension number filed. E.g. if you want to set "15960XXXXXX" as mobile extension, and the dial pattern of the outbound route is "9"; you should set "915960XXXXXX" here.

**Note:** If callback is enabled in the inbound route, the mobility extension function of this inbound route will be disabled.

# 10) Spy Settings

MyPBX allows extension to monitor/barge in other conversation. Once this feature is enabled, the extension has the ability to monitor/barge in other calls using the feature codes for each spy mode, refer to 'Feature Codes' page for more information.

# ·spy modes

There are 4 spy modes available for choice: General spy: you have the permission to use the following 3 modes.

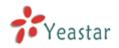

Normal spy: you can only hear the call, but can't talk

Whisper spy: you can hear the call, and can talk with the monitored extension Barge spy: you can hear the call and talk with them both

**Note:** for example, if 500 want to monitor extension 501, we need to enable the 'allow being spied ' for 501, and choose the spy mode for extension 500.

Then pick up 500 and dial "feature codes + 501" to start monitoring when 501 is in a call.

If 500 choose 'normal spy', it should dial'\*90501' to start monitoring; if 500 choose 'whisper spy', it should dial '\*91501' to start monitoring; if 500 choose 'barge spy', it should dial '\*92501' to start monitor; if 500 choose 'general spy', it can dial '\*90501','\*91501' or '\*92501' to start monitor.

11)Call Duration Settings

Setup the max cull duration for every call of this extension, but it's only valid for outbound calls. And if enter '0' or leave this blank empty, the value would be equal to the max call duration configured in the Option Settings page.

Note: This setting will not be valid for internal calls.

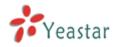

| General       |                                                        |                    |                         |                      |
|---------------|--------------------------------------------------------|--------------------|-------------------------|----------------------|
|               |                                                        |                    | <b>D</b>                |                      |
|               | on: 602                                                |                    | Port: 7                 |                      |
| Nam           | ne0: 602                                               | С                  | aller ID0: 602          |                      |
| Voicemail     |                                                        |                    |                         |                      |
| Enable Voi    | icemail 🛈 🛛 Voicemail                                  | Access PIN #0      | 602                     |                      |
|               |                                                        |                    |                         |                      |
| Mail Setting  | 11.4                                                   |                    |                         |                      |
| Email Address | end Voicemail                                          |                    |                         |                      |
|               |                                                        | 'SMTD Sattings for | . Voice and silling the | "Voicemeil Cettinge" |
|               | ensure that the section '<br>perly configured before u | -                  | r voicemaii (in the     | voicemail Settings)  |
|               | ,                                                      | J                  |                         |                      |
| Flash         |                                                        |                    |                         |                      |
| Hook Flash De | etection 🛈 : 1000                                      | ms                 |                         |                      |
| Group         |                                                        |                    |                         |                      |
| Pickup Group  | ▼                                                      |                    |                         |                      |
| <b>F</b> _1   |                                                        |                    |                         |                      |
| Follow me     |                                                        |                    |                         |                      |
| Follow me:    | Always No answer                                       | Transfer to:       | Voicemail               |                      |
| rollow me.    | ☑ No answer ☑ When Busy                                | Transfer to:       | C Number                |                      |
|               | I vvnen Dusy                                           |                    |                         |                      |
| Other Option: | S                                                      |                    |                         |                      |
| Call Waitin   | ng 🛈 🗖 🗖 DND 🛈                                         | User V             | Web Interface 🛈         | Ring Out 0: 30       |
| Volume Setti  | nas                                                    |                    |                         |                      |
|               | xgain 🛈 : 🕬 🔻                                          |                    | Txgain 🛈 :              | 40% 🔻                |
|               | -                                                      |                    |                         |                      |
| Mobility Exte |                                                        |                    | •                       |                      |
| Enable Mo     | bility Extension                                       | Mobility Extension | n Number 🙂 :            |                      |
| Spy Settings  |                                                        |                    |                         |                      |
|               | Allow Being S                                          | Spied              | Spy Modes 🛈 :           | +                    |
| Call Duratia  | Sotting                                                |                    |                         |                      |
| Call Duration |                                                        |                    |                         |                      |
|               | tion 🙂 : 👘 s                                           |                    |                         |                      |

Figure 3.3.1.1

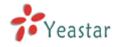

# 3.3.1.2 VOIP Extension

A VOIP extension is a SIP/IAX Account that allows an IP Phone or an IP Soft-Phone client to register on MyPBX.

# 1. Add VOIP Extension

Go to Extensions  $\rightarrow$  VOIP Extensions  $\rightarrow$  Create New Extension

1) General

#### ·Type

Extension type: SIP, IAX or SIP/IAX.

SIP – The extension sends and receives calls using the VoIP protocol SIP. IAX -The extension sends and receives calls using the VoIP protocol IAX.

#### Extension

The numbered extension, i.e. 1234, that will be associated with this particular User / Phone.

#### Password

The password for this extension, Ex: '12t3f6'

#### •Name

A character-based name for this user, EX: 'Bob Jones'

# ·Caller ID

The Caller ID will be used when this user calls another internal extension.

2) Voicemail

# •Enable Voicemail

Check this box if the user should have a voicemail account.

# •Voicemail Access PIN #

The voicemail Password for this extension, i.e. '1234' .

#### 3) Mail Setting

This option defines whether or not voicemails or faxes are sent to an Email Address as attachment.

# •Enable Send Voicemail

Once enabled, the voicemail will be sent to email as an attachment.

# ·Email Address

Email address used to receive the voicemail or Fax. **Note**: Please ensure that the section 'SMTP Settings For Voicemail'(in the

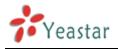

'Voicemail Settings') have been properly configured before using this feature.

# 4) Group

# ·Pickup Group

If this extension belongs to a pickup group, any calls that ring this extension can be picked up by other extensions in the same pickup group by dialing the Call Pickup feature code (default is \*4).

**Note**: \*4 is the default setting, it can be changed under Feature Codes -> General -> Call Pickup.

# 5) Follow me (Call Forwarding)

Call forwarding for an extension can be configured here. The administrator can configure Follow Me option for this extension. If you want to transfer the call to an outbound number, please follow the dial pattern of outbound route filled in the outbound number.

For example: transferring to your mobile phone number 123456789, the dial pattern of outbound route is '9.', you should fill in 9123456789 here.

# 6) Other Options

# .Call Waiting

Check this option if the extension should have Call Waiting capability. If this option is checked, the 'When busy' follow me options will not be available. The call waiting function of IP phone has higher priority than MyPBX's call waiting function.

# .DND

Don't Disturb. When DND is enabled for an extension, the extension will be not available.

# .User Web Interface

Check this option to allow the user to login to the MyPBX User Web interface, which can be used to check voicemail and extension recordings. Users may login to MyPBX User Web interface by using their extension number and voicemail PIN # as the login and password respectively.

# .Ring Out

Check this option if you want to customize the ring time. Ring tone will stop over the time defined.

# 7)Spy Settings

MyPBX allows extension to monitor/barge in other conversation. Once this feature is enabled, the extension has the ability to monitor/barge in other calls using the feature codes for each spy mode, refer to 'Feature Codes' page for more information.

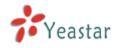

# ·spy modes

There are 4 spy modes available for choice:

General spy: you have the permission to use the following 3 modes.

Normal spy: you can only hear the call, but can't talk

Whisper spy: you can hear the call, and can talk with the monitored extension Barge spy: you can hear the call and talk with them both

**Note**: for example, if 500 want to monitor extension 501, we need to enable the 'allow being spied ' for 501, and choose the spy mode for extension 500.

Then pick up 500 and dial "feature codes + 501" to start monitoring when 501 is in a call.

If 500 choose `normal spy', it should dial'\*90501' to start monitoring; If 500 choose `whisper spy', it should dial `\*91501' to start monitoring;

If 500 choose 'barge spy', it should dial '\*92501' to start monitor; If 500 choose 'general spy', it can dial '\*90501','\*91501' or '\*92501' to start monitor.

8) VoIP Settings

# ·NAT

This setting should be used when the system is using a public IP address to communicate with devices hidden behind a NAT device (such as a broadband router). If you have one-way audio problems, you usually have problems with your NAT configuration or your firewall's support of SIP and/or RTP ports.

# ·Qualify

Send check alive packets to IP phones

# •Enable SRTP

Enable extension for SRTP (RTP Encryption).

# ·SIP Transport

This will be the transport method used by the extension. The options are UDP (default) or TCP or TLS.

•**DTMF Mode** – RFC2833, Info, Inband, Auto.

# **·Remote Register**

Allow to register remote extensions.

This option is used to enhance the system security, it's disabled by default. More details for the system security configuration, please refer to **APPENDIX B** 

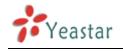

**MyPBX Security Configuration Guide**.

### 9) IP Restriction

### •Enable IP Restriction

Check this option to enhance the VoIP security for MyPBX. If this option is enabled, only the permitted IP/Subnet mask will be able to register this extension number. In this way, the VoIP security will be enhanced. More details for the system security configuration, please refer to <u>APPENDIX B</u> <u>MyPBX Security Configuration Guide</u>.

#### Permitted 'IP address/Subnet mask'

The input format should be 'IP address'+'/'+'Subnet mask'. e.g."192.168.5.100/255.255.255.255" means only the device whose IP address is 192.168.5.100 is allowed to register this extension number. e.g."192.168.5.0/255.255.255.0" means only the device whose IP address is 192.168.5.XXX is allowed to register this extension number.

#### 10) Mobility Extension

MyPBX allows you to use your mobile phone as extension. If you set your mobile phone as mobility extension and then you call MyPBX with this mobility phone, you will hear a dial tone. MyPBX will recognize your call as a call from an extension. You can dial other extension numbers (Your caller ID will be the number of your extension) and dial out using all outbound route that your extension can use on MyPBX.

# •Mobility Extension Number

Don't forget to add the dial patterns of the outbound route at the beginning of your mobile phone number when you fill in the mobility extension number filed. E.g. if you want to set "15960XXXXXX" as mobile extension, and the dial pattern of the outbound route is "9"; you should set "915960XXXXXX" here.

Note: If callback is enabled on the inbound route, the mobility extension function of this inbound route will be disabled.

# 11) Call Duration Settings

Setup the max cull duration for every call of this extension, but it's only valid for outbound calls. And if enter '0' or leave this blank empty, the value would be equal to the max call duration configured in the Option Settings page.

Note: This setting will not be valid for internal calls.

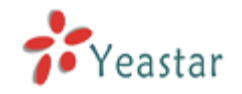

| Extension - 500                                                                                                    |
|----------------------------------------------------------------------------------------------------|
| General         Type:       SP         Name       : 500         Caller ID       : 500                                                                                                    |
| Voicemail          Image: Second state of the second state of the second state of th |
| Mail Setting<br>Enable Send Voicemail<br>Email Address<br>Note: Please ensure that the section 'SMTP Settings for Voicemail'(in the 'Voicemail Settings')<br>have been properly configured before using this feature.                                                                                                    |
| Group<br>Pickup Group                                                                                                    |
| Follow me       Image: Always         Follow me:       Image: No answer         Transfer to:       Image: Number         Image: When Busy       Image: Number                                                                                                    |
| Other Options Call Waiting DND User Web Interface Ring Out : 30                                                                                                    |
| Spy Settings Allow Being Spied Spy Modes ①:                                                                                                    |
| Optional Settings ≈                                                                                                    |
| VoIP Settings         NAT①:       Qualify:         Image: Constraint of the set of the set of t                                                                       |
| IP Restriction<br>Enable IP Restriction<br>Permitted 'IP address/Subnet mask' 1<br>Permitted 'IP address/Subnet mask' 2<br>Permitted 'IP address/Subnet mask' 3<br>Permitted 'IP address/Subnet mask' 4<br>Permitted 'IP address/Subnet mask' 4                                                                                                    |
| Mobility Extension          Enable Mobility Extension       Mobility Extension Number                                                                                                    |
| Call Duration Setting Max Call Duration                                                                                                    |

Figure 3.3.1.2

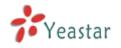

# 2. Add Multiple Extensions

Go to Extensions  $\rightarrow$  VOIP Extensions  $\rightarrow$  Add Multiple Extensions.

- 1) Select the number of extensions that you would like to create.
- 2) Select the type of extension that you would like to create.
- 3) Fill in the starting extension number.

| Add Multiple Extensions X                                                                                                    |
|----------------------------------------------------------------------------------------------------|
| Create 5 💟 SIP 💟 extensions starting from: 506<br>Tip: After pressing the 'Create Extensions' button, you may use the 'Modify The Selected Extensions' button to modify the<br>properties for these extensions. |
| Create Extensions                                                                                                    |

Figure 3.3.1.3

#### 3. Edit VOIP Extension

Click 'Edit' on VOIP Extension administration page or click 'Modify Selected Extensions' to edit extensions.

# 3.3.2 Trunk

There are five types of trunks: Analog trunks (FXO), GSM Trunk, BRI Trunk, VoIP Trunk and Service Provider trunk.

| <b>My</b> PBX                      | Embedded Hybrid IP-PBX for S | Small Businesse |              |           |                   | Logout |
|------------------------------------|------------------------------|-----------------|--------------|-----------|-------------------|--------|
| Status Monitor                     | 🕨 Manage Trunks 🌣            |                 |              |           |                   |        |
| Line Status                        |                              |                 | Trun         | klist     |                   |        |
|                                    | Analog Trunk                 |                 |              |           |                   |        |
| Basic 🙁                            | Trunk Name                   |                 | Port/Hostr   |           |                   |        |
| Extensions                         |                              |                 |              |           |                   | _      |
| Trunks                             | pstn1                        |                 | 1            |           | 🔊 Edit            |        |
| Outbound Routes                    | pstn2                        |                 | 2            |           | 🔂 Edit            | =      |
| Auto Provision                     | pstn6                        |                 | 6            |           | 🔊 Edit            |        |
| Inbound Call Control 🔕             | GSM Trunk                    |                 |              |           |                   |        |
| IVR                                | Trunk Name                   |                 | Port/Hostr   | name/IP   |                   |        |
| Queues                             | GSM11                        |                 | 11           |           | N Edit            |        |
| Custom Prompts                     |                              |                 |              |           | <u> </u>          |        |
| Ring Groups                        | BRI Trunk                    |                 |              |           |                   | _      |
| Inbound Routes                     | Trunk Name                   |                 | Port/Hostr   | name/IP   |                   |        |
| Blacklist                          | BriTrunk7                    |                 | 7            |           | 😼 Edit            |        |
| Internal Settings                  | BriTrunk8                    |                 | 8            |           | 🔊 Edit            |        |
| Options                            | VolP Trunk                   |                 |              |           |                   |        |
| Business Hours                     | + New VolP Trunk             |                 |              |           |                   |        |
| Feature Codes                      |                              |                 |              |           |                   | _      |
| SIP Settings                       | Provider Name                | Туре            | Hostname/IP  | User Name |                   |        |
| IAX Settings                       | 8032                         | SIP             | 192.168.5.99 | 8032      | 🔊 Edit 📁 🗶 Delete |        |
| Voicemail Settings                 | Service Provider             |                 |              |           |                   |        |
| DISA                               |                              |                 |              |           |                   |        |
| Conferencing                       | + New Service Provider       |                 |              |           |                   |        |
| Paging Groups<br>PIN User Settings | Provider Name                | Туре            | Hostname/I   | Р         |                   |        |
| Speed Dial Settings                | 192.168.5.190                | SIP             | 192.168.5.19 | 90        | 🔊 Edit 😕 Delete   |        |
| Music On Hold Prompts              |                              |                 |              |           |                   | ~      |
| 🙆 Done                             |                              |                 |              |           | Internet          |        |
|                                    |                              |                 |              |           |                   |        |

Figure 3.3.2

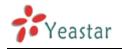

# 3.3.2.1 Analog Trunk (FXO)

# 1. Edit Analog Trunk (FXO)

On the Trunk administration page, click 'Edit' on the selected trunk and modify its properties in the popup window:

#### 1) General

#### **•Trunk Name**

A unique label used to identify this trunk when listed in outbound rules, incoming rules, etc. Ex: 'pstn5'

#### **·Volume Setting**

Used to modify the volume level of this trunk . Normally, this setting does not need to be changed.

#### 2) Busy Detection

#### **·Busy Detection**

Busy Detection is used to detect far end hang-up or for detecting a busy signal. Select "Yes" to turn this feature on.

#### **·Busy Count**

If Busy Detection is enabled, it is also possible to specify how many busy tones to wait for before disconnecting the call. The default is 4, but better results can be achieved if set to 6 or even 8. Remember, the higher the number, the more time will be required to release a channel. A higher setting lowers the probability that you will encounter random hang-ups.

#### ·Busy Interval

The busy detection interval

#### **·Busy Pattern**

If Busy Detection is enabled, it is also possible to specify the cadence of your busy signal. In many Countries, it is 500 msec on, 500 msec off. Without Busy Pattern specified, MyPBX will accept any regular sound-silence pattern that repeats <Busy Count> times as a busy signal. If you specify Busy Pattern, then MyPBX will further check the length of the tone and silence, which will further reduce the chance of a false positive disconnect.

#### **•Frequency Detection**

Used for Frequency Detection (Enable detecting the busy signal frequency or not).

#### Busy Frequency

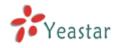

If the Frequency Detection is enabled, you must specify the local frequency.

# Polarity Detection

Configure if the call needs to be hung up when a polarity signal arrived

3) Advanced Options

# ·Caller ID Start

This option allows you to define the start of a Caller ID signal: Ring: Start when a ring is received (Caller ID Signaling: Bell\_USA, DTMF). Polarity: Start when a polarity reversal is started (Caller ID Signaling: V23\_UK,V23\_JP,DTMF).

Before Ring: Start before a ring is received (Caller ID Signaling: DTMF).

# ·Caller ID Signaling

This option defines the type of Caller ID signaling to use. It can be set to one of the following: Bell: bell202 as used in the United States v23 UK: suitable in the UK

v23\_Japan: suitable in Japan

v23-Japan pure: suitable in Japan

DTMF: suitable in Denmark, Sweden, and Holland

# .Caller ID Detection

For fxo trunks, this option forces MyPBX to clarify Caller ID incoming calls.

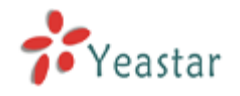

| Edit Analog Trunk - pstn4 |                         |                                          | х |
|---------------------------|-------------------------|------------------------------------------|---|
|                           | Trunk Name 🛈 :          | pstn4                                    |   |
|                           | Volume Setting          | 40% 🔹                                    |   |
| Busy Detection            |                         |                                          |   |
|                           | Busy Detection 🛈 :      | Yes 🔻                                    |   |
|                           | Busy Count              | 4                                        |   |
|                           | Busy Interval 🛈 :       | 1                                        |   |
|                           | Busy Pattern 🛈 :        |                                          |   |
|                           | Frequency Detection 🛈 : | No 🔻                                     |   |
|                           | Busy Frequency 🛈 :      |                                          |   |
|                           | Polarity Detection 🛈 :  | No                                       |   |
| Advanced Options          |                         |                                          |   |
| Caller ID Start           | Ring 🔻                  | Caller ID Signaling 🛈 : 🛛 Bell - USA 🔹 🗸 |   |
| Caller ID Detection       | Yes 🔻                   |                                          |   |
|                           | ✓ Save                  | X Cancel                                 |   |

Figure 3.3.2.1

# 3.3.2.2 GSM Trunk

# 1. Edit GSM Trunk

1) General

# **•Trunk Name**

A unique label used to identify this trunk when listed in outbound rules, incoming rules, etc. Ex: 'GSM9'

# **·Volume Setting**

Used to modify the volume level of this trunk. Normally, this setting does not need to be changed.

#### ·Pin Code

Please enter your SIM card pin code here if your card has a pin code.

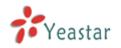

| Edit GSM Trunk - GSM13                                                                                             | х |
|----------------------------------------------------------------------------------------------------|---|
| General                                                                                                    |   |
| Trunk Name 🛈 : GSM13                                                                                               |   |
| Volume Setting 🛈 : 40% 🔻                                                                                           |   |
| PIN Code:                                                                                                    |   |
| Warning: Be careful. If you failed to enter your correct PIN code 3 times in succession, SIM card will be blocked. |   |
| Save X Cancel                                                                                                    |   |

Figure 3.3.2.2

# 3.3.2.3 BRI Trunk

# 1. Edit BRI Trunk

#### 1) General

# **•Trunk Name**

A unique label used to identify this trunk when listed in outbound rules, incoming rules, etc. Ex: 'BriTrunk1'

#### Signaling

Signaling method. BRI-CPE: ISDN BRI in TE mode and Point to Point. BRI-CPE-PTMP: ISDN BRI in TE mode and Point to multi Point. BRI-NET: ISDN BRI in NET mode and Point to Point. BRI-NET-PTMP: ISDN BRI in NET mode and Point to multi Point.

# •Switch Type

National: National ISDN type2 (common in the US) ni1: National ISDN type 1 dms100: Nortel DMS100 4ess: AT&T 4ESS 5ess: Lucent 5ESS euroisdn: EuroISDN qsig: D-channel signaling protocol at Q reference point for PBX networking.

#### •PRI Dial Plan

Sets an option required for some (rare) switches that require a dial plan parameter to be passed. This option is ignored by most BRI switches. It may be necessary on a few pieces of hardware. This option can almost always be left unchanged from the default.

#### Reset interval

Sets the time in seconds between restart of unused channels . Some PBXs don't

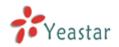

like channel restarts. so set the interval to a very long interval e.g. 10000000 or 'never' to disable \*entirely\*. If you are in Israel, the following is important: As Bezeq in Israel doesn't like the B-Channel resets happening on the lines, it is best to set the reset interval to 'never' when installing a box in Israel. Our past experience also shows that this parameter may also cause issues on local switches in the UK and China.

# •PRI Local Dial Plan

Sets an option required for some (rare) switches that require a dial plan parameter to be passed. This option is ignored by most BRI switches. It may be necessary on a few pieces of hardware. This option can almost always be left unchanged from the default.

# •Over Lap Dial

Whether MyPBX can dial this switch using overlap digits . If you need Direct Dial-in (DDI; in German "Durchwahl") you should change this to yes, then MyPBX will wait after the last digit it receives.

# **•PRI Indication**

Tells how Device should indicate Busy() and Congestion() to the switch/user. Accepted values are:

inband: Device plays indication tones without answering; not available on all PRI/BRI subscription lines .

outofband: Device disconnects with busy/congestion information code so the switch will play the indication tones to the caller. Busy() will now do same as setting PRI\_CAUSE=17 and Hangup().

# •Enable Facility

To enable transmission of facility-based ISDN supplementary services (such as caller name from CPE over facility) .

# **·NSF**

Used with AT&T PRIs. If outbound calls are being rejected due to "Mandatory information element missing" and the missing IE is 0x20, then you need this setting.

# Echo Cancellation

Echocancel Obviously this disables or enables echo cancellation, it is recommended to not turn this off.

# ·Hide CallerID

If you want others to see your CID, please disable this option.

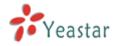

#### ·Codec

You can choose alaw or ulaw codes.

# 2) CallerID Prefix

# ·International Prefix

When there are international calls coming in via this BRI trunk, the International Prefix you have set here will be added before the CID. So you can know this is an international call before you answer it.

# **·National Prefix**

When there are national calls coming in via this BRI trunk, the National Prefix you have set here will be added before the CID. So you can know this is a national call before you answer it.

#### ·Local Prefix

When there are Local calls coming in via this BRI trunk, the Local Prefix you have set here will be added before the CID. So you can know this is a local call before you answer it.

#### •Private Prefix

When there are Private calls coming in via this BRI trunk, the Private Prefix you have set here will be added before the CID. So you can know this is a Private call before you answer it.

#### **•Unknown Prefix**

When there are calls with unknown number coming via this BRI trunk, the Unknown Prefix you set here will be shown as the caller ID.

# 3) DOD Setting

# -Global DOD

Global direct outward dialing number.

# ·DOD

Direct Outward Dialing Number.

#### ·Associated Extension

The extension make call out via BRI Trunk will display the associated DOD.

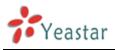

| Edit BRI Trunk - BriTrunk | 7         |      |                          |          |          | Х |
|---------------------------|-----------|------|--------------------------|----------|----------|---|
| Trunk Name 🛈 :            | BriTrunk7 |      |                          |          |          |   |
| Signaling:                | BRI-CPE   | •    | Switch Type 🛈 :          | euroisdn | •        |   |
| PRI Dialplan 🛈 :          | unknown   | •    | Reset Interval 🛈:        | never    | ▼ s      |   |
| PRI Local Dialplan 🛈 :    | unknown   | •    | Overlap Dial 🛈 :         |          | -        |   |
| PRI Indication 🛈 :        | Inband    | •    | Enable Facility 🛈 :      |          | -        |   |
| Nsf🛈 :                    |           | •    | Echo Cancellation 🛈 :    | Off      | -        |   |
| Hide Caller ID 🛈 :        | No        | •    | Codec:                   | alaw     | •        |   |
| Caller ID Prefix          |           |      |                          |          |          |   |
| International Pref        | īx:       |      | National                 | Prefix:  |          |   |
| Local Pref                | ix:       |      | Private                  | Prefix:  |          |   |
| Unknown Pref              | ix:       |      |                          |          |          |   |
| DOD Settings              |           |      |                          |          |          |   |
| Global DOD:               |           |      |                          |          |          |   |
|                           |           |      |                          |          |          |   |
|                           |           |      |                          |          |          |   |
|                           |           |      |                          |          |          |   |
|                           |           |      |                          |          |          |   |
|                           |           |      |                          |          |          |   |
| DOD :                     |           | Asso | ciated Extension : 601 🔻 |          | ↑Add DOD |   |
| Save X Cancel             |           |      |                          |          |          |   |

Figure 3.3.2.3

# 3.3.2.4 VOIP Trunk

#### 1. Add SIP Trunk

Input correct SIP information (provide by VOIP provider). Inaccurate information will prevent the trunk from registering.

# 1) General setting

# ·Type

SIP – Identifies whether the trunk sends and receives calls using the VoIP protocol SIP

# •Provider Name

A unique label to help you identify this trunk when listed in outbound rules, incoming rules etc. Ex: 'yeastar'.

# ·Hostname/IP

Service provider's hostname or IP address.5060 is the standard port number

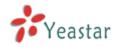

used by SIP protocol. Don't change this part if it is not required.

#### .Domain

VoIP provider's server domain name .

#### ·Username

Username of SIP account . Used for SIP trunk registration.

#### .Authorization name

Used for SIP authentication. Leave this blank if not required.

#### Password

Password of SIP account .

#### .From User

All outgoing calls from this SIP Trunk will use the From User (In this case the account name for SIP Registration) in From Header of the SIP Invite.

#### .Online number

Define the online number that expected by 'Skype Connect' and some other SIP service providers. Leave this field blank if it's no required.

#### •Maximum Channels

Controls the maximum number of outbound channels (simultaneous calls) that can be used on this trunk . Inbound calls are not counted against the maximum. Set as 0 to specify no maximum.

#### ·Caller ID

Specify the caller ID to use when making outbound calls over this trunk. The caller ID set in the 'extension' screen will override the caller ID set in the 'VOIP trunk' screen. Please note that not all the service providers support this feature. Contact your service provider for more information.

#### **·Outbound Proxy Server**

A proxy that receives requests from a client , even though it may not be the server resolved by the Request-URI.

#### Codecs

Define the codec for this sip trunk and its priority **Note**: codec can only display when it is edited after creating the trunk.

#### Transport

This will be the transport method used by the SIP Trunk. This method is given by the SIP trunk provider. The options are UDP (default) or TCP or TLS.

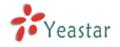

#### ·Enable SRTP

Define if SRTP is enabled for this trunk

# ·Qualify

Send check alive packets to the sip provider.

#### **•DTMF mode**

Set default mode for sending DTMF of this trunk. Default setting: rfc2833

2) DOD Setting

#### ·DOD

Direct Outward Dialing Number.

# ·Associated Extension

The extension make call out via SIP Trunk will display the associated DOD.

| Edit VoIP Trunk - test | 2                                           | ۲ |
|------------------------|---------------------------------------------|---|
| Provider Name:         | test                                        |   |
| Hostname/IP:           | 192.168.4.136 : 5060                        |   |
| Domain:                | 192.168.4.136                               |   |
| User Name:             | 1111                                        |   |
| Authorization Name:    | 1111                                        |   |
| Password:              | ••••                                        |   |
| From User:             |                                             |   |
| Online Number 0:       |                                             |   |
| Maximum Channels 🛈 :   | 0                                           |   |
| Caller ID 🛈 :          |                                             |   |
|                        | Enable Outbound Proxy Server                |   |
| Codecs :               | First: a-law V Second: u-law V Third: GSM V |   |
|                        | Fourth: None  Fifth: None                   |   |
| Transport:             | UDP   Enable SRTP                           |   |
| DTMF Mode:             | rfc2833 🔹                                   |   |
| DOD Settings           |                                             |   |
|                        |                                             |   |
|                        |                                             |   |
|                        |                                             |   |
|                        |                                             |   |
|                        |                                             |   |
| DOD:                   | Associated Extension: 601 - Add DOD         |   |
|                        | Save Cancel                                 |   |

Figure 3.3.2.4.1

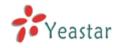

### 2. Add IAX Trunk

Input correct IAX information (provided by VOIP provider). Inaccurate information will prevent the trunk from registering.

1) General

# ·Type

IAX – Identifies whether the trunk sends and receives calls by using the VoIP protocol IAX.

#### •Provider Name

A unique label to help you identify this trunk when listed in outbound rules, incoming rules etc. Ex: 'yeastar2'.

#### ·Hostname/IP

Service provider's hostname or IP address. 4569 is the standard port number used by IAX protocol. Don't change this part if it is not required.

#### ·Username

Username of IAX account . Used for IAX trunk registration.

#### Password

Password of IAX account .

#### .Online number

Define the online number that expected by 'Skype Connect' and some other SIP service providers. Leave this field blank if it's no required.

#### •Maximum Channels

Controls the maximum number of outbound channels (simultaneous calls) that can be used on this trunk . Inbound calls are not counted against the maximum. Set as 0 to specify no maximum.

#### ·Caller ID

Specify the caller ID to use when making outbound calls over this trunk. The caller ID set in the 'extension' screen will override the caller ID setting in the 'VOIP trunk' screen. Please note that not all the service providers support this feature. Contact your service provider for more information.

# 2) DOD Setting

**DOD** 

Direct Outward Dialing Number.

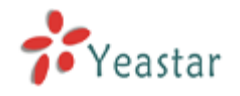

#### ·Associated Extension

The extension make call out via IAX Trunk will display the associated DOD.

| Add VoIP trunk       | Х                                    |
|----------------------|--------------------------------------|
| Туре:                |                                      |
| Provider Name:       |                                      |
| Hostname/IP:         | : 4569                               |
| User Name:           |                                      |
| Password:            |                                      |
| Online Number 🛈 :    |                                      |
| Maximum Channels 🛈 : | 0                                    |
| Caller ID 🛈 :        |                                      |
| DOD Settings         |                                      |
|                      |                                      |
|                      |                                      |
|                      |                                      |
|                      |                                      |
|                      |                                      |
| DOD:                 | Associated Extension: 601 ▼ ↑Add DOD |
|                      | Save Cancel                          |

Figure 3.3.3.4.2

# 3.3.2.5 Service Provider

#### **1. Add Service Provider**

To Create the Service provider definition you need to complete the following VoIP fields.

1) General

# ∙Туре

SIP or IAX

SIP – Identifies whether the trunk sends and receives calls by using the VoIP protocol SIP.

IAX - Identifies whether the trunk sends and receives calls by using the VoIP protocol IAX.

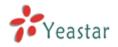

# ·Provider Name

A unique label would help to you identify this trunk. Ex: 'Provider2'.

# ·Hostname/IP

Service provider's hostname or IP address.

**Note**: 5060 is the standard port number used by SIP protocol, 4569 is the standard port number used by IAX protocol. Don't change this part if it is not required.

# •Maximum Channels

Controls the maximum number of outbound channels (simultaneous calls) that can be used on this trunk . Inbound calls are not counted against the maximum. Leave blank to specify no maximum.

# Codecs

Define the codec for this sip trunk and its priority **Note**: codec can only display when edit it after creating the trunk.

# Transport

This will be the transport method used by the SIP Trunk. This method is given by the SIP trunk provider. The options are UDP (default) or TCP or TLS.

# ·Qualify

Send check alive packets to the sip provider.

# **•DTMF mode**

Set default mode for sending DTMF of this trunk. Default setting: rfc2833

2) DOD Setting

# ·DOD

Direct Outward Dialing Number.

# ·Associated Extension

The extension make call out via SPS Trunk will display the associated DOD.

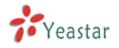

| Edit Service Provider Trunk-S | PS-192.168.4.138                            | х |
|-------------------------------|---------------------------------------------|---|
| Туре:                         | SIP 🔻                                       |   |
| Provider Name:                | 192.168.4.138                               |   |
| Hostname/IP:                  | 192.168.4.138 : 5060                        |   |
| Maximum Channels 🛈 :          | 0                                           |   |
| Codecs :                      | First: GSM 🔻 Second: a-law 🔻 Third: u-law 💌 |   |
|                               | Fourth: None  Fifth: None                   |   |
| Transport:                    | UDP -                                       |   |
| Qualify:                      |                                             |   |
| DTMF Mode:                    | rfc2833 🔹                                   |   |
| DOD Settings                  |                                             |   |
| Global DOD:                   |                                             |   |
|                               |                                             |   |
|                               |                                             |   |
|                               |                                             |   |
|                               |                                             |   |
| DOD :                         | Associated Extension : 601 ▼ ↑Add DOD       |   |
|                               | Save Cancel                                 |   |
|                               | Figure 3.3.2.5                              |   |

# **3.3.3 Outbound Routes**

Outbound routing defines how outgoing calls are processed through the trunks.

| MyPBX                  | Embedded Hy  | /brid IP-PBX for Small | Businesses      |                   | Logout   |
|------------------------|--------------|------------------------|-----------------|-------------------|----------|
| Status Monitor         | 🕨 Manage Out | oound Routes 🔅         |                 |                   |          |
| Line Status            | + New Outbo  | und Route              | Outbound Routes |                   |          |
| Basic 🙁                |              | Route Name             | Dial Pattern    |                   | E        |
| Extensions             | ⇒ ±          | pstnout                | 9.              | 🔊 Edit 🛛 🗶 Delete |          |
| Trunks                 | <b>₹</b> \$  | to190                  | х.              | 🔊 Edit 🛛 🗴 Delete |          |
| Outbound Routes        |              |                        |                 |                   |          |
| Auto Provision         |              |                        |                 |                   |          |
| Inbound Call Control 🙁 |              |                        |                 |                   | _        |
| IVR                    |              |                        |                 |                   |          |
| Queues                 |              |                        |                 |                   |          |
| Custom Prompts         |              |                        |                 |                   |          |
| Ring Groups            |              |                        |                 |                   |          |
| Inbound Routes         |              |                        |                 |                   |          |
| Blacklist              |              |                        |                 |                   |          |
| Internal Settings      |              |                        |                 |                   |          |
| Options                |              |                        |                 |                   |          |
| Business Hours         |              |                        |                 |                   |          |
| Feature Codes          |              |                        |                 |                   |          |
| SIP Settings           |              |                        |                 |                   |          |
| IAX Settings           |              |                        |                 |                   |          |
| Voicomail Cattinge     |              |                        |                 |                   | <u>×</u> |
| 🛃 Done                 |              |                        |                 | 🥑 Interr          | net 🦪    |

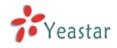

# **3.3.3.1 New Outbound Route**

Click 'New Outbound Route' and fill in the corresponding information in the popup window.

1) General

# **·Route Name**

Name of this Outbound Route . Ex: 'Local' or 'Long Distance' etc.

# ·Dial Pattern

Outbound calls that match this dial pattern will use this outbound route. There are a number of dial pattern characters that have special meanings:

- X : Any Digit from 0-9
- **Z** : Any Digit from 1-9
- N : Any Digit from 2-9

**[12345-9]** : Any digit in the brackets (in this example, 1,2,3,4,5,6,7,8,9) The '.' Character will match any remaining digits. For example, 9011. will match any phone number that starts with 9011, excluding 9011 itself.

The '!' will match none remaining digits, and causes the matching process to complete as soon as it can be determined that no other matches are possible.

Example 1: **NXXXXXX** will match any 7 digits phone number.

Example 2: **1NXXNXXXXX** will match a phone number starting with a 1, followed by a 3-digit area code, and then 6 digit number.

# Strip digits from front

Allows the user to specify the number of digits that will be stripped from the front of the phone number before the call is placed. For example, if users must press 0 before dialing a phone number, one digit should be stripped from the dial string before the call is placed.

# ·Prepend these digits before dialing

These digits will be prepended to the phone number before the call is placed. For example, if a trunk requires 10 digit dialing, but users are more comfortable with 7 digit dialing, this field could be used to prepend a 3 digit area code to all 7 digit phone numbers before calls are placed. When using analog trunks, a 'w' character may also be prepended to provide a slight delay before dialing.

# Password

The route password can be used to protect this route from being accessed without a password.

# ·T.38 Support:

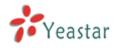

Enable T38 fax in this outbound route (Only for SIP Trunk).

### **·**Rrmemory Hunt

Round robin with memory, remembers which trunk was used last time, and then use the next available trunk to call out.

### **·Member Extensions**

Defines the extensions that will be permitted to use this outbound route .

# Member Trunks

Defines the trunks that can be used for this outbound route .

| New Outbound Route                                                                                                    | x              |
|----------------------------------------------------------------------------------------------------|----------------|
| Route Name 🛈 :                                                                                                    |                |
| Dial Pattern 🛈 :                                                                                                    |                |
| Strip 🛈 : digits fr                                                                                                    | om front       |
| Prepend these digits                                                                                                    | before dialing |
| Password:                                                                                                    |                |
| T.38 Support <sup>©</sup> : No                                                                                                    |                |
| Rrmemory Hunt                                                                                                    |                |
| Member Extensions                                                                                                    |                |
| Available Extensions                                                                                                    | Selected       |
|                                                                                                    | Selected       |
| 10(SIP)       >>>         100(SIP)       →         101(SIP)       →         102(SIP)       →         500(SIP)       ←         501(SIP)       ←         503(SIP)       ✓                                                    |                |
| Member Trunks                                                                                                    |                |
| Available Trunks                                                                                                    | Selected       |
| 1234(FXO)       >>>         pstn5(FXO)       →         pstn8(FXO)       →         pstn8(FXO)       →         pstn8(FXO)       →         BriTrunk9(BRI)       ←         BriTrunk10(BRI)       ✓         Mexico(SIP)       ≪ |                |
| 🗸 Save 🔀 Car                                                                                                    | ncel           |

Figure 3.3.3.1

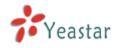

# **3.3.4 Phone Provisioning**

The Auto Provision sub menu provides users a method to Auto Provision IP Phone after the Express Setup process.

**Note**: Auto Provision functions fully test with these models:

Yealink (T12,T18,T20,T22,T26,T28,T32,T38,VP530,VP-2009) Snom ( 300,320,360,370) Polycom (IP 6000,IP 7000,IP 32X,IP33X,IP430,IP450,IP550,IP560,VVX1500) Cisco (IP7940,IP7960) Aastra(480i,480i CT,6757i,6757i CT, 6737i) Grandstream(GXP1450,GXP2100,GXP2110,GXP2120) Escene(ES220,ES320,ES330,ES410,ES620) Fanvil(C56,C58,C60,C62)

### News:

# When provisioning Yealink and Snom IP phone, MyPBX is not needed to be set as the only DHCP server any more.

|                      |                                                           |                                                                                                    | Phone Provisioning                                                             |      |                 |                            |
|----------------------|-----------------------------------------------------------|----------------------------------------------------------------------------------------------------|--------------------------------------------------------------------------------|------|-----------------|----------------------------|
| General Setti        | ngs for Yealink                                           |                                                                                                    |                                                                                |      |                 |                            |
| <u>General Setti</u> | ngs for Aastra                                            |                                                                                                    |                                                                                |      |                 |                            |
| Phone Book           |                                                           |                                                                                                    |                                                                                |      |                 |                            |
| Configured P         | hone                                                      |                                                                                                    |                                                                                |      |                 |                            |
| + Add Phone          | + Add Bulk Phones                                         | S Configure the Selected Phones                                                                                                | Celete the Selected Pho                                                        | nes  |                 |                            |
|                      | MAC Address                                               | Manufacturer                                                                                                    | Dhana Tura                                                                     |      | Extension       | Enabled                    |
|                      | WAC AUTIESS                                               | manuracturer                                                                                                    | Phone Type                                                                     | Name | Extension       | Ellabled                   |
| Not Configure        |                                                           | Manufacturer                                                                                                    | Phone Type                                                                     | Name | Extension       | Ellabled                   |
| Not Configure        | ed Phone                                                  | Refresh                                                                                                    | Phone Type                                                                     | Name | Extension       | Enabled                    |
| Not Configure        | ed Phone                                                  |                                                                                                    | Phone Type<br>Manufacturer                                                     |      |                 | Enabled<br>e Type          |
| Not Configure        | ed Phone<br>he Selected Phones                            | Refresh                                                                                                    |                                                                                |      | Phone           |                            |
| Not Configure        | ed Phone he Selected Phones ID                            | Refresh<br>MAC Address                                                                                                    | Manufacturer                                                                   |      | Phone           | э Туре                     |
| Not Configure t      | ed Phone<br>he Selected Phones                            | Refresh<br>MAC Address<br>001565113844                                                                                         | Manufacturer<br>Yealink                                                        |      | Phone           | э Туре                     |
| Not Configure t      | ed Phone<br>he Selected Phones<br>ID<br>1<br>2            | Refresh<br>MAC Address<br>001565113844<br>001565114094                                                                         | Manufacturer<br>Yealink<br>Yealink                                             |      | Phone<br>-<br>- | э Туре<br>-<br>-           |
| Not Configure t      | ed Phone<br>he Selected Phones                            | Refresh<br>MAC Address<br>001565113844<br>001565114094<br>0015651be4a4                                                         | Manufacturer<br>Yealink<br>Yealink<br>Yealink<br>Yealink                       |      | Phone           | э Туре<br>-<br>-<br>-      |
| Not Configure t      | ed Phone<br>he Selected Phones                            | Refresh<br>MAC Address<br>001565113844<br>001565114094<br>0015651be4a4<br>001565132139                                         | Manufacturer<br>Yealink<br>Yealink<br>Yealink<br>Yealink<br>Yealink            |      | Phone           | э Туре<br>-<br>-<br>-      |
| Not Configure t      | ed Phone<br>he Selected Phones 1<br>1<br>2<br>3<br>4<br>5 | MAC Address           001565113844           001565114094           0015651be4a4           001665132139           00156534136e | Manufacturer<br>Yealink<br>Yealink<br>Yealink<br>Yealink<br>Yealink<br>Yealink |      | Phone           | э Туре<br>-<br>-<br>-<br>- |

Figure 3.3.4

# 3.3.4.1 General Settings for Yealink

In this page, you can configure it before provisioning Yealink IP phones, including the items like general preferences, codecs, remote phone book and

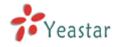

# firmware upgrade

· General Settings for reality \*

**Note**: if firmware download server is enabled, IP phone will update the firmware automatically according the version and server you have configured during the provision process.

| Concerned Producesces                                                                                                    |                       |                                                 | Go Back to Phone Provisionin |
|----------------------------------------------------------------------------------------------------|-----------------------|-------------------------------------------------|------------------------------|
| Web servings       embersion         Adam Samede       Finde         Time Samede       Finde         Standard VITP Same       conditional         Time Finde       conditional         Values       conditional         Time Finde       conditional         Values       conditional         Time Finde       conditional         Values       conditional         Values       conditional         Values       conditional         Adam Codes Fire T12.111/20.122.128       conditional         Codes Ad       conditional         Adam Codes Fire T12.111/20.122.128 (TRUE T28.128       conditional         Codes Ad       conditional         Values Codes Fire V9508 or VP-2009       conditional         Codes Codes Fire V9508 or VP-2009       conditional         Values Codes       conditional         Values Codes Fire V9508 or VP-2009       conditional         Values Codes Fire V9508 or VP-2009       conditional         Values Codes Fire V9508 or VP-2009       conditional         Values Codes Fire V9508 or VP-2009       conditional         Values Codes Fire V9508 or VP-2009       conditional         Time Firence Time       condital         2                                                                                                    | General Preferences   |                                                 |                              |
| Adam Planework         # Freed                                                                                                    |                       | Language 0 :                                    | English                      |
| Second Process for the Second Process for the Second Proces                                   |                       | Web server Type:                                | HTTP&HTTPS •                 |
| Time See:       40 - 40 - 40 - 40 - 40 - 40 - 40 - 40 -                                                                                                    |                       | Admin Password:                                 | Fixed Prefix                 |
| Premay MP Bane:<br>Secondary MP Bane:<br>Depoint 0 org<br>Secondary MP Bane:<br>Depoint 0 org<br>Dep Form: WW W 0 0 -<br>Vecenal:<br>WW W 0 0 -<br>PHP UR: * Ausmatic * Dutom<br>Conces A                                                                                                    |                       |                                                 | admin                        |
| Secondary INP Searce: on good day ong<br>Day light Samp Time: in wind in it is now in it is now in the in it is now in it is now in the in it is now in the in it is now in the in it is now in the in it is now in the in it is now in the in it is now in the in it is now in the in it is now in the in it is now in the in it is now in the in it is now in the in it is now in |                       | Time Zone:                                      | +8 China(Beijing)            |
| Secondary INP Searce: on good day ong<br>Day light Samp Time: in wind in it is now in it is now in the in it is now in it is now in the in it is now in the in it is now in the in it is now in the in it is now in the in it is now in the in it is now in the in it is now in the in it is now in the in it is now in the in it is now in the in it is now in the in it is now in |                       | Primary NTP Server:                             | cn.pool.ntp.org              |
| Daylett Samp Time: Saated   Time Finanz: "WWW WW 100   Date Finanzi: "Vacenzi:   Cotics # Audio Cotec: For 172 178 120 122 120 120 120 120 120 120 120 120                                                                                                    |                       |                                                 |                              |
| Out of Forme:         WWW uses 0           Voide 2001         Control 1           Prof UBL:         Audio Code:           1212 118 120 122 728 728 178 178 178           1213 118 120 122 728 728 178 178 178           1213 118 120 122 728 728 178 178 179           1213 118 120 122 728 728 178 178 179           1213 118 120 122 728 728 178 179 179           1213 118 120 122 728 728 178 179 179           1213 118 120 122 728 728 178 179 179           1213 118 120 122 728 728 178 179 179           1213 118 120 120 128 178 179 129 129 129 129 129 129 129 129 129 12                                                                                                    |                       |                                                 |                              |
| Vocenalit         Yes           PIP URL         Automatic           Cotecs #         Automatic           Ublable Codes         Enable Codes           UPU URL         Provide           UPU URL         Provide           UPU URL<                                                                                                    |                       | Time Format:                                    | 12 Hour 👻                    |
| Cotes #         Custom                4udio Code: For 112,118,172,172,172,172,172,178,178             178,8             178,8             178,8             178,8             178,8             178,8             178,8             178,8             178,8             178,8             178,8             178,8             178,8             178,8             178,8             178,8             178,8             178,8             178,8             178,8             178,8             178,8             178,8             178,8             178,8             178,8             178,8             178,8             178,8             178,8             178,8             178,9             178,8             178,9             178,9             178,9             178,9             178,9             178,9             178,9             178,9             178,9             178,9             178,9             178,9             178,9             178,9             178,9            178,9             178,9             178,9             178,9             178,9             178,9             178,9             178,9             178,9             178,9             178,9             178,9             178,9             178,9             178,9             178,9             178,9             178,9             178,9             178,9             178,9             178,9             178,9             178,9             178,9             178,9             178,9             178,9             178,9             178,9             178,9             178,9             178,9             178,9             178,9             178,9             178,9             178,9             178,9             178,9             178,9             178,9             178,9             178,9             178,9             178,9             178,9             178,9             178,9             178,9             178,9             178,9             178,9             178,9             178,9             178,9             178,9                                                                       |                       | Date Format:                                    | WWW MMM DD 🔹                 |
| Codecs A         Audio Code: For 112,118,120,122,125,123,138         Enable Code:         Enable Code:           0721,5,9         0722,5,9         0722,7         0722,7         0722,7         0722,7         0722,7         0722,7         0722,7         0722,7         0722,7         0722,7         0722,7         0722,7         0722,7         0722,7         0722,7         0722,7         0722,7         0722,7         0722,7         0722,7         0722,7         0722,7         0722,7         0722,7         0722,7         0722,7         0722,7         0722,7         0722,7         0722,7         0722,7         0722,7         0722,7         0722,7         0722,7         0722,7         0722,7         0722,7         0722,7         0722,7         0722,7         0722,7         0722,7         0722,7         0722,7         0722,7         0722,7         0722,7         0722,7         0722,7         0722,7         0722,7         0722,7         0722,7         0722,7         0722,7         0722,7         0722,7         0722,7         0722,7         0722,7         0722,7         0722,7         0722,7         0722,7         0722,7         0722,7         0722,7         0722,7         0722,7         0722,7         0722,7         0722,7         0722,7         0722,7         0722,                                                                                                    |                       | Voicemail:                                      | Yes 👻                        |
| Audo Code: For 172,118,703 172,218; 173 173         Disable Code:s       Finable Code:s         0778,40       0772         0778,40       0772         0778,40       0772         0778,40       0772         0778,40       0772         0778,40       0772         0778,40       0772         0778,40       0772         0778,40       0772         0778,40       0772         0778,40       0772         0778,40       0772         0778,40       0772         0778,40       0772         0778,40       0772         0778,40       0772         0778,40       0772         0778,40       0772         0778,40       0772         0778,40       0772         0778,40       0772         0778,40       0772         0778,40       0772         0778,40       0772         0778,40       0772         0778,40       0772         0778,40       0772         0778,40       0774         0778,40       0774         0774,40       0774 <t< th=""><th></th><th>PNP URL:</th><th>Automatic     Custom</th></t<>                                                                                                    |                       | PNP URL:                                        | Automatic     Custom         |
| Image: Codes     Image: Codes        Image: Codes        Image: Codes                                                                                                    | Codecs 🕿              |                                                 |                              |
| Immune Download Server />     Emote Phone Book />     Firmware Download Server />     Enable:     Details:     Details:     Details:     Details:     Details:     Details:     Details:     Disable:     Disable:              Disable: <th></th> <th>Audio Codec For T12,T18,T20,T22,T26,T28,T32,T38</th> <th></th>                                                                                                    |                       | Audio Codec For T12,T18,T20,T22,T26,T28,T32,T38 |                              |
| Image: Section of the section of the sectio                          |                       | Disable Codecs                                  | Enable Codecs                |
| Immune Download Server /P     Enable Codes     Immune Download Server /P     Enable Codes     Immune Download Server /P     Enable Codes     Immune Download Server /P     Enable Codes     Immune Download Server /P     Enable Codes     Immune Download Server /P     Enable Codes     Immune Download Server /P     Enable Codes     Immune Download Server /P     Enable Codes     Immune Download Server /P     Enable Codes     Immune Download Server /P     Enable Codes     Immune Download Server /P     Enable Codes     Immune Download Server /P     Enable Codes     Immune Download Server /P     Enable Codes     Immune Download Server /P     Enable Download Server /P     Enable Codes     Immune Download Server /P     Enable Download Server /P     Enable Download Server /P     Enable Download Server /P     Enable Download Server /P     Enable Download Server /P     Enable Download Server /P     Enable Download Server /P     Enable Download Server /P     Enable Download Server /P                                                                                                    |                       | G723_53                                         | >>> PCMU                     |
| Addo Codec Far VP530 and VP-2009   Disable Codecs   0727   0728   0728   0729   0729   0720   0720   0721   0722   0722   0723   0725   0725   0725   0725   0726   0726   0725   0725   0725   0725   0725   0725   0725   0725   0725   0725   0725   0725   0725   0725   0725   0725   0725   0725   0725   0725   0725   0725   0725   0725   0725   0725   0725   0725   0725   0725   0725   0725   0725   0725   0725   0725   0725   0725   0725   0725   0725   0725   0725   0725   0725   0725   0725   0725   0725   0725   0725   0725   0725   0725   0725   0725   0725   0725   0725   0725   07205                                                                                                    |                       | G726-16                                         | G729                         |
| Audio Coder, Fiv VP-300   Disable Coders   Coder, Fiv VP-300   Disable Coders   Coder, Fiver, Fiver,                                                                                                    |                       | G726-32                                         | G722                         |
| Audio Code: For VP:30 and VP:2009         0723         0723         0724         0727         0727         0727         0727         0727         0727         0727         0727         0727         0727         0727         0727         0727         0727         0727         0727         0727         0727         0727         0727         0727         0727         0727         0727         0727         0727         0727         0727         0727         0727         0727         0727         0727         0727         0727         0727         0727         0727         0727         0727         0727         0727         0727         0727         0727         0727         0727         <                                                                                                    |                       | G726-40                                         | <u></u>                      |
| Audio Code: For VP:30 and VP:2009         0723         0723         0724         0727         0727         0727         0727         0727         0727         0727         0727         0727         0727         0727         0727         0727         0727         0727         0727         0727         0727         0727         0727         0727         0727         0727         0727         0727         0727         0727         0727         0727         0727         0727         0727         0727         0727         0727         0727         0727         0727         0727         0727         0727         0727         0727         0727         0727         0727         0727         <                                                                                                    |                       |                                                 | ««                           |
| Image: Disable Codecs     Image: Disable Codecs     Image: Disable Codecs     Video Codec: For VP530 and VP-2009     Disable Codecs     Image: Disable Codecs     Image: Disable                                                                                                    |                       |                                                 |                              |
| Provide Codec       Provide Codec         Udeo Codec       Provide Codec         Disable Codecs       Provide Codec         Provide Codec       Provide Codec         Provide Codeco                                                                                                    |                       |                                                 | Enable Codest                |
| Prove Book ★         Funnvare Download Server *>                                                                                                    |                       |                                                 |                              |
| ACLC       □         LCC       □         Video Codec For VP530 and VP-2009       □         Disable Codecs       Enable Codecs         □       □         Perfect       □         Perfect       Perfect         Perfect       Perfect         Perfect       Perfect         Perfect       Perfect         Perfect       Perfect         Perfect       Perfect         Perfect       Perfect         Perfect       Perfect         Perfect       Perfect         Perfect       Perfect         Perfect       Perfect         Perfect       Perfe                                                                                                    |                       | G723                                            | PCMA CZ20                    |
| Video Code: For VP530 and VP.2009   Disable Code::   Prest-es::     Prest-es::     Phonebook VRL     Phonebook Name     1:   2:   3:   4:   5:     T12 Firmware Name:   T12 Firmware Name:   T12 Firmware Name:   T12 Firmware Name:   T12 Firmware Name:   T12 Firmware Name:   T12 Firmware Name:   T12 Firmware Name:   T13 Firmware Name:   T13 Firmware Name:   Firmware Name:   T13 Firmware Name:   T13 Firmware Name:   Firmware Name:   Firmware Name:   Firmware Name:                                                                                                    |                       | AACLC                                           |                              |
| Video Codec For VP530 and VP-209   Disable Codecs   Passed   Passed   Phone Book 念     Phone Book Name   1   2   3:   4:   5:      Finavere Download Server ♪   Enabled:   Disable firmware Name:   12 Firmware Name:   12 Firmware Name:   120 Firmware Name:   120 Firmware Name:<                                                                                                    |                       | ILBC                                            | -                            |
| Video Codec For VP530 and VP-2009         Disable Codecs         Phane         Implement         Implement                                                                                                    |                       |                                                 |                              |
| Disable Codecs     Pione Book \$     Phonebook URL   Phonebook Vame   1   2   3   3   3   4   5   Firmware Download Server \$   Enabled     12 Firmware Name:   120 Firmware Name:   120 Firmware Name:                                                                                                    |                       |                                                 |                              |
| Remote Phone Book 冬         Phonebook URL       Phonebook Name         1                                                                                                    |                       | Video Codec For VP530 and VP-2009               |                              |
| Remote Phone Book 秦         Phonebook URL       Phonebook Name         1:                                                                                                    |                       | Disable Codecs                                  |                              |
| Remote Phone Book *     Phonebook URL   Phonebook Name   1   2   3:   4:   5:   Firmware Download Server *   Enabled:   Daskied   T12 Firmware Name:   T22 Firmware Name:   T22 Firmware Name:   T22 Firmware Name:   T23 Firmware Name:   T33 Firmware Name:   T35 Firmware Name:   T37 Firmware Name:   T38 Firmware Name:   T38 Firmware Name:   T38 Firmware Name:   T38 Firmware Name:   T38 Firmware Name:   T38 Firmware Name:   T38 Firmware Name:   T38 Firmware Name:   T38 Firmware Name:   T38 Firmware Name:   T39 Firmware Name:   T30 Firmware Name:   T30 Firmware Name:   T37 Firmware Name:   T38 Firmware Name:   Firmware Name:   T39 Firmware Name:                                                                                                    |                       |                                                 | H263                         |
| Remote Phone Book      Phonebook URL     Phonebook URL     Phonebook Name     1:   2:   3:   3:   4:   5:     Firmware Download Server      Enabled:   Deabled   T12 Firmware Name:   T22 Firmware Name:   T22 Firmware Name:   T22 Firmware Name:   T38 Firmware Name:   T38 Firmware Name:   T38 Firmware Name:   T38 Firmware Name:   T38 Firmware Name:   T38 Firmware Name:   T38 Firmware Name:   T38 Firmware Name:   T38 Firmware Name:   T38 Firmware Name:   T38 Firmware Name:   T39 Firmware Name:   T30 Firmware Name:   T30 Firmware Name:                                                                                                    |                       |                                                 | → mp4v-es                    |
| Remote Phone Book 余         Phonebook URL       Phonebook Name         1:                                                                                                    |                       |                                                 |                              |
| Remote Phone Book 余       Phonebook URL       Phonebook Name         1:                                                                                                    |                       |                                                 |                              |
| Phonebook URL     Phonebook Name       1:                                                                                                    |                       |                                                 | 88                           |
| Phonebook URL     Phonebook Name       1:                                                                                                    | Remote Phone Book ☆   |                                                 |                              |
| 1:                                                                                                    |                       | Phonebook U                                     | RL Phonebook Name            |
| 2:                                                                                                    |                       |                                                 |                              |
| 3:   4:   5:      Firmware Download Server ◆    Enabled:   Daabled   T12 Firmware Name:   T18 Firmware Name:   T20 Firmware Name:   T22 Firmware Name:   T22 Firmware Name:   T26 Firmware Name:   T28 Firmware Name:   T38 Firmware Name:   T38 Firmware Name:   VP530 Firmware Name:   VP5200 Firmware Name:   VP5200 Firmware Name:   Server Type:   ftp                                                                                                    |                       |                                                 |                              |
| 4:         5:         Firmware Download Server          Enabled:       Dsabled         T12 Firmware Name:         T18 Firmware Name:         T20 Firmware Name:         T22 Firmware Name:         T22 Firmware Name:         T28 Firmware Name:         T28 Firmware Name:         T32 Firmware Name:         T38 Firmware Name:         T38 Firmware Name:         VP530 Firmware Name:         VP52009 Firmware Name:         VP-2009 Firmware Name:         Server Type:       ftp                                                                                                    |                       |                                                 |                              |
| S:         Firmware Download Server ≈         Enabled:       Dsabled         T12 Firmware Name:         T20 Firmware Name:         T22 Firmware Name:         T22 Firmware Name:         T26 Firmware Name:         T28 Firmware Name:         T32 Firmware Name:         T38 Firmware Name:         T38 Firmware Name:         VP530 Firmware Name:         VP5300 Firmware Name:         VP52009 Firmware Name:         Server Type:       ftp                                                                                                    |                       |                                                 |                              |
| Firmware Download Server ≈<br>Enabled: Disabled<br>T12 Firmware Name:<br>T18 Firmware Name:<br>T20 Firmware Name:<br>T22 Firmware Name:<br>T26 Firmware Name:<br>T28 Firmware Name:<br>T38 Firmware Name:<br>T38 Firmware Name:<br>Server Type: C ftp C http                                                                                                    |                       |                                                 |                              |
| Enabled Disabled   T12 Firmware Name:   T18 Firmware Name:   T20 Firmware Name:   T22 Firmware Name:   T22 Firmware Name:   T26 Firmware Name:   T28 Firmware Name:   T32 Firmware Name:   T38 Firmware Name:   VP530 Firmware Name:   VP530 Firmware Name:   Server Type:   Fitp                                                                                                    |                       |                                                 |                              |
| T12 Firmware Name:   T20 Firmware Name:   T22 Firmware Name:   T22 Firmware Name:   T22 Firmware Name:   T26 Firmware Name:   T28 Firmware Name:   T32 Firmware Name:   T38 Firmware Name:   VP530 Firmware Name:   VP5200 Firmware Name:   Server Type:   ftp   ftp                                                                                                    | Firmware Download Ser |                                                 |                              |
| T18 Firmware Name:   T20 Firmware Name:   T22 Firmware Name:   T22 Firmware Name:   T26 Firmware Name:   T28 Firmware Name:   T32 Firmware Name:   T38 Firmware Name:   VP530 Firmware Name:   VP530 Firmware Name:   VP5200 Firmware Name:   Server Type:   ftp   ftp                                                                                                    |                       | Enabled:                                        | Disabled                     |
| T20 Firmware Name:   T22 Firmware Name:   T26 Firmware Name:   T28 Firmware Name:   T32 Firmware Name:   T32 Firmware Name:   T38 Firmware Name:   VP530 Firmware Name:   VP530 Firmware Name:   Server Type:   ftp   http                                                                                                    |                       | T12 Firmware Name:                              |                              |
| T22 Firmware Name:         T26 Firmware Name:         T28 Firmware Name:         T32 Firmware Name:         T33 Firmware Name:         VP530 Firmware Name:         VP530 Firmware Name:         VP52009 Firmware Name:         Server Type:       ftp         Fittp                                                                                                    |                       | T18 Firmware Name:                              |                              |
| T26 Firmware Name:         T28 Firmware Name:         T32 Firmware Name:         T38 Firmware Name:         VP530 Firmware Name:         VP52009 Firmware Name:         Server Type:         Ctp         Mttp                                                                                                    |                       | T20 Firmware Name:                              |                              |
| T28 Firmware Name:<br>T32 Firmware Name:<br>T38 Firmware Name:<br>VP530 Firmware Name:<br>VP52009 Firmware Name:<br>Server Type: C ftp C http                                                                                                    |                       | T22 Firmware Name:                              |                              |
| T28 Firmware Name:<br>T32 Firmware Name:<br>T38 Firmware Name:<br>VP530 Firmware Name:<br>VP52009 Firmware Name:<br>Server Type: C ftp C http                                                                                                    |                       | T26 Firmware Name:                              |                              |
| T32 Firmware Name:<br>T38 Firmware Name:<br>VP530 Firmware Name:<br>VP-2009 Firmware Name:<br>Server Type: C ftp C http                                                                                                    |                       |                                                 |                              |
| T38 Firmware Name:<br>VP530 Firmware Name:<br>VP-2009 Firmware Name:<br>Server Type: C ftp C http                                                                                                    |                       |                                                 |                              |
| VP530 Firmware Name:<br>VP-2009 Firmware Name:<br>Server Type: C ftp C http                                                                                                    |                       |                                                 |                              |
| VP-2009 Firmware Name:<br>Server Type: C ftp C http                                                                                                    |                       |                                                 |                              |
| Server Type: C ftp C http                                                                                                    |                       | VP530 Firmware Name:                            |                              |
|                                                                                                    |                       | VP-2009 Firmware Name:                          |                              |
| HTTP URL:                                                                                                    |                       | Server Type:                                    | C ftp C http                 |
|                                                                                                    |                       | HTTP URL:                                       |                              |

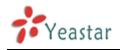

Figure 3.3.4.1

# 3.3.4.2 General Settings for Aastra

In this page, you can configure it before provisioning Aastra IP phones, including the items like local dial plan, time and date setting programkeys configuration and so on.

| General Preferences         |                    |                   |        |          |  |
|-----------------------------|--------------------|-------------------|--------|----------|--|
|                             | Local D            | tial Plan         |        |          |  |
|                             |                    | rminator 🗖 Enable |        |          |  |
| Time and Date Setting       | Send Dial Plan Ter | minator 📋 Enable  |        |          |  |
| Time and Date Setting       |                    |                   |        |          |  |
|                             |                    | Server1           |        |          |  |
|                             | Time               | Server2           |        |          |  |
| Auto-Resync                 |                    |                   |        |          |  |
|                             | -                  | ic Mode none      |        | •        |  |
|                             | Resy               | nc Time 00:00     | •      |          |  |
| Programkeys Configuration 奈 |                    |                   |        |          |  |
|                             | Кеу Туре           |                   |        | Line     |  |
|                             | 1 None             | · ·               | Global |          |  |
|                             | 2 None             | <b></b>           | Global | <b>-</b> |  |
|                             | 3 None             | <b></b>           | Global |          |  |
|                             | 4 None             | <b>_</b>          | Global | <b>-</b> |  |
|                             | 5 None             | <b></b>           | Global | <b></b>  |  |
|                             | 6 None             | <b>_</b>          | Global | <b>*</b> |  |
|                             | 7 None             | ·                 | Global | -        |  |
| ľ                           | 8 None             | <b>v</b>          | Global | *        |  |
| Softkeys Configuration 奈    |                    |                   |        |          |  |
|                             |                    | Bottom Keys       |        |          |  |
| Show All Botto<br>Key       | mkeys<br>Type      | Label             | Value  | Line     |  |
| □ 1                         | None 👻             | Laber             | Value  | Global   |  |
|                             | None 👻             |                   |        | Global   |  |
| □ 2<br>□ 3                  | None 👻             |                   |        | Global   |  |
| <b>4</b>                    | None 👻             |                   |        | Global   |  |
| 5                           | None               |                   |        | Global   |  |
| 6                           | None 🔻             |                   |        | Global   |  |
|                             |                    |                   |        |          |  |
|                             |                    | Top Keys          |        |          |  |
| Show All Topke              | eys                |                   |        |          |  |
| Key                         | Туре               | Label             | Value  | Line     |  |
| L 1                         | None 👻             |                   |        | Global   |  |
| □ 2                         | None 👻             |                   |        | Global   |  |
| 3                           | None 👻             |                   |        | Global   |  |
| 4                           | None 👻             |                   |        | Global   |  |
| 5                           | None 👻             |                   |        | Global 🔻 |  |

Figure 3.3.4.2

# 3.3.4.3 Phone book

You can add your contacts here and provision them to your IP phone.

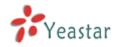

| • | Phone Book 🗘                                                                                                    |
|---|----------------------------------------------------------------------------------------------------|
| ŕ | Create New Contact     Go Back to Auto Provision                                                                               |
| • | Contacts                                                                                                    |
|   | No Contact Defined                                                                                                    |
| • | Deny List                                                                                                    |
|   | No Deny List Defined                                                                                                    |
|   | Upload Phonebook                                                                                                    |
|   | Note: All the existing phonebooks of the IP phone would be deleted automatically if the phonebooks are configured in this way. |
|   | No Phonebook Uploaded                                                                                                    |

Figure 3.3.4.3

# 1) Add Contact

# ·Type

There are three types: None, VIP and Deny list (Blacklist).

### ·Group

There are 5 groups: None, Friends, Family, Work, Colleagues list.

### **·Nick Name**

You can set a nick name for this number.

### Favorite

Only works with snom phone.

# Organization

Input the organization of this contact. Only works with snom phone.

### ·Title

Input the title of this contact. Only works with snom phone.

### ·Email

Input the email of this contact. Only works with snom phone.

### ·Birthday

Input the birthday of this contact. Only works with snom phone.

### ·First Name

Input the first name of this contact. Only works with snom phone.

### **·Family Name**

Input the family of this contact. Only works with snom phone.

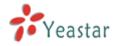

# **•Office Number**

Input the office number here

### **•Mobile Number**

Input the mobile number here

# **·Home Number**

Input the home number here

# **·Sub Number**

Add sub number of this contact. Only works with snom phone.

#### •Note

Take some note of this contact. Only works with snom phone.

| Type:                | None | <b>•</b> | Gr         | oup: None    | <u> </u> |
|----------------------|------|----------|------------|--------------|----------|
| Nick Name            |      |          | Favorit    | e0: No       | •        |
| Organization 0:      |      |          | Titl       | eO:          |          |
| Email <sup>0</sup> : |      |          | Birthda    | y <b>@</b> : |          |
| First Name           |      |          | Fa         | e <b>0</b> : |          |
| Office Number:       | -    |          | Mobile Num | nber:        |          |
| Home Number:         |      |          |            |              |          |
| 0 I N I 0            |      |          |            |              |          |
| Sub Number           |      |          |            |              |          |
| Sub Name:            |      | S        | ub Number: |              | ↑Add Sub |
| Sub Name:            |      | S        | ub Number: |              | ↑Add Sub |

Figure 3.3.4.3.1

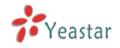

# 2) Upload Phonebook

You can upload a phonebook before auto provision, which will be provisioned to the IP phone when using auto provision feature to configure your IP phones. The format of phonebook should be \*.xml.

**Note**: All the existing phonebooks of the IP phone will be replaced automatically if the phonebooks are configured in this way.

# 3.3.4.4 configure phone

Let's take provisioning yealink as an example Create New Phone have two modes, Create New phone in webpage and Upload the IP Phone's configure file.

# **1.** Add new phone via webpage

Click 'Add Phone' and fill in the corresponding information in the popup window. 1) General

# Enabled

Choose yes or no to enable or disable this extension

# NewConfig

If the firmware version number is greater than or equal to 70, please enable this option.

# MAC address

Input the MAC address of IP phone

# •Name

Put the name of this Phone here.

# Manufacturer

You can choose the Manufacturer of IP phone

# ·Phone Type

Choose the model of your phone. Only for snom phone

# ·Call Waiting

This call feature allows your phone to accept other incoming calls to an extension already in an active call.

# •Key as Send

Configure the key as send, you choose # ,\* or disable it

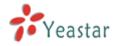

### •Auto redial

Enable the auto redial for IP Phone

#### •Auto answer

Configure if auto answer is allowed for IP phone

### •Phone book

Enable the feature of phone book of IP phone

### ·Line

Extension: Selected the extension number for IP Phone.

Label: It is shown on the LCD for users to identify the account.

Line Active: You can choose on/off to enable/disable the account respectively.

| Add Phone     |            |              |          |             | Х |
|---------------|------------|--------------|----------|-------------|---|
| General       |            |              |          |             | _ |
| Enabled:      | Yes 🔻      | NewConfig    | Yes      | -           |   |
| MAC Address:  | 001565     | Name:        |          |             |   |
| Manufacturer: | Yealink    | Phone Type:  | T28      | •           |   |
| Call Waiting: | Enabled -  | Key As Send: | #        | •           |   |
| Auto Redial:  | Disabled 🔻 | Auto Answer: | Disabled | •           |   |
| Phone Book:   | Enabled 🔻  |              |          |             |   |
| Line          |            |              |          |             |   |
| Line1 Ex      | xtension:  | Label:       | L        | ine Active: |   |
| Line2 Ex      | xtension:  | Label:       | L        | ine Active: |   |
| Line3 Ex      | xtension:  | Label:       | L        | ine Active: |   |
| Line4 Ex      | xtension:  | Label:       | L        | ine Active: |   |
| Line5 Ex      | xtension:  | Label:       | L        | ine Active: |   |
| 🗆 Line6 Ex    | xtension:  | Label:       | L        | ine Active: |   |

Figure 3.3.4.4.1

# 2) Audio codec

In this section, we can design the allowed codec for IP phone

| Audio Codec<br>As General<br>Custom                            |                                                                                                    |
|----------------------------------------------------------------|----------------------------------------------------------------------------------------------------|
| Disable Codecs                                                 | Enable Codecs                                                                                         |
| G723_53<br>G723_63<br>G726-16<br>G726-24<br>G726-32<br>G726-40 | <ul> <li>»»</li> <li>PCMA</li> <li>PCMU</li> <li>G729</li> <li>G722</li> <li>←</li> <li>««</li> </ul> |

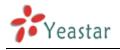

Figure 3.3.4.4.2

### 3) Line keys settings

### Configure the DSS keys/Function Keys

| Memory Key Sett   | ings 🛠 |          |       |       |          |      |
|-------------------|--------|----------|-------|-------|----------|------|
| Memory Key        |        |          |       |       |          |      |
| Key               | Туре   |          | Value | Line  | Extensio | n    |
| DSS Key1          | N/A    | -        |       | line1 | <b>•</b> |      |
| DSS Key2          | N/A    | <b>•</b> |       | line1 | <b>•</b> |      |
| DSS Key3          | N/A    | -        |       | line1 | •        |      |
| DSS Key4          | N/A    | -        |       | line1 | <b>•</b> |      |
| DSS Key5          | N/A    | -        |       | line1 | <b>-</b> |      |
| DSS Key6          | N/A    | -        |       | line1 | <b>•</b> |      |
| DSS Key7          | N/A    | -        |       | line1 | <b>•</b> |      |
| DSS Key8          | N/A    |          |       | line1 | <b>•</b> |      |
| DSS Key9          | N/A    |          |       | line1 | <b>v</b> |      |
| DSS Key10         | N/A    | •        |       | line1 | <b>•</b> |      |
| Line Keys Setting | ~ ^    |          |       |       |          |      |
|                   |        |          |       |       |          |      |
| Line Keys Setting | -      |          |       |       |          |      |
| Key               | Туре   | Value    | Labe  | Line  | e Exten  | sior |
| Line Key 1        | N/A 🔻  |          |       | Line1 |          |      |
| Line Key 2        | N/A -  |          |       | Line2 |          |      |
| Line Key 3        | N/A -  |          |       | Line3 | ·        |      |
| Line Key 4        | N/A 👻  |          |       | Line4 |          |      |
| Line Key 5        | N/A 👻  |          |       | Line5 |          |      |
| Line Key 6        | N/A -  |          |       | Line6 | -        |      |

Figure 3.3.4.4.3

# 3.3.4.5 Not configured phone

In this section, MyPBX will scan all the supported IP phones and display here, we can click the 'MAC address' of IP phone and input the corresponding information in the popup window, like the picture shows below.

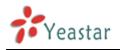

| Add Phone                                                      |                |                                                                                                    |               | Х       |
|----------------------------------------------------------------|----------------|----------------------------------------------------------------------------------------------------|---------------|---------|
| General                                                        |                |                                                                                                    |               |         |
| Enabled:                                                       | Yes            | •                                                                                                    |               |         |
| MAC Address:                                                   | 001565113844   | Name:                                                                                                    |               |         |
| Manufacturer:                                                  | Yealink        | Phone Type:                                                                                                    | T12 🔻         |         |
| Call Waiting:                                                  | Enabled        | <ul> <li>Key As Send:</li> </ul>                                                                                  | # •           |         |
| Auto Redial:                                                   | Disabled       | Auto Answer:                                                                                                    | Disabled -    |         |
| Phone Book:                                                    | Enabled        | •                                                                                                    |               |         |
| Line                                                           |                |                                                                                                    |               |         |
| Line1 E                                                        | xtension:      | ✓ Label:                                                                                                    | Line          | Active: |
| Audio Codec<br>As Genera<br>Custom                             | -              |                                                                                                    |               |         |
|                                                                | Disable Codecs |                                                                                                    | Enable Codecs |         |
| G723_53<br>G723_63<br>G726-16<br>G726-24<br>G726-32<br>G726-40 |                | <ul> <li>»»</li> <li>»»</li> <li>PCMA</li> <li>PCMU</li> <li>G729</li> <li>G722</li> <li>←</li> <li>≪«</li> </ul> |               |         |
| Line Keys Settings ≫                                           |                |                                                                                                    |               |         |
|                                                                |                | Save X Cancel                                                                                                    |               |         |

Figure 3.3.4.5

# 3.3.4.6 Upload a file

Click 'Upload a file' and choose the configure file of IP phone in the popup window.

# Note: the file format must be .cfg

Please edit the configuration files in advance before uploading.

|                                                                                                    | Upload a file            | х        |
|----------------------------------------------------------------------------------------------------|--------------------------|----------|
| 1                                                                                                    | Choose a File to Upload: | 浏览       |
| And a second second sec | Upload                   | X Cancel |

# Figure 3.3.4.6

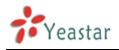

# **3.4 Inbound Call Control**

# 3.4.1 IVR

When there's an inbound call aims at Auto Attendant, MyPBX will play an IVR recording and route the caller to the requested destination (for example, 'Welcome to XX company, for sales press 1, for technical support press 2, for operator press 0, etc'). The system will transfer the call to corresponding extension according to DTMF digits inputted by the user.

| 🗿 MyPBX - Embedded Hyb                            | rid IPPBX for Small        | Businesses - / | Aicrosoft Internet Explorer       |                   |           | -    |
|---------------------------------------------------|----------------------------|----------------|-----------------------------------|-------------------|-----------|------|
| <u>File E</u> dit <u>V</u> iew F <u>a</u> vorites | <u>T</u> ools <u>H</u> elp |                |                                   |                   | <b>//</b> | 1    |
| 🚱 Back 🝷 🕥 🐇 💌                                    | 😰 🏠 🔎 Searc                | :h 🤺 Favorite  | s 😧 🍃 🌺 🚍                         |                   |           |      |
| Address 🕘 http://192.168.5.18                     | 86/cgi/WebCGI?1000         |                |                                   | ✓                 | ▶ Go 链接   | alt. |
| MyPBX                                             | Embedded Hyt               | orid IP-PBX    | for Small Businesses              |                   | Logout    |      |
| Status Monitor 🔹                                  | 🕨 Manage IVR 🕸             | )              |                                   |                   |           |      |
| Line Status                                       | + Create New               | IVR            | IVR                               |                   |           |      |
| Basic 🙁                                           | Name                       | Number         | Allow Dialing of Other Extensions |                   |           | 1    |
| Extensions                                        | welcome                    | 660            | Yes                               | 😒 Edit 🛛 🗶 Delete |           |      |
| Trunks                                            | L                          |                |                                   |                   | _         |      |
| Outbound Routes                                   |                            |                |                                   |                   |           |      |
| Auto Provision                                    |                            |                |                                   |                   |           |      |
| Inbound Call Control 🔹                            |                            |                |                                   |                   |           |      |
| <u>IVR</u>                                        |                            |                |                                   |                   |           |      |
| Queues                                            |                            |                |                                   |                   |           |      |
| Custom Prompts                                    |                            |                |                                   |                   |           |      |
| Ring Groups<br>Inbound Routes                     |                            |                |                                   |                   |           |      |
| Blacklist                                         |                            |                |                                   |                   |           |      |
|                                                   |                            |                |                                   |                   |           |      |
| Internal Settings 🔹                               |                            |                |                                   |                   |           |      |
| Options                                           |                            |                |                                   |                   |           |      |
| Business Hours<br>Feature Codes                   |                            |                |                                   |                   |           |      |
| SIP Settings                                      |                            |                |                                   |                   |           |      |
| IAX Settings                                      |                            |                |                                   |                   |           |      |
| Voicomail Sattingo                                |                            |                |                                   |                   |           | 2    |
| 🙆 Done                                            |                            |                |                                   | 🥑 Internet        |           | .:   |

Figure 3.4.1

# 3.4.1.1 Create IVR

Click 'Create New IVR'.

1) General

# ·Number

MyPBX treats IVR as an extension; you can dial this extension number to reach the IVR.

# •Name

A name for the IVR

# Prompt

The prompt recording that will be played when this IVR is reached.

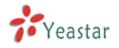

# ·Repeat Count

The number of times that the selected IVR prompt will be played.

### **·Key Timeout**

Wait for the user to enter a new extension for a specified number of seconds.

### **·Allow Dialing of Other Extensions**

Allow the caller to dial other extensions other than the ones explicitly defined.

### 2) Key Press Events

A list of actions that can be performed depending on the digit dialed by the user .

### **·Key**

The Key pressed when the callers hear the IVR prompt.

### Action

When the callers press the corresponding key, the action MyPBX executes.
No Action: Do nothing
Connect to Extension: Connect the call to an extension.
Connect to Voicemail: Connect the call to the voicemail of an extension
Connect to RingGroup: Connect the call to a ringgroup.
Connect to IVR:Connect the call to an IVR.
Connect to Conference Room: Connect the call to a conference room.
Connect to DISA:Connect the call to a DISA.
Connect to Faxes:Connect the call to a queue.
Connect to Faxes:Connect the call to Faxes of extensions.
Dial by Name:The callers can dial the name of an extension to connect to the corresponding extension.
Hung up: Hung up the call.

### Destination

Where will MyPBX route the call when the action occurs.

# •Time Out

Defines the timeout action . A timeout occurs after the IVR prompt has finished playing for the number of times specified by the 'Repeat Count' field.

# •Invalid

Defines the invalid action . The invalid action is triggered if the user enters a DTMF digit that is not defined for this IVR.

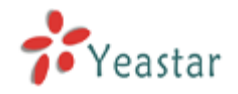

| Edit l | VR - 660              |                                                    | Х |
|--------|-----------------------|----------------------------------------------------|---|
|        | Number 🛈 :            | 660                                                |   |
|        | Name 🛈 :              | 660                                                |   |
|        | Prompt <sup>1</sup> : | aa Custom Prompts                                  |   |
| F      | Repeat Count 🛈 :      | 3 💟                                                |   |
|        | Key Timeout 🛈 :       |                                                    |   |
|        |                       | Allow Dialing of Other Extensions                  |   |
|        | – 🛈 Keypress Ev       |                                                    |   |
|        | Key                   | Action Destination                                 |   |
|        | 0                     | No Action                                          |   |
|        | 1                     | Connect to Extension V Extension 101               |   |
|        | 2                     | Connect to Voicemail 🔽 Voicemail 101               |   |
|        | 3                     | Connect to RingGroup                               |   |
|        | 4                     | Connect to IVR 🔽 IVR 660                           |   |
|        | 5                     | Connect to Conference Room 🔽 Conference Room 640 💟 |   |
|        | 6                     | Connect to DISA VIEW DISA test                     |   |
|        | 7                     | Connect to Queues V Queues 680                     |   |
|        | 8                     | Connect to Faxes V Faxes 101                       |   |
|        | 9                     | Dial by Name                                       |   |
|        | #                     | Hangup                                             |   |
|        | *                     | No Action                                          |   |
|        | Timeout               | No Action                                          |   |
|        | Invalid               | No Action                                          |   |
|        |                       | Save Cancel                                        |   |

Figure 3.4.1.1

# 3.4.2 Queues

Call Queues give users (i.e. call centers) an efficient means to have their calls answered in the order they were received to deliver top tier customer service.

Call queues allow calls to be sequenced to one or more agents.

**Note**: Dial 'Queue number + '\*" to log in or 'Queue number + '\*\*" to log out the queue. For example, if the queue number is '680', then agent can dial '680\*' to log in or '680\*\*' to log out.

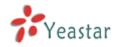

# 1) General •Queue Name

A name for the Queue.

# **·Queue Number**

Use this number to dial into the queue, or transfer callers to this number to put them into the queue.

# **·Queue Password**

You can require agents to enter a password before they can login to this queue. This field allowed to be blank empty, it means the agents can login to this queue without password.

# •Queue Agent Timeout

The number of seconds an agent's phone can ring before we consider it a timeout.

# •Queue Max Wait Time

The maximum number of seconds a caller can wait in a queue before being pulled out. (0 for unlimited).

# **·Queue Ring Strategy**

This option sets the Ringing Strategy for this Queue. The options are <u>RingAll</u>: Ring All available Agents simultaneously until one answers. <u>LeastRecent</u>: Ring the Agent which was least recently called. <u>FewestCalls</u>: Ring the Agent with the fewest completed calls. <u>Random</u>: Ring a Random Agent. <u>RRmemory</u>: Round Robin with Memory, Remembers where it left off in the last ring pass".

# 2) Agents

This selection shows all users. Selecting a user here makes them a agent of the current queue.

# 3) Caller Position Announcements

# **·Announce Position**

Announce position of caller in the queue

# Announce Hold Time

Enabling this option causes MyPBX to announce the hold time to the caller periodically based on the frequency timer. Either yes or no; hold time will not be announced if <1 minute.

# Frequency

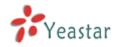

How often to announce queue position and estimated hold time. **Note:** '0 seconds' means disable the announcement

4) Periodic Announcements

### ·Prompt

Select a prompt file to play periodically.

### Frequency

How often to announce a prompt to the caller.

### 5) Events

If a caller presses the key while waiting in the queue, this setting selects which action should process the key press.

### 6) Failover-Destination

Defines the failover action. A failover occurs after the user reach the Queue max wait time.

7) Others

# •Music On Hold

Select the 'Music on Hold' Class for this Queue.

### ·Leave When Empty

This option controls whether callers already on hold are forced out of a queue that has no agents. There are two options.

Yes: Callers are forced out of a queue when no agents are logged in. No: Callers will remain in a queue with no agents.

# ·Join Empty

This option controls whether callers can join a call queue that has no agents. There are two options,

Yes: Callers can join a call queue with no agents or only unavailable agents No: Callers cannot join a queue with no agents The default option is No.

# •Agent Announcement

Announcement played to the Agent prior to bridging in the caller.

# ·Join Announcement

Announcement played to callers once prior to joining the queue.

### ·Retry

The number of seconds we wait before trying all the phones again.

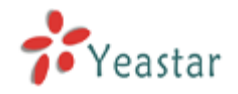

# ·Wrap-up time

How many seconds after the completion of a call an Agent will have before the Queue can ring them with a new call. The default is 30.

| New Queues                    | x            |
|-------------------------------|--------------|
| Queue Name 🛈 :                | 692          |
| Queue Number 🛈 :              | 692          |
| Queue Password 👀:             |              |
| Queue Agent Timeout           |              |
| Queue Max Wait Time <b>1</b>  |              |
| Queue Ring Strategy           |              |
| Agents                        |              |
| Available Agents              | Selected     |
|                               |              |
| 500(SIP)<br>501(SIP)          | >>           |
| 502(SIP)<br>503(SIP)          | →            |
| 504(SIP)<br>505(SIP)          | ←            |
| 506(SIP)<br>507(SIP)          |              |
|                               | **           |
| Caller Position Announcements |              |
| Announce Position             | Yes 💌        |
| Announce Hold Time 🛈          |              |
| Frequency 🛈                   | 30 seconds 💌 |
| Periodic Announcements        |              |
| Prompt                        |              |
| Frequency 0                   | 30 seconds 👻 |
| Events                        |              |
| Кеу                           |              |
| Action                        | End Call     |
| Destination                   |              |
| Failover-Destination          |              |
| Action                        | End Call     |
| Destination                   | <b>~</b>     |
| C Others                      |              |
| Music On Hold 🛈               |              |
| Leave When Empty 🛈            |              |
| Join Empty                    |              |
| Agent Announcement            |              |
| Join Announcement             |              |
| Retry                         |              |
| Wrap-up time 🛈                | : 30         |
| V Sav                         | e 🔀 Cancel   |
|                               |              |

Figure 3.4.2

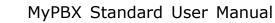

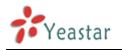

# **3.4.3 Custom Prompts**

# **1. Record new Prompt**

The administrator can use this screen to record custom prompts by doing the following:

1) Click 'Record New Custom Prompt'

2) Input the desired file name on the popup window and choose an extension to call for recording (such as 500).

3) Click 'Record'. The selected extension will ring and you can pick up the phone to start recording.

| Record New Prompt |                                                                                             | X |
|-------------------|---------------------------------------------------------------------------------------------|---|
|                   | File Name: welcome<br>Dial extension: 500 v to record a new voice prompt<br>Record X Cancel |   |

Figure 3.4.3.1

# 2. Upload Prompt

The administrator can also upload prompts by doing the following:

- 1)) Click 'Upload Prompt'.
- 2) Click 'Browse' to choose the desired prompt.
- 3) Click 'Upload' to upload the selected prompt.

**Note:** The file size must not be larger than 1.8MB, and the file must be WAV format: GSM 6.10 8kHz, Mono, 1Kb/s; Alaw/Ulaw 8kHz, Mono, 1Kb/s; PCM 8kHz, Mono, 1Kb/s.

| Upload Prompt                    |             |                    |                 |               | Х |
|----------------------------------|-------------|--------------------|-----------------|---------------|---|
| The file size                    | ze must no  | t be larger than 1 | 8MB!            |               |   |
| WAV format: gsm 6.10 8kHz,Mono,1 | Kb/s √ alaw | /ulaw 8kHz,Mono    | ,1Kb/s√ pcm 8kH | z,Mono,16Kb/s |   |
| Choose a File to Upload 🛈 :      |             |                    | Browse          |               |   |
|                                  | Upload      | X Cancel           |                 |               |   |

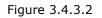

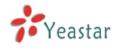

# 3.4.4 Ring Groups

Ring groups can be configured to balance the call traffic for multiple users and give callers a higher level of availability for incoming calls. Multiple ring methods and voicemail are supported.

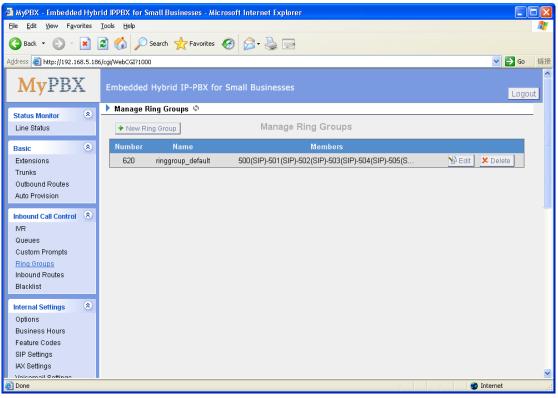

Figure 3.4.4

# 3.4.4.1 Create Ring Group

Click 'New Ring Group' to enter into the Manage Ring Groups page

1) General

# **·Ring Group Name**

This option defines a name for this group, i.e. 'Sales'. 'Ring Group Name' is a label to help you identify this group in the group list.

# **•Ring Group Number**

This option defines the numbered extension that can be dialed to reach this group.

# Strategy

This option sets the Ringing Strategy for this Group. The options are as follows:

- 1. Ring All Simultaneously: Ring all available Extensions simultaneously.
- 2. Ring Sequentially: Ring each extension in the group one at a time.

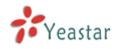

# •Seconds to ring each member

1. If the strategy is 'Ring All Simultaneously', it means set the number of seconds to ring this group before routing the call according to the 'Destination if No Answer' settings.

2. If the strategy is 'Ring Sequentially', it means set the number of seconds to ring a single extension before moving onto the next one.

### 2) Ring Group Members

An extension can be made a member of this ring group by moving it into the 'Selected' box.

### 3) Destination If No Answer

When all members on this group fail to answer the call, system will handle the call according to the selected destination.

| Add Ring Group                                                                                                    | X                         | ζ |
|----------------------------------------------------------------------------------------------------|---------------------------|---|
| Ring Group Name 🛈 :                                                                                                    | 620                       |   |
| Ring Group Number                                                                                                    | 620                       |   |
| Strategy 🛈 :                                                                                                    | Ring all simultaneously   |   |
| Seconds to ring each member 🛈 :                                                                                                    | 60                        |   |
| Ring Group members (1)<br>Available Extensions                                                                                                    | Selected                  |   |
| 500(SIP)       ▲         501(SIP)       ■         502(SIP)       ■         503(SIP)       ■         504(SIP)       ■         505(SIP)       ●         602(FXS)       ▼ |                           |   |
| Destination If No Answer:                                                                                                    |                           |   |
| 6                                                                                                    | End Call                  |   |
| С                                                                                                    | Extension 602 -           |   |
| С                                                                                                    | Voicemail Voicemail 602 - |   |
| Destination:                                                                                                    | IVR VR welcome -          |   |
| C                                                                                                    | Ring Group 🔻              |   |
| C                                                                                                    | Conference Room 640 -     |   |
| C                                                                                                    | Queues                    |   |
| Save                                                                                                    | e X Cancel                |   |

Figure 3.4.4.1

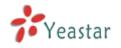

# **3.4.5 Inbound Routes**

Inbound routing processes incoming call traffic to destination extensions during office hours or outside office hours.

| 🗿 MyPBX - Embedded Hybi                                                                               | rid IPPBX for Small Businesses | - Microsoft Internet Exp | olorer           |                                                                                                    |
|----------------------------------------------------------------------------------------------------|--------------------------------|--------------------------|------------------|----------------------------------------------------------------------------------------------------|
| <u>File E</u> dit <u>V</u> iew F <u>a</u> vorites                                                     | <u>T</u> ools <u>H</u> elp     |                          |                  | 1997 - 1997 - 1997 - 1997 - 1997 - 1997 - 1997 - 1997 - 1997 - 1997 - 1997 - 1997 - 1997 - 1997 - 1997 - 1997 - |
|                                                                                                    | 🗿 🏠 🔎 Search   👷 Favo          | orites 🕢 🔗 🍓             | 2                |                                                                                                    |
| Address 🗿 http://192.168.5.18                                                                         | 6/cgi/WebCGI?1000              |                          |                  | ✓ ● Go 链接                                                                                                    |
| <b>My</b> PBX                                                                                         | Embedded Hybrid IP-PB          | X for Small Business     | ses              | Logout                                                                                                    |
| Status Monitor 🔹                                                                                      | Manage Inbound Routes          | φ                        |                  |                                                                                                    |
| Line Status                                                                                           | + New Inbound Route            | Manag                    | e Inbound Routes |                                                                                                    |
| Basic 🔊<br>Extensions<br>Trunks<br>Outbound Routes<br>Auto Provision                                  | Route Name<br>pstnin           | DID Number               | Caller ID Number | Edit 🗶 Delete                                                                                                   |
| Inbound Call Control<br>IVR<br>Queues<br>Custom Prompts<br>Ring Groups<br>Inbound Routes<br>Blacklist |                                |                          |                  |                                                                                                    |
| Internal Settings  Options Business Hours Feature Codes SIP Settings IAX Settings Viologmail Softings |                                |                          |                  |                                                                                                    |
| Done                                                                                                  |                                |                          |                  | 🔮 Internet                                                                                                    |

Figure 3.4.5

# 3.4.5.1 Create Inbound Route

Click 'New Inbound Route' to enter to the Manage Inbound Routes page. When an incoming call arrives, the system will first check 'fax detection', then 'Holidays', at last 'Business Days'.

1) General

# **·Route Name**

A name for this inbound route. Ex: 'pstncallin' etc.

# **·DID Number**

Define the expected DID Number if this trunk passes DID on incoming calls. Leave this field blank to match calls with any or no DID info. Only service provider, E1 trunks, BRI trunks or SIP trunks need to be configured with this setting.

You can also use pattern matching to match a range of numbers. The following patterns may be used:

X : Any Digit from 0-9

**Z** : Any Digit from 1-9

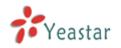

# **N** : Any Digit from 2-9

**[12345-9]** : Any digit in the brackets (in this example, 1,2,3,4,5,6,7,8,9) The '.' Character will match any remaining digits. For example, 9011. will match any phone number that starts with 9011, excluding 9011 itself.

The '!' will match none remaining digits, and causes the matching process to complete as soon as it can be determined that no other matches are possible.

# Example 1: **NXXXXXX** will match any 7 digits phone number.

Example 2: **1NXXNXXXXX** will match a phone number starting with a 1, followed by a 3-digit area code, and then 6 digit number.

For more information, please refer to **Appendix G How to Use DID.** 

# Extension

Define the extension for DID number. This field is only valid when you use BRI, SIP, SPS or SPX trunk for this inbound router. You can only input number and `-`in this field, and the format can be xxx or xxx-xxx. The count of the number must be only one or equal the count of the DID number.

# ·Caller ID Number

Define the Caller ID Number to be matched on incoming calls. Leave this field blank to match any or no DID info.

You can also use a pattern match (e.g. 2[345]X) to match a range of numbers. The following patterns may be used:

- X : Any Digit from 0-9
- **Z** : Any Digit from 1-9
- **N** : Any Digit from 2-9

**[12345-9]** : Any digit in the brackets (in this example, 1,2,3,4,5,6,7,8,9) The `.' Character will match any remaining digits. For example, 9011. will match any phone number that starts with 9011, excluding 9011 itself.

The '!' will match none remaining digits, and causes the matching process to complete as soon as it can be determined that no other matches are possible.

Example 1: **NXXXXXX** will match any 7 digits phone number.

Example 2: **1NXXNXXXXX** will match a phone number starting with a 1, followed by a 3-digit area code, and then 6 digit number.

# **·Distinctive Ringtone**

MyPBX support mapping to custom ring tone files. For example, if you configure the distinctive ringing for custom ring tone to **'Family**', the ring tone will be played if the phone receives the incoming call.

How do I configure distinctive ring tones? Please refer to <u>APPENDIX E</u>.

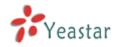

**Note:** If you want to use feature Distinctive ringtone, please confirm you're your IP phone support this feature firstly. Currently distinctive ringtone can be compatible with Yealink and Snom phone.

### •Enable Callback

You can enable the callback function of this inbound route. If you want to configure the callback function, please refer to <u>chapter 3.5.12</u>

2) Member Trunks

This area allows you to select which trunks will be member trunks for this route. To make a trunk a member of this route, please move it to the 'Selected' box.

Business Days

Define where the calls will be routed during Business Days.

### •Office Days

Select one defined business days office days.

### **·Office Hours Destination**

Configure where to route the incoming calls during office hours.

•End Calls Route the incoming calls to end calls, System will auto hang-up the call.

•Extension Route the incoming calls to a specific extension.

•Voicemail Route the incoming calls to extension's voicemail.

·IVR Route the incoming calls to a specific IVR.

•Ring Group Route the incoming calls to a specific Ring Group.

•Conference Room Route the incoming calls to a specific Conference Room.

•DISA Route the incoming calls to a specific DISA.

•Queues Route the incoming calls to a specific Queue.

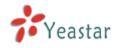

Faxes

Route the incoming faxes to a specific extension's mail address. Note: This function only supports T.38 faxes.

Outbound Routes

Route the incoming calls to a specific outbound route.

This function is mainly used for the connection of two branches. For example: Company A locates headquarters in the USA with a branch B in China. A and B both have MyPBX phone systems .

Now if staff of A would like to make a call to a telephone or mobile phone in China from the extension of A but via the FXS line of B, that can be done by this configuration.

# **·Non-office Hours Destination**

Configure where to route the incoming calls during non-office hours.

5) During Holidays

Define where the calls will be routed during Holidays.

### ·Holiday

Select the which defined Holiday to use. When a time is defined in both Business Days and Holidays, it will be treated as Holidays.

# Destination

Configure where to route the incoming calls during holidays.

6) Fax Detection

Configure if detecting faxes in this inbound route.

### Destination

Configure where the faxes will be routed when faxes are detected.

### •No detect

Do not detect faxes.

### •Custom Email

Customize an E-mail address to receive the faxes. You should first configure the 'Voicemail Settigns->SMTP Settings for Voicemail' correctly before you use this option.

### Faxes

Send faxes to an extension. If choosing a FXS extension here, the fax will be

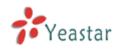

sent to the FXS port selected, you should connect a fax machine to this FXS port. If Choosing a VoIP extension, the fax will be sent to the extension's voicemail as an attachment.

**Note**: If you receive faxes with custom Email address, the 'SMTP settings' of 'Voicemail Settings' should be configured successfully in advance. If you receive faxes with E-mail address configured in VOIP extension voicemail, you should first make sure the tested email to your email address works fine.

| Create New Inbound Rou                                                                | ıte                   |                   | Х |
|---------------------------------------------------------------------------------------|-----------------------|-------------------|---|
| General                                                                               |                       |                   |   |
|                                                                                       | Route Name 🛈 :        |                   |   |
|                                                                                       | DID Number 🛈 :        |                   |   |
|                                                                                       | Extension 🛈 :         |                   |   |
| c                                                                                     | Caller ID Number 🛈 :  |                   |   |
| Dist                                                                                  | tinctive Ringtone 🛈 : |                   |   |
|                                                                                       | Enable Callback : 🔤   | Callback Settings |   |
| ⊂ Member Trunks                                                                       |                       |                   |   |
| Available                                                                             | • Trunks              | Selected          |   |
| 456(FX0)<br>pstn5(FX0)<br>pstn6(FX0)<br>GSM9(GSM)<br>BriTrunk7(BRI)<br>BriTrunk8(BRI) | >>><br>               |                   |   |
| <ul> <li>Business Days</li> </ul>                                                     |                       |                   |   |
| Office Days :                                                                         | default 🔽             |                   |   |
| Destination :                                                                         | End Call              |                   |   |
| Non-office Hours                                                                      |                       |                   |   |
| Destination :                                                                         | End Call              |                   |   |
| During Holidays                                                                       |                       |                   |   |
| Holiday :                                                                             |                       |                   |   |
| Destination :                                                                         | End Call              |                   |   |
| Fax Detection                                                                         |                       |                   |   |
| Destination :                                                                         | No Detect             |                   |   |
|                                                                                       | 🖌 Save 🕻              | Cancel            |   |

Figure 3.4.5.1

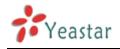

# 3.4.6 Blacklist

Blacklist is used to block an incoming/outgoing call. If the number of incoming/outgoing call is registered in the number blacklist, the caller will hear the following prompt: "The number you have dialed is not in service. Please check the number and try again". The system will then disconnect the call.

| 🕘 MyPBX - Embedded Hybri                                                                              | d IPPBX for Small Businesses - Microsoft Internet Explorer |              |
|----------------------------------------------------------------------------------------------------|------------------------------------------------------------|--------------|
| <u>File E</u> dit <u>V</u> iew F <u>a</u> vorites <u>I</u>                                            | jools <u>H</u> elp                                         |              |
| 🕞 Back 🔹 🐑 🔹 🚺                                                                                        | 🕽 🟠 🔎 Search 🌟 Favorites 🤣 😥 - چ 📄                         |              |
| Address 🕘 http://192.168.5.186/                                                                       | cgi/WebCGI?1000                                            | ✓ → Go 链接    |
| MyPBX                                                                                                 | Embedded Hybrid IP-PBX for Small Businesses                | Logout       |
| Status Monitor 🔹 -                                                                                    | 🕨 Manage Blacklists 🕸                                      |              |
| Line Status                                                                                           | + New Blacklist Manage Blacklists                          |              |
| Basic 🙁                                                                                               | Blacklist                                                  |              |
| Extensions                                                                                            | 10000                                                      | 🗴 Delete     |
| Trunks                                                                                                | 10086                                                      | X Delete     |
| Outbound Routes                                                                                       | 1234567                                                    | X Delete     |
| Auto Provision                                                                                        | 13850050500                                                | X Delete     |
| Inbound Call Control<br>IVR<br>Queues<br>Custom Prompts<br>Ring Groups<br>Inbound Routes<br>Blacklist |                                                            |              |
| Internal Settings  Options Business Hours Feature Codes SIP Settings IAX Settings Melsomail Settings  |                                                            | M            |
| 🛐 Done                                                                                                |                                                            | 🥑 Internet 🛒 |

Figure 3.4.6

# 3.4.6.1 Create Blacklist

Click 'New Blacklist' to create a new number blacklist.

|   | Create New Blacklist X          |
|---|---------------------------------|
|   | Blacklist Number :              |
|   | Type : Inbound Save Save Cancel |
| l |                                 |

Figure 3.4.6.1

# ·Blacklist number

Enter the number you would like to block.

# ·Type

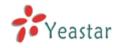

The number blocked for incoming or outgoing calls or both.

# **3.5 Internal Settings**

# 3.5.1 Options

### 1) General

# ·Ring Timeout

Number of seconds to ring a device before handling the call as per the extension's Follow Me settings . Default value is 30s.

# .MAX call duration

The absolute maximum amount of time permitted for a call. A setting of 0 disables the timeout. Default value is 6000s.

### .Maximum concurrent calls

Maximum concurrent calls limits. Default value 0 means no limit

### Music on hold

Used to set hold music for the system.

# •Tone Region

Please select your country or nearest neighboring country to enable the default dial tone, busy tone, and ring tone for your region. **Note**: please reboot the system to take it effect.

### **•HTTP bind port/Web Access Port**

Port to use for HTTP sessions . Default: 80 **Note**: please reboot the system to take it effect.

# ·FXO Mode

FXO port's operation mode .

# •Enable Follow Me Prompt

When set Follow me to Transfer to number on the extension page (e.g. when 500 is busy, transfer to 501), while 500 is busy, the call will be transferred to 501. If 'Enable Follow Me Prompt' choosing yes, there will be prompt before transferring the call. Otherwise, the call will be transferred directly without any prompt. Default: Yes.

### ·Virtual Ring Back Tone

It's only for GSM trunk. Once enabled, when the caller call out with GSM trunks, the caller will only hear the virtual ring back tone generated by the system before callee answers the call.

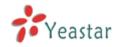

# · Distinctive Caller ID

When incoming calls are routed from ring group/queue/IVR, the caller ID displays with the name of ring group/queue/IVR, for example 5503302(ringgroup\_default)

**Note**: To display IVR's name, please press the key instead of the extension number directly.

### **·Follow Me Prompt**

Configure whether to play a prompt 'please wait while trying to look at the person you are calling' when transfer a call by follow me settings.

### •Music on hold for Follow Me

Choose to play default music-on-hold, ringing tone or stay mute while 'Follow Me'.

### **·Invalid Phone Number Prompt**

Configure the prompt when the dialed phone number is invalid.

### Busy Line Prompt

Configure the prompt when the dialed phone number is busy.

### ·Dial Failure Prompt

Configure the prompt when dial failed due to conjunction no-available channel.

#### 2) Extension Preferences •User Extensions

The default value is 500 to 616

# •Ring Group Extensions

The default value is 620 to 629

# ·Paging Group Extensions

The default value is 630 to 639

# **·Conference Extensions**

The default value is 640 to 659

# **·IVR Extensions**

The default value is 660 to 679

# **·Queue Extensions**

The default value is 680 to 689

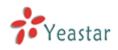

| General Preferences           |                             |
|-------------------------------|-----------------------------|
| Ring Timeout 🛈 :              | 30 s                        |
| MAX Call Duration 🛈 :         | 6000 s                      |
| Maximum Concurrent Calls      | 0                           |
| Music On Hold:                | calmriver 💌                 |
| Tone Region 🛈 :               | United States/North America |
| HTTP Bind Port                | 80                          |
| FXO Mode 🛈 :                  |                             |
| Virtual Ring Back Tone        |                             |
| Distinctive Caller ID         |                             |
| Follow Me Prompt 0:           |                             |
| Music on hold for Follow Me   |                             |
| Invalid Phone Number Prompt   |                             |
| Busy Line Prompt <sup>1</sup> |                             |
| Dial Failure Prompt           | •                           |
| xtension Preferences          |                             |
| User Extensions :             |                             |
| Ring Group Extensions :       |                             |
| Paging Group Extensions :     | 630 to 639                  |
| Conference Extensions :       | 640 to 659                  |
| IVR Extensions :              | 660 to 679                  |
| Queue Extensions :            | 680 to 689                  |
| Res                           | set to Defaults             |

Figure 3.5.1

# **3.5.2 Business Hours**

### 1) General

- •Enable Business Hours
- **·Disable Business Hours**

# 2) Others

# ·Enable Office Closed Timing

By dialing \*81 (\*81 is default) on an extension will force the office time closed for the device whatever the general setting is.

# ·Enable Office Timing

By dialing \*82 (\*82 is default) on an extension will force the office time enalbed for the device whatever the general setting is.

# ·Disable Office (closed) timing

By dialing \*081 (\*081 is default) on an extension will disable the Office Timing or Office Closed Timing.

3) Business Days You can setup the business hours here.

4) Holidays

You can setup the holidays here.

If a time period is configured as both Holidays and office hours, it will be treated as Holidays.

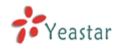

#### Business Hours 🔅

| General       |                                |                                                                                            |                 |
|---------------|--------------------------------|--------------------------------------------------------------------------------------------|-----------------|
| C Enab        | le Business Hours              | tours                                                                                      |                 |
| Others        |                                |                                                                                            |                 |
| *81           | Enable Office Closed Timing    | Office Closed Timing State: Disabled                                                       |                 |
| *82           | Enable Office Timing           | Office Timing State: Disabled                                                              |                 |
| *081          | Disable Office (Closed) Timing |                                                                                            |                 |
| Business Da   |                                |                                                                                            |                 |
| Name          |                                | Details                                                                                    |                 |
| default       | Mon 08:30-12:00/14:00-18:00/1  | 9:00-22:00 Tue 08:30-12:00/14:00-18:00/19:00-22:00 Sat 08:30-12:00/00:00-00:00/00:00-00:00 | 🔊 Edit 🗴 Delete |
| Holidays      |                                |                                                                                            |                 |
| Note : Beside |                                | oliday could be set as well. Those holidays would be treated as non-office time.           |                 |
|               | Name                           | Details                                                                                    |                 |

Figure 3.5.2

# 3.5.3 Feature Codes

### 1) General

# **•One Touch Record**

A user may initiate or stop call recording by dialing \*1 during a call. (\*1 is default setting)

### ·Extension for Checking Voicemail

Users can check their Voicemail by dialing \*2 on their phone (\*2 is default setting).

### •Voicemail for Extension

Users can leave a voicemail to other extensions by dialing # on their phone or the incoming call could be forwarded to an extension's voicemail directly. (# is default setting).

For example, extension 500 want to leave a message for extension 501, users can use 500 dial'#501' to enter the voicemail of 501.

### ·Voicemail main menu

Users can go to the main menu by dialing \*02 (\*02 is default setting).

### Attended Transfer

Users may transfer an incoming call by dialing \*3 on their phone (\*3 is default setting).

### **·Attended Transfer Timeout**

The time out of transferring a call

### ·Blind Transfer

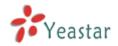

Users may blind transfer an incoming call by dialing \*03 on their phone (\*03 is default setting).

# ·Call Pickup

Users may pick up an incoming call by dialing \*4 on their phone (\*4 is default setting)

### •Extension Pickup

Users may pick up a specific extension's incoming call by dialing \*04+extension number on their phone (\*04 is default setting)

### Intercom

Define the feature code that is used to dial an extension in intercom mode. For instance setting this value to \*5 would allow you to initiate an intercom call with extension 501 by dialing \*5501.

### **·Normal Spy**

In this mode, you can only listen to the extension being spied, for example you can dial \*90501 to monitor extension 501

### **·Whisper Spy**

In this mode you can listen/whisper to the extension being spied, for example, dialing \*91501 to listen to extension 501, you can also talk with 501 too.

### ·Barge Spy

In this mode, you can barge in both extensions involved the call, for example dialing \*92501 to barge in and talk with all the extensions inside

### 2) Call Park Preferences

### ·Call Parking

User may park an incoming call on his own telephone by pressing \*6' (\*6 is default setting)

### •Extension range used to park calls

User may park an incoming call on a designated extension at first and then pick up the call again on any other extension.

# Number of seconds a call can be parked before it is recalled.

Defines the number of seconds that a call can be parked before it is recalled to the station that parked it .

# 3) Call Forwarding Preferences

# •Reset to Defaults

Users may reset all call forward defaults by calling \*70 on their phone (\*70 is

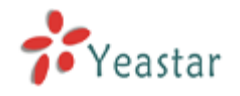

default setting).

**Note**: When reset to defaults. The call forwarding settings will be configured as follows:

Always forward: Disabled Busy forward to Voicemail: Enabled No answer forward to Voicemail: Enabled Do not disturb: Disabled

# •Enable Forward All Calls

Users may enable always forward by calling \*71 on their phone (\*71 is default setting)

# ·Disable Forward All Calls

Users may disable always forward by calling \*071 on their phone (\*071 is default setting)

# •Enable Forward When Busy

Users may enable busy forward by dialing \*72 on their phone (\*72 is default setting)

# **·**Disable Forward When Busy

Users may disable busy forward by calling \*072 on their phone (\*072 is default setting)

# **•Enable Forward No Answer**

Users may enable no answer forward by calling \*73 on their phone (\*73 is default setting)

# **·Disable Forward No Answer**

Users may disable no answer forward by calling \*073 on their phone (\*072 is default setting)

# Forward to number

Users may activate call forwarding by dialing this feature code, followed by the extension or phone number to forward all calls to.

**Note**: Users may activate Forward to number by dialing \*74 + phone number. e.g.: by dialing \*74501, all calls will be forwarded to extension 501.

# ·Forward to Voicemail

Users may forward the call to Voicemail by calling \*074 on their phone (\*074 is default setting)

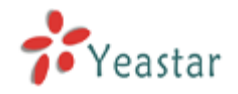

# ·Enable Do Not Disturb

Users may enable do not disturb by calling \*75 on their phone (\*75 is default setting)

# ·Disable Do Not Disturb

Users may disable do not disturb by calling \*075 on their phone (\*075 is default setting)

| General                     |                                                  |         |               |
|-----------------------------|--------------------------------------------------|---------|---------------|
|                             | 🔽 One Touch Record                               | *1      |               |
|                             | Check Extension Voicemail                        | *2      |               |
|                             | Voicemail for Extension                          | #       |               |
|                             | 🔽 Voicemail Main Menu 🛈                          | *02     |               |
|                             | Attended Transfer                                | *3      |               |
|                             | Attended Transfer Timeout                        | 15      | s             |
|                             | Blind Transfer                                   | *03     |               |
|                             | Call Pickup                                      | *4      |               |
|                             | Extension Pickup                                 | *04     |               |
|                             | ✓ Intercom                                       | *5      |               |
|                             | Vormal Spy                                       | *90     |               |
|                             | ✓ Whisper Spy <sup>(1)</sup>                     | *91     |               |
|                             | ✓ Barge Spy <i></i>                              | *92     |               |
| Call Parking Preferences    |                                                  |         |               |
|                             | Call Parking                                     | *6      |               |
|                             | Extension range used to park calls               | 690-699 | (Ex: 690-699) |
|                             | Number of seconds a call can be parked for $f 0$ | 60      |               |
| Call Forwarding Preferences |                                                  |         |               |
|                             | Reset to Defaults                                | *70     |               |
|                             | Enable Forward All Calls                         | *71     |               |
|                             | Disable Forward All Calls                        | *071    |               |
|                             | Enable Forward When Busy                         | *72     |               |
|                             | Disable Forward When Busy                        | *072    |               |
|                             | Enable Forward No Answer                         | *73     |               |
|                             | Disable Forward No Answer                        | *073    |               |
|                             | Forward to Number                                | *74     |               |
|                             | Forward to Voicemail                             | *074    |               |
|                             | Enable Do Not Disturb                            | *75     |               |
|                             | Disable Do Not Disturb                           | *075    |               |

Figure 3.5.3

# 3.5.4 SIP Settings

### 1) General

### **·UDP Port**

Port use for sip registrations, Default is 5060.

# **•TCP** Port

Port use for sip registrations, Default is 5060.

### **•TLS Port**

Port use for sip registrations, Default is 5061.

# ·RTP Port Start

Beginning of RTP port range

# •RTP Port End End of RTP port range

# ·DTMF Mode

Set default mode for sending DTMF. Default setting: rfc2833

# Max Registration/Subscription Time

Maximum duration (in seconds) of a SIP registration . Default is 3600 seconds.

# Min Registration/Subscription Time

Minimum duration (in seconds) of a SIP registration . Default is 60 seconds.

# ·Default Incoming/Outgoing Registration Time

Default Incoming/Outgoing Registration Time: Default duration (in seconds) of incoming/outgoing registration.

# **·Register Attempts**

The number of SIP REGISTER messages to send to a SIP Registrar before giving up. Default is 8 times.

### **·Register Timeout**

Number of seconds to wait for a response from a SIP Registrar before timed out . Default is 20 seconds.

# **·Calling Channel Codec Priority**

Once enabled, when dialing out via SIP/SPS trunks, the codec of calling channel will be selected in preference. If not, MyPBX will follow the priority in your SIP/SPS trunks.

# ·Video Support

Support for SIP video or no. Default is yes.

### •Max Bit Rate

Configure the max bit rate for video stream. The default: 384kb/s

# ·DNS SRV Look Up

Please enable this option when your SIP trunk contains more than one IP address.

### ·User Agent

To change the useragent parameter of asterisk, the default is 'MyPBX', you should change it if needed.

### 2) NAT

**Note**: Configuration of this section is only required when using remote extensions.

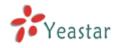

# •Enable STUN

STUN (Simple Traversal of UDP through NATs) is a protocol for assisting devices behind a NAT firewall or router with their packet routing.

# **·STUN Address**

The STUN server allows clients to find out their public address, the type of NAT they are behind and the internet side port associated by the NAT with a particular local port. This information is used to set up UDP communication between the client and the VOIP provider and so establish a call.

# •External IP Address

The IP address that will be associated with outbound SIP messages if the system is in a NAT environment .

# •External Host

Alternatively you can specify an external host, and the system will perform DNS queries periodically.

This setting is only required when your public IP address is not static. It is recommended that a static public IP address be used with this system. Please contact your ISP for more information.

# ·External Refresh Interval

If an external host has been supplied, you may specify how often the system will perform a DNS query on this host. This value is specified in seconds.

# ·Local Network Identification

Used to identify the local network using a network number/subnet mask pair when the system is behind a NAT or firewall .

Some examples of this are as follows:

'192.168.0.0/255.255.0.0' : All RFC 1918 addresses are local networks;

'10.0.0/255.0.0.0' : Also RFC1918;

'172.16.0.0/12': Another RFC1918 with CIDR notation;

'169.254.0.0/255.255.0.0' : Zero conf local network.

Please refer to RFC1918 for more information.

# •NAT Mode

Global NAT configuration for the system . The options for this setting are as follows:

Yes = Use NAT. Ignore address information in the SIP/SDP headers and reply to the sender's IP address/port.

No = Use NAT mode only according to RFC3581.

Never = Never attempt NAT mode or RFC3581 support.

Route = Use NAT but do not include rport in headers.

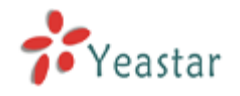

# Allow RTP Reinvite

By default, the system will route media steams from SIP endpoints through itself. Enabling this option causes the system to attempt to negotiate the endpoints to route packets to each other directly, bypassing the system. It is not always possible for the system to negotiate endpoint-to-endpoint media routing.

# 3) Codecs

A codec is a compression or decompression algorithm that used in the transmission of voice packets over a network or the Internet.

**u-law:** A PSTN standard codec, used in North America, that provides very good voice quality and consumes 64kbit/s in each direction (receiving and transmitting) of a VoIP call.

**a-law:** A PSTN standard codec, used outside of North America, that provides very good voice quality and consumes 64kbit/s in each direction (receiving and transmitting) of a VoIP call.

**GSM:** A wireless standard codec, used worldwide, that provides adequate voice quality and consumes 13.3kbit/s in each direction (receiving and transmitting) of a VoIP call. GSM is supported by many VoIP phones.

**SPEEX:** Speex is an Open Source/Free Software patent-free audio compression format designed for speech. The Speex Project aims to lower the barrier of entry for voice applications by providing a free alternative to expensive proprietary speech codecs. Moreover, Speex is well-adapted to Internet applications and provides useful features that are not present in most other codecs.

**G.722:** G.722 is a wideband speech coding algorithms which supports the bit rate of 64, 56 and 48kbps wideband. It's a broadband voice encoding of G series.

**G.726:** A PSTN codec, used worldwide, that provides good voice quality and consumes 32kbit/s in each direction (receiving and transmitting) of a VoIP call. G.726 is supported by some VoIP phones.

# ADPCM, G.729A, H261, H263, H263p, H264, MPEG4.

**Note:** If you would like to use G.729, please enter your license.

4) QOS

QoS (Quality of Service) is a major issue in VOIP implementations. The issue is how to guarantee that packet traffic for a voice or other media connection

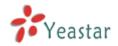

will not be delayed or dropped due interference from other lower priority traffic. When the network capacity is insufficient, QoS could provide priority to users by setting the value.

5) Advanced Settings

### From Field

Where to get the caller ID in sip packet.

•To Field

Where to get the DID in sip packet.

# ·180 Ringing

It is set when the telecom provider needs. Usually it is not needed.

### **·Remote Party ID**

Whether send Remote-Party-ID on SIP header. Default no.

### **·Allow Guest**

Whether allow anonymous registration extension. Default: no. This option is used to avoid some anonymous calls by hackers. More details for the system security configuration, please refer to APPENDIX B MyPBX Security Configuration Guide.

### Pedantic

Enable pedantic parameter. Default: no.

### Session -timers

Enable session-timer mode. Default: yes.

### Session-expires

The max refresh interval.

### Session-minse

The min refresh interval, which mustn't be less than 90s .

### Session-refresher

Choose session-refersher, the default is Uas.

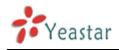

| UDP Port♥: 5060<br>Enable TCP Port♥: 5060<br>Enable TLS Port♥: 5061<br>RTP Port Start: 10000<br>RTP Port End: 12000<br>DTMF Mode♥: frc2833 ▼<br>Max Registration/Subscription Time♥: 3600                                                                                                    |
|----------------------------------------------------------------------------------------------------|
| Enable       TCP Port 0:       5060         Enable       TLS Port 0:       5061         RTP Port Start:       10000         RTP Port End:       12000         DTMF Mode 0:       rfc2833 ~         Max Registration/Subscription Time 0:       3600         Min Registration/Subscription Time 0:       60 |
| Enable       TLS Port ①:       5061         RTP Port Start:       10000         RTP Port End:       12000         DTMF Mode ①:       rfc2833 ▼         Max Registration/Subscription Time ①:       3600         Min Registration/Subscription Time ①:       60                                             |
| RTP Port Start:       10000         RTP Port End:       12000         DTMF Mode 0:       rfc2833 ▼         Max Registration/Subscription Time 0:       3600         Min Registration/Subscription Time 0:       60                                                                                         |
| RTP Port End:       12000         DTMF Mode       rfc2833 •         Max Registration/Subscription Time       3600         Min Registration/Subscription Time       600                                                                                                    |
| DTMF Mode 0 : rfc2833<br>Max Registration/Subscription Time 0 : 3600<br>Min Registration/Subscription Time 0 : 60                                                                                                    |
| Max Registration/Subscription Time 0 : 3600<br>Min Registration/Subscription Time 0 : 60                                                                                                    |
| Min Registration/Subscription Time 0: 60                                                                                                    |
|                                                                                                    |
| Default Incoming/Outgoing Registration Time 🕄 🛛 120                                                                                                    |
| Register Attempts 0: 8                                                                                                    |
| Register Timeout 0: 20                                                                                                    |
| Calling Channel Codec Priority 0: Yes                                                                                                    |
| Video Support 0 : Yes 🔹                                                                                                    |
| Max Bit Rate 0 : 384 kb/s                                                                                                    |
| DNS SRV Look Up 1 . No                                                                                                    |
| User Agent 0 :                                                                                                    |
| User Agent 4.                                                                                                    |
| Note: Configuration of this section is only required when you use remote extensions.                                                                                                    |
|                                                                                                    |
| Enable STUN:                                                                                                    |
| STUN Address:                                                                                                    |
| STUN Port:                                                                                                    |
| External IP Address                                                                                                    |
| External Host <sup>©</sup> :                                                                                                    |
| External Refresh Interval <sup>®</sup> :                                                                                                    |
| Local Network Identification 0:                                                                                                    |
| NAT Mode 0: yes 🔹                                                                                                    |
| Allow RTP Re-invite 0 : yes 🔹                                                                                                    |
| Codecs                                                                                                    |
| Available Codecs Allowed Codecs                                                                                                    |
| G722<br>G726<br>GSM                                                                                                    |
| ADPCU<br>G729A, H263                                                                                                    |
| MPEGA                                                                                                    |
| 88                                                                                                    |
| G.729 License Key :                                                                                                    |
| Note: If you would like to use G.729, please enter your license key above.                                                                                                    |
| 005 ♠                                                                                                    |
| Tos SIP. C53  Cos SIP. 3                                                                                                    |
| Tos Audio: EF   Cos Audio: 5                                                                                                    |
| Tos Video: AF41  Cos Video: 4                                                                                                    |
| Advanced Settings 🛪                                                                                                    |
| From Field: From                                                                                                    |
| To Field: INVITE •                                                                                                    |
| 10000000000000000000000000000000000000                                                                                                    |
| 180 Ringing:                                                                                                    |
| 180 Ringing: □<br>Remote Party ID: □ Send □ trust                                                                                                    |
| 180 Ringing: □<br>Remote Party IDO: □ send □ trust<br>Allow GuestO: No                                                                                                    |
| 180 Ringing: □<br>Remote Party ID: □ Send □ trust                                                                                                    |
| 180 Ringing: □<br>Remote Party IDO: □ send □ trust<br>Allow GuestO: No                                                                                                    |
| 180 Ringing:<br>Remote Party ID<br>Allow Guest<br>Pedantic<br>No ▼                                                                                                    |
| 180 Ringing:<br>Remote Party ID 0: Send T trust<br>Allow Guest 0: No ▼<br>Pedantic 0: No ▼<br>Session-timers 0: Accept ▼                                                                                                    |

Figure 3.5.4

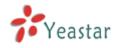

## 3.5.5 IAX Settings

## 1) General

### ·UDP Port

Port use for IAX2 registrations, Default is 4569.

#### Bandwidth

Low/medium/high with this option you can control which codec to be used.

#### ·Min Registration/Subscription Time

Minimum duration (in seconds) of a IAX2 registration. Default is 60 seconds.

#### Max Registration/Subscription Time

Maximum duration (in seconds) of a IAX2 registration. Default is 1200 seconds.

2) Codecs

A codec is a compression or decompression algorithm that used in the transmission of voice packets over a network or the Internet.

**u-law:** A PSTN standard codec, used in North America, that provides very good voice quality and consumes 64kbit/s in each direction (receiving and transmitting) of a VoIP call.

**a-law:** A PSTN standard codec, used outside of North America, that provides very good voice quality and consumes 64kbit/s in each direction (receiving and transmitting) of a VoIP call.

**GSM:** A wireless standard codec, used worldwide, that provides adequate voice quality and consumes 13.3kbit/s in each direction (receiving and transmitting) of a VoIP call. GSM is supported by many VoIP phones.

**SPEEX:** Speex is an Open Source/Free Software patent-free audio compression format designed for speech. The Speex Project aims to lower the barrier of entry for voice applications by providing a free alternative to expensive proprietary speech codecs. Moreover, Speex is well-adapted to Internet applications and provides useful features that are not present in most other codecs.

**G.726:** A PSTN codec, used worldwide, that provides good voice quality and consumes 32kbit/s in each direction (receiving and transmitting) of a VoIP call. G.726 is supported by some VoIP phones.

## ADPCM, G.729A, H261, H263, H263p, H264.

**Note:** If you would like to use G.729, please enter your license.

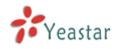

| General                                  |                                             |
|------------------------------------------|---------------------------------------------|
|                                          |                                             |
| Codecs                                   |                                             |
| Allowed Codecs: Vu-law Va-law VGSM SPEEX | G726 CADPCM CG729A CH261 CH263 CH263P CH264 |

Figure 3.5.5

## 3.5.6 Voicemail Settings

- 1) General Voicemail Settings
- a) Message Options

#### ·Max Messages per Folder

Set the maximum number of messages that can be stored in a single voicemail box.

#### •Max Message Time

Set the maximum length of a single voicemail message.

#### •Min Message Time

Set the minimum length of a single voicemail message. Messages below this threshold will be automatically deleted.

#### •Ask Caller to Dial 5

If this option is set, the caller will be prompted to press 5 before leaving a message.

#### **·Delete Voicemail**

If this option is set, the voicemail will be deleted from the server after notification.

#### **·Operator Breakout from Voicemail**

If this option is set, the caller can jump out of the voicemail and go to the destination (IVR) you set by dialing  $0^{"}$ .

#### b) Greeting Settings

#### ·Busy Prompt

Greeting played when the extension called is busy. Skip greeting: Do not play a greeting. Play busy greeting: play the extension busy greeting.

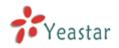

### ·Unavailable Prompt

Greeting played when the extension called is Unavailable. Skip greeting: Do not play a greeting. Play Unavailable greeting: play the extension Unavailable greeting.

#### ·Leave a Message Prompt

Greeting when ask the caller to dial 5 to leave a message. Skip greeting: Do not play a greeting. Play busy greeting: play the extension busy greeting. Play Unavailable greeting: play the extension Unavailable greeting.

c) Playback Options

### ·Announce Message Caller ID

If this option is enabled, the Caller ID of the party that left the message will be played back before the voicemail message begins playing.

#### ·Announce Message Duration

If this option is set, the duration of the message in minutes will be played back before the voicemail message begins playing.

#### . Announce Message Arrival Time

If this option is set, the arrival time of the message will be played back before the voicemail message begins playing.

#### . Allow Users to Review Messages

Allow callers to review their recorded message before sending it to voicemail.

#### 2) SMTP Settings for Voicemail

**Note**: If you want to send voicemail messages as email attachments, please configure this section.

#### ·E-mail Address

The E-mail Address that MyPBX will use to send voicemail.

#### Password

The password for the email address used above

#### ·SMTP Server

The IP address or hostname of an SMTP server that the MyPBX will connect to in order to send voicemail messages via email, i.e. mail.yourcompany.com.

#### •Port

SMTP Port: the default value is 25.

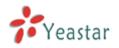

#### ·Use SSL/TLS to send secure message to server

If the server of sending email needs to authenticate the sender, you need to select the check box.

Note: Must be selected for Gmail or exchange server.

After filling out the above information, you can click on the 'Test Account Settings' button to check whether the setup is OK.

1) If the test is successful, you can use the email safely.

2) If test failed, please check the above information is correct or network is proper.

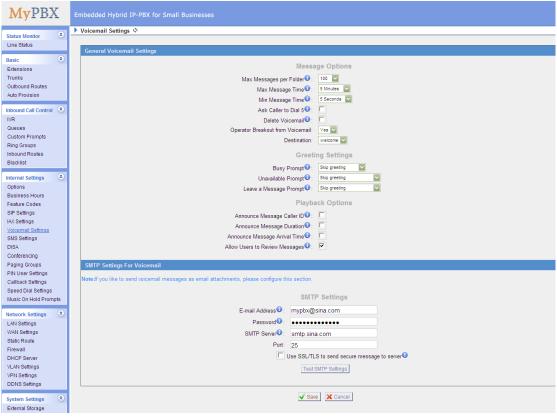

Figure 3.5.6

## 3.5.7 SMS Settings

MyPBX supports SMS to Email and Email to SMS. (Only for GSM trunks)

## 1) Enable SMS to Email

If you enable this, as soon as the GSM trunks receive small messages, MyPBX will send the text of this message to the email addresses listed on the Email List. You can add email addresses to the Email List.

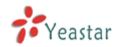

| lears@yeastar.com | 0           |
|-------------------|-------------|
|                   |             |
|                   |             |
|                   |             |
| Email Address:    | † Add Email |
|                   |             |

Figure 3.5.7.1

#### 2) Enable Email to SMS

If you enable this, you can use MyPBX to send out message by sending an email to the specified address.

### •Enable Country Code

If you want to add country code before the dialed numbers, please tick this.

#### **·Country Code**

The country code to be add before the dialed numbers.

#### ·Receive mails every

The intervening time of receiving mails from POP3 server.

#### •Access Code

This PIN code is used to verify the subject of the emails received. If the form of email passes the verification, it will be send out by SIM card. If not, this email will be deleted immediately.

3) Email Settings

Note:

1. If you want to use "SMS to Email", please configure POP3 setting.

2. If you configure the POP3 setting, MyPBX will download emails from the mail server regularly. Once downloaded, the emails will be deleted from the mail server.

#### ·Email Address

This email address will be used to:

1. Send email to the addresses listed on "SMS to Email" setting.

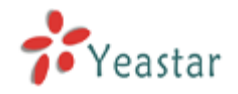

2. Receive email and send the text of the email to the target mobile number by SMS.

Note: If you use gmail, just put your user name here. E.g. email address: test@gmail.com, you just put "test" here.

#### Password

Input the password of this email here.

- •SMTP Server (SMTP) •SMTP Server Port •Receive Server (POP3)
- **·Receive Server Port**

If you want to know more about Email to SMS, please refer to APPENDIX F

| • | SMS Settings 🚸                      |                     |                        |                                             |                                      |
|---|-------------------------------------|---------------------|------------------------|---------------------------------------------|--------------------------------------|
|   |                                     |                     |                        |                                             |                                      |
|   |                                     |                     | SMS Se                 | ettings                                     |                                      |
| Þ | Enable SMS To Email                 |                     |                        |                                             |                                      |
|   | GSM Trunk Name                      | GSM Port            |                        | Email List                                  |                                      |
|   | GSM9                                | 9                   | chengeng930@163        | .com chengeng530@gmail.com chenge           | 🔊 Edit 🔽 Delete                      |
|   | GSM11                               | 11                  |                        | -                                           | 🕅 Edit 🛛 🖊 Delete                    |
|   | GSM13                               | 13                  |                        | -                                           | Y Edit K Delete                      |
|   |                                     |                     |                        |                                             |                                      |
|   | Enable Email To SMS                 |                     |                        |                                             |                                      |
|   | Email To SMS                        |                     |                        |                                             |                                      |
|   |                                     |                     | Enable Country Code:   | Γ                                           |                                      |
|   |                                     |                     | Country Code:          | China +86                                   |                                      |
|   |                                     |                     | Receive mails every    | 60                                          |                                      |
|   |                                     |                     | Access Code            |                                             |                                      |
|   |                                     |                     |                        |                                             |                                      |
| • | Email Settings                      |                     |                        |                                             |                                      |
|   | Email Settings                      |                     |                        |                                             |                                      |
|   | Note:<br>1. If you want to use "SMS | to Email" please co | nfigure POP3 setting   |                                             |                                      |
|   |                                     |                     |                        | ail server regularly. Once downloaded, the  | emails will be deleted from the mail |
|   | server.                             |                     |                        |                                             |                                      |
|   |                                     |                     |                        |                                             |                                      |
|   |                                     |                     | Email Address          | chengeng530                                 |                                      |
|   |                                     |                     | Password 0:            | •••••                                       |                                      |
|   |                                     |                     | SMTP Server (SMTP):    | smtp.gmail.com                              |                                      |
|   |                                     |                     | SMTP Server Port:      | 587                                         |                                      |
|   |                                     |                     | Receive Server (POP3): | pop.gmail.com                               |                                      |
|   |                                     |                     | Receive Server Port:   | 995                                         |                                      |
|   |                                     |                     |                        | Jse SSL/TLS for security on this server(SMT | (P) <sup>(1)</sup>                   |
|   |                                     |                     | Test SMTP Settin       | gs Test POP3 Settings                       |                                      |
|   |                                     |                     |                        |                                             |                                      |
|   |                                     |                     | 🖌 Sav                  | e XCancel                                   |                                      |
|   |                                     |                     |                        |                                             |                                      |

Figure 3.5.7.2

## 3.5.8 DISA

DISA (Direct Inward System Access) allows someone calling in from outside the telephone switch (PBX) to obtain an 'internal' system dial tone and make calls as

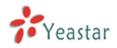

if they were using one of the extensions attached to the telephone switch. To use DISA, a user calls a DISA number, which invokes the DISA application. The DISA application in turn requires the user to enter a PIN number, followed by the pound sign (#). If the PIN number is correct, the user will hear dial tone on which a call may be placed. Obviously, this type of access has serious security implications, and great care must be taken not to compromise your security.

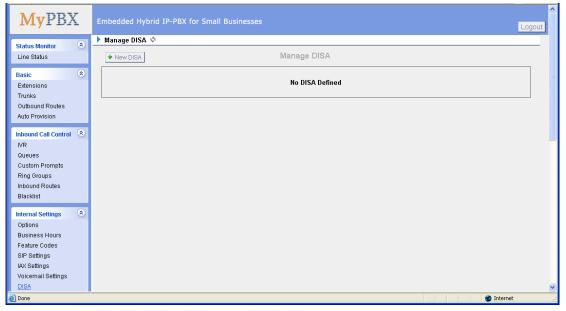

Figure 3.5.8.1

To add a new DISA application, click the New DISA button.

| New DISA                  |                 | x                        |
|---------------------------|-----------------|--------------------------|
| General                   |                 |                          |
| Na                        | me 🛈 :          |                          |
| PI                        | N #🛈 :          |                          |
| Response Time             | out 🛈 : 10      |                          |
|                           | out 🛈 : 5       |                          |
| Member Outbound Routes    |                 |                          |
| Available Outbound Routes |                 | Selected Outbound Routes |
| pstnout                   | >>              |                          |
|                           | $\rightarrow$   |                          |
|                           | ←               |                          |
|                           | ««              |                          |
|                           | 🖌 Save 🔀 Cancel | ]                        |

Figure 3.5.8.2

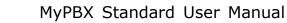

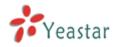

### 1) General

## ·DISA Name

Give this DISA application a name to help you identify it.

#### •PIN #

The password for this DISA .

#### ·Response Timeout

The maximum amount of time the system will wait before hanging up the call if the user has dialed an incomplete or invalid number. Default is 10 seconds.

#### **·Digit Timeout**

The maximum amount of time permitted between each digit when the user is dialing an extension number. Default is 5 seconds.

2) Member Outbound Routes

Used to set the outbound routes that can be accessed from this DISA .

## 3.5.9 Conferencing

Conference Calls increase employee efficiency and productivity, and provide a more cost-effective way to hold meetings. Conference agents can dial \* to access to the settings options and the admin can kick the last user out and can lock the conference room.

#### Extension

This is the number dialed to reach this Conference Room.

#### •Admin

Admin can kick a user out and can lock the conference room.

#### •Pin #

Set a PIN # that must be entered in order to access this conference room (i.e. 1234).

| Edit Conference Room 640 | х |
|--------------------------|---|
| Extension : 640          |   |
| Admin 🛈 :                |   |
| PIN #10:                 |   |
| Save X Cancel            |   |

Figure 3.5.9

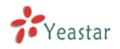

## 3.5.10 Paging Groups

Paging is used to make an announcement over the speakerphone to a phone or group of phones. Targeted phones will not ring, but instead answer immediately into speakerphone mode. Please note that this section is for configuring paging groups. If you would like to configure Intercom settings, please open the Other Settings -> Feature Codes screen.

This feature is supported by the following SIP phones:

Yealink's T28, T26, T22, T20, T10T, T9CM. Other SIP devices may also work with this feature but are not officially supported.

Note: A paging group can have a maximum of 20 members.

| 🗿 MyPBX - Embedded Hyb                                             | rid IPPBX for Small Businesses - Microsoft Internet Explorer                                                                                                    |
|--------------------------------------------------------------------|----------------------------------------------------------------------------------------------------|
| <u>File Edit View Favorites</u>                                    | Iools Help 🥂 👔                                                                                                    |
|                                                                    | 🖹 🏠 🔎 Search 🤺 Favorites 🛷 🔗 ዿ 🖂                                                                                                    |
| Address 🗃 http://192.168.5.18                                      | 6/cg/WebCG721000 🕑 🏹 🙆 🏙                                                                                                    |
| MyPBX                                                              | Embedded Hybrid IP-PBX for Small Businesses                                                                                                    |
| Status Monitor 🔹                                                   | Paging Groups 🗄                                                                                                    |
| Line Status                                                        | Paging Groups                                                                                                    |
| Basic<br>Extensions<br>Trunks<br>Outbound Routes<br>Auto Provision | Paging is used to make an announcement over the speakerphone to a phone or group of phones. Targeted phones will not ring, but instead answer<br>immediately into speakerphone mode. Please note that this section is for configuring paging groups. If you would like to configure Intercom settings,<br>please open the Other Settings -> Feature Codes screen.<br>This feature is supported by the following SIP phones: Yealink's T28,T26,T22,T20,T10T,T9CM. Other SIP devices may also work with this feature but<br>are not officially supported.                                                                                                    |
| Inbound Call Control 🔹                                             | + New Paging Group                                                                                                    |
| IVR<br>Queues<br>Custom Prompts<br>Ring Groups                     | No Paging Groups Defined                                                                                                    |
| Inbound Routes                                                     |                                                                                                    |
| Blacklist                                                          |                                                                                                    |
| Internal Settings 💲                                                |                                                                                                    |
| Options<br>Business Hours                                          |                                                                                                    |
| Feature Codes                                                      |                                                                                                    |
| SIP Settings                                                       |                                                                                                    |
| IAX Settings                                                       |                                                                                                    |
| Voicemail Settings                                                 |                                                                                                    |
| DISA                                                               | New York Contraction of the Second Second Se |
| <b>e</b>                                                           | 🔮 Internet                                                                                                    |

Figure 3.5.10.1

## ·Paging Group Number

Defines the numbered extension that may be dialed to reach this group.

#### Duplex

Paging is typically one way for announcements only. Checking this will make paging duplex, allowing all users in the group to talk and be heard by all.

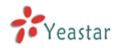

| New Paging Group                            | X      |
|---------------------------------------------|--------|
| Paging Group Number 🛈 : 630<br>Duplex 🛈 : 💌 |        |
| <ul> <li>Paging Group members</li> </ul>    |        |
| Available Extensions Se                     | lected |
| 500(SIP)                                    |        |
| 501(SIP)<br>502(SIP)                        |        |
| 503(SIP) →                                  |        |
| 504(SIP) 505(SIP)                           |        |
| 505(SIP)<br>506(SIP)                        |        |
| 507(SIP)                                    |        |
|                                             |        |
| 🖌 Save 🔀 Cancel                             |        |

Figure 3.5.10.2

## **3.5.11 DNIS Settings**

DNIS (Dialed Number Identification Service) is a telephone service that identifies for the receiver of a call the number that the caller dialed.

Note:

1. DID number is not available in PSTN/GSM/UMTS trunks

2. If DID is not configured here, all the calls via this trunk will show the DNIS instead of the original caller ID

| φ              |                                                                                             | DNIS                                        |                  |                 |
|----------------|---------------------------------------------------------------------------------------------|---------------------------------------------|------------------|-----------------|
|                | nk do not need to set DID number.<br>, all calls through this trunk will sho<br>Enable DNIS | ow the DNIS name as Caller Nam<br>DNIS Name | e.<br>DID Number |                 |
| pstn4(FXO)     | off                                                                                         |                                             | -                | 🗸 Edit 🗴 Delete |
| pstn5(FXO)     | off                                                                                         | -                                           | -                | 🖌 Edit 🔰 Delete |
| pstn6(FXO)     | off                                                                                         | -                                           | -                | 🗸 Edit 🔰 Delete |
|                | off                                                                                         |                                             |                  | 🖌 Edit 🔰 Delete |
| BriTrunk8(BRI) | οπ                                                                                          |                                             |                  | - Lan           |

Figure 3.5.11

## 3.5.12 PIN User Settings

PIN User are used to manage lists of PINs that can be used to access restricted features such as Outbound Routes. If user use PIN User call out, system will auto record the PIN in the call detail records.

Options
 Access Code
 .Dial this code to access PIN.

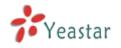

#### Prompt for Entry

Prompt caller enter the PIN Number.

#### **·Prompt for Entry Failure**

Prompt the caller when an invalid PIN is entered.

#### 2) PIN User

MyPBX can store a number of PIN Users. PIN Users may be used to keep track of calls in relation to particular activities or clients. They can also be used to keep track of calls by particular users or sets of users.

• PIN entered are checked against those stored by the system. If an invalid PIN is entered, the PIN is requested again.

• The system administrator can configure certain numbers or types of numbers to require entry of a PIN before you can continue making a call to such a number.

• The system administrator can also configure you to have to enter a PIN before making any external call.

#### •Name

A character-based name for this PIN list, i.e. 'YeastarPIN'

#### ·PIN List

Enter a list of one or more PINs, One PIN per line.

#### **•Outbound Route**

PIN User can use those outbound route to make call out.

| MyPBX                         | Embedded Hybrid IP-PBX for S                            | mall Businesses           |               |        |          | Lo         | gout _ |
|-------------------------------|---------------------------------------------------------|---------------------------|---------------|--------|----------|------------|--------|
| Status Monitor 🛞              | PIN User Settings I I I I I I I I I I I I I I I I I I I |                           |               |        |          |            |        |
| Line Status                   |                                                         | PIN User Se               | ttings        |        |          |            |        |
| Basic                         | + New PIN User                                          |                           |               |        |          |            |        |
| Extensions                    | Name                                                    | PIN List                  |               | 10.1   | 1. I     |            |        |
| Trunks<br>Outbound Routes     | PINNumber                                               | 0592-0596-0599            |               | 🐕 Edit | 🗴 Delete |            |        |
| Auto Provision                | Options                                                 |                           |               |        |          |            |        |
|                               |                                                         | Access Code:              |               |        |          |            |        |
| Inbound Call Control 🙁        |                                                         | Prompt For Entry:         | pinuser-entry |        |          |            |        |
| Queues                        |                                                         | Prompt For Entry Failure: | pinuser-error |        |          |            |        |
| Custom Prompts                |                                                         | 🗸 Save                    | 🔀 Cancel      |        |          |            |        |
| Ring Groups<br>Inbound Routes |                                                         |                           |               |        |          |            |        |
| Blacklist                     |                                                         |                           |               |        |          |            |        |
| Internal Settings 🔹           |                                                         |                           |               |        |          |            |        |
| Options                       |                                                         |                           |               |        |          |            |        |
| Business Hours                |                                                         |                           |               |        |          |            |        |
| Feature Codes                 |                                                         |                           |               |        |          |            |        |
| SIP Settings<br>IAX Settings  |                                                         |                           |               |        |          |            |        |
| Voicemail Settings            |                                                         |                           |               |        |          |            |        |
| DISA                          |                                                         |                           |               |        |          |            | ~      |
| 🙆 Done                        |                                                         |                           |               |        |          | 🥑 Internet |        |

#### Figure 3.5.12

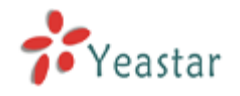

## 3.5.13 Callback Settings

MyPBX allows caller A to dial an inbound route number, and after hearing the ring, A can hang up the call or wait for MyPBX to cut off the call, then MyPBX will call A with this number. When A pick up the call, A can dial the number he wants to call; MyPBX will call the number with its outbound route.

#### Note:

1. If you'd like to use callback feature, please make sure if it's enabled on the inbound route setting panel.

2. No callback rules needed to be set if the trunk supports call back with the caller ID directly.

#### **·Allow All Numbers**

If you want to apply Callback function to all incoming numbers, please tick Allow All numbers.

Follow the step to use this function.

Step 1: Enable Callback.

Inbound Routes – Choose "Yes" on" Enable Callback" to enable this function. Refer to **<u>chapter 3.4.5.1</u>** 

| create New Inbou | ind Route                                | х |
|------------------|------------------------------------------|---|
| General          |                                          |   |
|                  | Route Name 🛈 :                           |   |
|                  | DID Number 0 :                           |   |
|                  | Extension 🛈 :                            |   |
|                  | Caller ID Number 🛈 :                     |   |
|                  | Distinctive Ringtone 🛈 :                 |   |
|                  | Enable Callback : Yes  Callback Settings |   |

Figure 3.5.13.1

#### Step 2: Create Callback number

| New Callback     | Х |
|------------------|---|
| Callback Number: |   |
| ✓ Save X Cancel  |   |
| Figure 3.5.13.2  |   |

Step 3: Create Callback Rules

You will need to create callback rules when the system should strip or add digits.

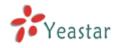

#### **•Trunk Name**

Choose the trunk with callback rules

#### •Strip digits from front

Define how many digits will be stripped from the call in number before the callback is placed. For example, when you call from number 123456789 into MyPBX, the caller ID is 0123456789, but you can only call 123456789 successfully from MyPBX trunk. You should configure number 0123456789 as the call back number and strip 1 digit before the callback is placed

#### •Prepend before dialing

Define digits added before a callback number before the callback is placed. For example, the call in number (Caller ID) is 123456789, MyPBX need to send 9123456789 to its trunk when call to this number. You should configure 123456789 as the call back number and add 9 before the callback is placed. You can add 'w' for analog trunks for some delay too.

| Create Callback Rules       | х |
|-----------------------------|---|
| Trunk Name : 1234(FX0)      |   |
| Strip 🛈 : digits from front |   |
| Prepend 0: before dialing   |   |
| Save X Cancel               |   |

Figure 3.5.13.3

## 3.5.14 Speed Dial Settings

#### 1) Options

#### •The prefix of speed dial

The prefix should be dialed before the speed dial number. Default is \*99.

2) Add new speed dial.

#### **·Source Number**

The speed dial number.

#### **·Destination Number**

The number you want to call.

e.g. The source number is "123". The destination number is 5503305. The prefix number is \*99. You can use an extension with any type to dial \*99123, then it will call to number 5503305.

Note: Don't forget to add the outbound dial prefix if you would like to dial the speed dial number through trunk.

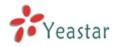

| 🗟 MyPBX - Embedded Hybrid IPPBX for Small Businesses - Microsoft Internet Explorer |                                                                                                    |                                 |              |  |  |  |  |
|------------------------------------------------------------------------------------|----------------------------------------------------------------------------------------------------|---------------------------------|--------------|--|--|--|--|
| Ele Edit View Fgyvorkes Iools Help                                                 |                                                                                                    |                                 |              |  |  |  |  |
| 🚱 Back + 🕥 - 💌 😰 🏠 🔎 Search 👷 Favorites 🤣 🎓 😓 🚍                                    |                                                                                                    |                                 |              |  |  |  |  |
| Address 🕘 http://192.168.5.18                                                      | 6/cgi/WebCGI?1000                                                                                                    |                                 | ✓ ➡ Go 链接    |  |  |  |  |
| <b>My</b> PBX                                                                      | Embedded Hybrid IP-PBX for Small Bus                                                                                                    | sinesses                        | Logout       |  |  |  |  |
| Status Monitor 🔹                                                                   | Speed Dial Settings I have a setting the setting the setting the setting the setting the setting the setting the set of the set of the set o |                                 |              |  |  |  |  |
| Line Status                                                                        | + New Speed Dial                                                                                                    | Speed Dial Settings             |              |  |  |  |  |
| Basic 🌲                                                                            | Source Number                                                                                                    | Destination Number              |              |  |  |  |  |
| Trunks                                                                             | 123                                                                                                    | 5503305                         | 🗴 Delete     |  |  |  |  |
| Outbound Routes                                                                    |                                                                                                    |                                 |              |  |  |  |  |
| Auto Provision                                                                     | Options                                                                                                    |                                 |              |  |  |  |  |
| Inbound Call Control 🙁                                                             |                                                                                                    | The prefix of speed dial 0: *99 |              |  |  |  |  |
| IVR                                                                                |                                                                                                    | Save X Cancel                   |              |  |  |  |  |
| Queues                                                                             |                                                                                                    |                                 |              |  |  |  |  |
| Custom Prompts                                                                     |                                                                                                    |                                 |              |  |  |  |  |
| Ring Groups                                                                        |                                                                                                    |                                 |              |  |  |  |  |
| Inbound Routes<br>Blacklist                                                        |                                                                                                    |                                 |              |  |  |  |  |
|                                                                                    |                                                                                                    |                                 |              |  |  |  |  |
| Internal Settings 🔹                                                                |                                                                                                    |                                 |              |  |  |  |  |
| Options<br>Business Hours                                                          |                                                                                                    |                                 |              |  |  |  |  |
| Eusiness Hours<br>Feature Codes                                                    |                                                                                                    |                                 |              |  |  |  |  |
| SIP Settings                                                                       |                                                                                                    |                                 |              |  |  |  |  |
| IAX Settings                                                                       |                                                                                                    |                                 |              |  |  |  |  |
| Voicemail Settings                                                                 |                                                                                                    |                                 |              |  |  |  |  |
| DISA                                                                               |                                                                                                    |                                 | <b>•</b>     |  |  |  |  |
| 🙆 Done                                                                             |                                                                                                    |                                 | 🔮 Internet 🛒 |  |  |  |  |

Figure 3.5.14

## 3.5.15 Music on Hold Prompts

The administrator can upload on hold music as follows:

- 1) Click 'Upload Music on Prompt '
- 2) Click 'Browse' to choose the desired audio file.

3) Click 'Upload' to upload the selected file.

**Note:** The sound file format should be as follows: GSM 6.10, 8.000kHz, Mono, 1kb/sec; Alaw/Ulaw 8.000kHz, Mono, 1kb/sec; PCM 8.000kHz, Mono, 1kb/sec. The file size must not be greater than 1.8MB.

| Upload Music on Hold Prompt | х                                                                               |
|-----------------------------|---------------------------------------------------------------------------------|
|                             | st not be larger than 1.8MB!<br>alaw/ulaw 8kHz,Mono,1Kb/s 、pcm 8kHz,Mono,16Kb/s |
| Choose a file to upload 🛈 : | Browse                                                                          |
| Uplo                        | ad X Cancel                                                                     |

Figure 3.5.15

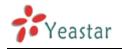

# **3.6 Network Settings**

## 3.6.1 LAN Settings

### ·DHCP

If this option is set, MyPBX will use DHCP to get an available IP address from your local network. Not recommended.

#### ·Enable SSH

This is the advance way to access the device, you can use the putty software to access the device. In the SSH access, you can do more advance setting and debug.

•Port: the default is 8022,

•Hostname Set the host name for MyPBX.

•**IP Address** Set the IP Address for MyPBX.

•Subnet Mask Set the subnet mask for MyPBX.

•Gateway Set the gateway for MyPBX.

•**Primary DNS** Set the primary DNS for MyPBX.

•Secondary DNS Set the secondary DNS for MyPBX.

•**IP Address2** Set the second IP Address for MyPBX.

•Subnet Mask2 Set the second subnet mask for MyPBX.

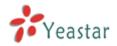

| 🗿 MyPBX - Embedded Hyb                            | rid IPPBX for Small Businesses - Microsoft Internet Explorer |
|---------------------------------------------------|--------------------------------------------------------------|
| <u>F</u> ile <u>E</u> dit ⊻iew F <u>a</u> vorites | Iools Help                                                   |
| 😋 Back 🔹 🐑 🐇 💌                                    | 🗟 🏠 🔎 Search 👷 Favorites 🔣 🔗 - 😓 🥽                           |
| Address 🎒 http://192.168.5.18                     | is/cgi/WebCGI71000                                           |
| MyPBX                                             | Embedded Hybrid IP-PBX for Small Businesses                  |
| Status Monitor 🔹                                  | LAN Settings &                                               |
| Line Status                                       |                                                              |
|                                                   | LAN Settings                                                 |
| Basic 🙁                                           | DHCP: No 🗸                                                   |
| Extensions                                        | Enable SSH: Yes Y Port: 8022                                 |
| Trunks<br>Outbound Routes                         |                                                              |
| Auto Provision                                    | Hostname: MyPBX                                              |
| Autor romoton                                     | IP Address: 192.168.5.196                                    |
| Inbound Call Control 🛛 🙈                          | Subnet Mask : 255.255.0                                      |
| IVR                                               | Gateway: 192.168.5.1                                         |
| Queues                                            | Primary DNS: 192.168.5.1                                     |
| Custom Prompts<br>Ring Groups                     | Secondary DNS :                                              |
| Inbound Routes                                    |                                                              |
| Blacklist                                         | IP Address2:                                                 |
| Internal Settings                                 | Subnet Mask2:                                                |
|                                                   |                                                              |
| Options<br>Business Hours                         | ✓ Save X Cancel                                              |
| Feature Codes                                     |                                                              |
| SIP Settings                                      |                                                              |
| IAX Settings                                      |                                                              |
| Voicemail Settings                                |                                                              |
| DISA                                              |                                                              |
| 🙆 Done                                            | 🍅 Internet                                                   |

Figure 3.6.1

## 3.6.2 WAN Settings

**Note**: Only have WAN port's hardware version support this functions.

It support three connection types: DHCP (obtain an IP automatically), PPPoE, Static IP Address.

#### ·DHCP

.If your ISP says that you are connecting through DHCP or a dynamic IP address from your ISP, perform these steps:

Step1: Select **DHCP** as the WAN Connection Type.

Step2: Click **Save** button to save the settings.

Step3: Reboot the device.

Step4: Check the WAN's Status (System Info  $\rightarrow$  WAN  $\rightarrow$  Status).

#### -Static IP Address

If your ISP says that you are connecting through a static or fixed IP address from your ISP, perform these steps:

- Step1: Select **Static IP Address** as the WAN Connection Type.
- Step2: Enter the IP Address.
- Step3: Enter the Subnet Mask.
- Step4: Enter the Gateway Address.
- Step5: Enter the Primary DNS and Secondary DNS.
- Step6: Click the **Save** button to save the settings.

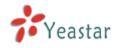

Step7: Reboot the device.

Step8: Check the WAN's Status (System Info  $\rightarrow$  WAN  $\rightarrow$  Status).

#### ·PPPoE

If your DSL provider says that you are connecting through PPPoE or if you normally enter a user name and password to access the Internet, perform these steps:

Step1: Select **PPPoE** as the WAN Connection Type.

Step2: Enter the User Name.

Step3: Enter the Password.

Step4: Click the **Save** button to save the settings.

Step5: Reboot the device.

Step6: Check the WAN's Status (System Info  $\rightarrow$  WAN  $\rightarrow$  Status).

| Use WAN:          |
|-------------------|
| CDHCP             |
| Static IP Address |
| IP Address:       |
| Subnet Mask:      |
| Default Gateway:  |
| Primary DNS:      |
| Secondary DNS:    |
| C PPPoE           |
| User Name:        |
| Password:         |

Figure 3.6.2

## 3.6.3 Static Route

MyPBX will have more than one internet connection in some situations but it has only one default gateway. You will need to set some Static Route for MyPBX to force it goes out through different gateway when access to different internet. The default gateway priority of MyPBX from high to low is OpenVPN $\rightarrow$ WAN port $\rightarrow$ LAN port.

1) Route table The current route rules of MyPBX

#### Destination

The destination network to be accessed to by MyPBX

#### ·Subnet Mask

Specify the destination network portion.

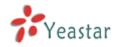

#### Gateway

Which gateway MyPBX will go through when access to the destination network.

#### Metric

The cost of a route is calculated by using what are called routing metric. Routing metrics are assigned to routes by routing protocols to provide measurable statistic which can be used to judge how useful (how low cost) a route is.

#### Interface

Define which internet port to go through.

#### 2) Static Route Rules

You can add new static route rules here.

| Static Route Settings Ø                                              |               |             |   |     |  |  |  |  |  |
|----------------------------------------------------------------------|---------------|-------------|---|-----|--|--|--|--|--|
| Routing Table                                                        |               |             |   |     |  |  |  |  |  |
| Destination Subnet Mask Gateway Metric Interface                     |               |             |   |     |  |  |  |  |  |
| 192.168.4.0                                                          | 255.255.254.0 | 0.0.0.0     | 0 | LAN |  |  |  |  |  |
| 224.0.0.0                                                            | 224.0.0.0     | 0.0.0.0     | 0 | LAN |  |  |  |  |  |
| 0.0.0.0                                                              | 0.0.0.0       | 192.168.5.1 | 0 | LAN |  |  |  |  |  |
| Static Route Rules                                                   |               |             |   |     |  |  |  |  |  |
| Destination : Subnet Mask: Gateway: Metric : Interface : LAN • + Add |               |             |   |     |  |  |  |  |  |
| No Static Routes Defined                                             |               |             |   |     |  |  |  |  |  |

Figure 3.6.3

## 3.6.4 Firewall

Firewalls are used to prevent unauthorized Internet users from accessing private networks connected to the Internet, especially intranets. All messages entering or leaving the intranet pass through the firewall, which examines each message and blocks those that do not meet the specified security criteria.

In order to ensure the safe operation of the system, we suggest to enable and configure firewall. More detailed configuration and other safety related configuration, please refer to <u>APPENDIX B MyPBX Security Configuration</u> <u>Guide</u>.

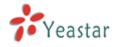

|                                              |          | II.<br>.common rule with the 'action' is 'accept', |        | Firewall has starte | d successfully     |  |  |
|----------------------------------------------|----------|----------------------------------------------------|--------|---------------------|--------------------|--|--|
|                                              |          | No Common Rules Defi                               | ned    |                     |                    |  |  |
| Auto Defense  Add Rule                       |          |                                                    |        |                     |                    |  |  |
|                                              |          | No Auto Defense Rules De                           | fined  |                     |                    |  |  |
| IP Blacklist                                 |          |                                                    |        |                     |                    |  |  |
| + Add Rule                                   |          |                                                    |        | IE                  | P Blacklist Manage |  |  |
| Port                                         | Protocol | Rate                                               |        |                     |                    |  |  |
| 5060                                         | UDP      | 120/60s                                            | 🔊 Edit | 🗶 Delete            |                    |  |  |
| 5060                                         | UDP      | 40/2s                                              | 🔊 Edit | 🗶 Delete            |                    |  |  |
| 8022                                         | TCP      | 5/60s                                              | 🔊 Edit | 🗴 Delete            |                    |  |  |
| Other Settings     Oisable Ping     Orop All |          |                                                    |        |                     |                    |  |  |

Figure 3.6.4

#### 1) Enable Firewall

Enable the firewall to protect the device. You should reboot the device to let the firewall run successfully.

## 2) Common Rules

#### Name

A name for this rule , e.g. 'HTTP'.

#### Description

Simple description for this rule . E.g.: Accept the specific host to access the web interface for configuration.

#### Protocol

The protocols for this rule .

#### •Port

Initial port should be on the left and end port should be on the right. The end port must be equal to or greater than start port.

#### ·IP

The IP address for this rule . The format of IP address is: IP/mask Ex: 192.168.5.100/255.255.255.255 for IP 192.168.5.100 Ex: 216.207.245.47/255.255.255.255 for IP 216.207.245.47 Ex:192.168.5.0/255.255.255.0 for IP from 192.168.5.0 to 192.168.5.255 .

#### •MAC Address

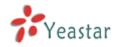

The format of MAC Address is XX:XX:XX:XX:XX:XX, X means  $0 \sim 9$  or  $A \sim F$  in hex, the  $A \sim F$  are not case sensitive.

#### Action

Accept: Accept the access from remote hosts. Drop: Drop the access from remote hosts. Ignore: Ignore the access.

| New firewall rule | x           |
|-------------------|-------------|
| Name():           |             |
| Description 🛈 :   |             |
|                   |             |
|                   | v           |
| Protocol 🤨 :      | TCP 💌       |
| Port🤨:            | 0 : 0       |
| IP🛈:              |             |
| MAC Address0:     |             |
| Action 🛈 :        | Drop 💌      |
|                   | Save Cancel |

Figure 3.6.4.1

3) Auto Defense•PortAuto defense port, e.g.: 8022.

#### Protocol

Auto defense protocol , TCP or UDP.

#### •Rate

The maximum packets or connections can be handled per unit time.

E.g.: (Port: 8022 Protocol: TCP Rate: 10/minute) means maximum 10 TCP connection to port 8022 can be handled per minute, the eleventh connection will be refused directly.

| New auto defense rule | X |
|-----------------------|---|
| Port <sup>1</sup> : 0 |   |
| Protocol 🕖 : TCP 💌    |   |
| Rate 🛈: / Second 💌    |   |
| Save Save             |   |

Figure 3.6.4.2

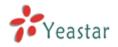

## 4) IP Blacklist

You can set some packets accept speed rules here. When a IP address which hasn't been accepted in common rules sends packets faster than the allowed speed, it will be set as black IP address and blocked automatically.

a) New Rule •Port Auto defense port

#### Protocol

Auto defense protocol. TCP or UDP.

#### ·IP Packets

Allowed IP packets number in the specific time interval.

#### **·Time interval**

The time interval to receive IP packets. For example, IP packets 90,time interval 60 means 90 IP packets are allowed in 60 seconds.

| New Auto Blacklist Rules | х |
|--------------------------|---|
| Port <sup>1</sup> :      |   |
| Protocol 🛈 : UDP 🔽       |   |
| IP Packets               |   |
| Time Interval 0: seconds |   |
| ✓ Save X Cancel          |   |

Figure 3.6.4.3

#### b) IP Blacklist Manage

You can manage the IP addresses which are blocked automatically here.

|                 |          | IP Blacklist  |                   |                                    |
|-----------------|----------|---------------|-------------------|------------------------------------|
|                 |          |               |                   | Go Back to Firewall Rules Settings |
| Attacked Time   | Protocol | Attacked Port | Source IP address |                                    |
| 1970-Jan-819:58 | UDP      | 5060          | 203.117.31.243    | 🗶 Delete                           |

Figure 3.6.4.4

#### 5) Other Settings

#### ·Disable Ping

Enable this item, net ping from remote hosts will be dropped.

#### ·Drop All

When you enable 'Drop All' feature, system will drop all packets or connection from other hosts if there are no other rules defined. To avoid locking the devices, at least one 'TCP' accept common rule must be created for port used for SSH

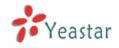

access, port used for HTTP access and port sued for CGI access.

## 3.6.5 DHCP Server

Dynamic Host Configuration Protocol (DHCP) is a network protocol that enables a server to automatically assign an IP address to a computer from a defined range of numbers (i.e., a scope) configured for a given network. You can set a local network NTP server for MyPBX here too.

Note: When using 'Phone Provisioning' for Grandstream IP phone, Enter the IP address of the server directly, e.g.:192.168.5.150; for other phones using the default configuration.

| DHCP Server            |                      |
|------------------------|----------------------|
| DHCP is                | s not running        |
|                        | Enable               |
| Router :               | 192.168.5.1          |
| Subnet Mask :          | 255.255.255.0        |
| Primary DNS :          | 192.168.5.1          |
| Secondary DNS :        |                      |
| Allow IP Address From: | 192.168.5.2          |
| To:                    | 192.168.5.254        |
| TFTP Server            | tftp://192.168.4.141 |
| NTP Server:            |                      |

Figure 3.6.5

## **3.6.6 VLAN Settings**

A VLAN(Virtual LAN) is a logical local area network (or LAN) that extends beyond a single traditional LAN to a group of LAN segments, given specific configurations.

1) VLAN Over Lan

#### ·NO.1

Click the NO.1 you can edit the first VLAN over Lan.

#### **·VLAN Number**

.The VLAN Number is a unique value you assign to each VLAN on a single device.

#### **·VLAN IP Address**

Set the IP Address for MyPBX VLAN over Lan.

#### ·VLAN Subnet Mask

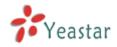

Set the Subnet Mask for MyPBX VLAN over Lan.

#### ·Default Gateway

Set the Default Gateway for MyPBX VLAN over Lan

#### •NO.2

Click the NO.2 you can edit the first VLAN over Lan.

#### **·VLAN Number**

.The VLAN Number is a unique value you assign to each VLAN on a single device.

#### **·VLAN IP Address**

Set the IP Address for MyPBX VLAN over Lan.

#### ·VLAN Subnet Mask

Set the Subnet Mask for MyPBX VLAN over Lan.

#### ·Default Gateway

Set the Default Gateway for MyPBX VLAN over Lan.

2) VLAN Over Wan

#### •NO.1

Click the NO.1 you can edit the first VLAN over Wan.

#### **·VLAN Number**

.The VLAN Number is a unique value you assign to each VLAN on a single device.

#### **·VLAN IP Address**

Set the IP Address for MyPBX VLAN over Wan.

#### ·VLAN Subnet Mask

Set the Subnet Mask for MyPBX VLAN over Wan.

#### ·Default Gateway

Set the Default Gateway for MyPBX VLAN over Wan.

#### •NO.2

Click the NO.2 you can edit the first VLAN over Wan.

#### **·VLAN Number**

.The VLAN Number is a unique value you assign to each VLAN on a single device.

#### **·VLAN IP Address**

Set the IP Address for MyPBX VLAN over Wan.

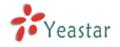

#### **·VLAN Subnet Mask**

Set the Subnet Mask for MyPBX VLAN over Wan.

#### **·Default Gateway**

Set the Default Gateway for MyPBX VLAN over Wan.

| Vian Over Lan     |  |
|-------------------|--|
| NO.1:             |  |
| VLAN Number:      |  |
| VLAN IP Address:  |  |
| VLAN Subnet Mask: |  |
| Default Gateway:  |  |
| NO.2:             |  |
| VLAN Number:      |  |
| VLAN IP Address:  |  |
| VLAN Subnet Mask: |  |
| Default Gateway:  |  |
| Vlan Over Wan     |  |
| NO.1:             |  |
| VLAN Number:      |  |
| VLAN IP Address:  |  |
| VLAN Subnet Mask: |  |
| Default Gateway:  |  |
| NO.2:             |  |
| VLAN Number:      |  |
| VLAN IP Address:  |  |
| VLAN Subnet Mask: |  |
| Default Gateway:  |  |

Figure 3.6.6

## 3.6.7 VPN Settings

A virtual private network (VPN) is a method of computer networking--typically using the public internet--that allows users to privately share information between remote locations, or between a remote location and a business' home network. A VPN can provide secure information transport by authenticating users, and encrypting data to prevent unauthorized persons from reading the information transmitted. The VPN can be used to send any kind of network traffic securely. MyPBX supports OpenVPN.

#### •Enable VPN

#### ·Import VPN Config

Import configuration file of OpenVPN. Don't configure 'user' and 'group' in the 'config' file.

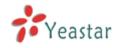

VPN Settings III

| VPN Settings |                   |        |  |
|--------------|-------------------|--------|--|
|              | Enable VPN:       |        |  |
|              | Import VPN Config | Browse |  |
|              | Import            |        |  |
|              | Save X Cancel     |        |  |

Figure 3.6.7

## 3.6.8 DDNS Settings

DDNS(Dynamic DNS) is a method / protocol / network service that provides the capability for a networked device, such as a router or computer system using the Internet Protocol Suite, to notify a Domain Name System (DNS) name server to change, in real time, the active DNS configuration of its configured hostnames, addresses or other information.

#### •Enable DDNS

#### **·DDNS Server**

Select the DDNS server you sign up for service.

#### ·User Name

User name the DDNS server provides you.

#### Password

User account's password .

#### ·Host Name

**Note**: DDNS allows you to access your network using domain names instead of IP address. The service manages changing IP address and updates your domain information dynamically. You must sign up for service through dyndns.org, freedns.afraid.org, www.no-ip.com, www.zoneedit.com

| DDNS Settings 🖗                                                                                                    |
|----------------------------------------------------------------------------------------------------|
|                                                                                                    |
| DDNS Settings                                                                                                    |
| Note: DDNS allows you to access your network using domain names instead of IP address. The service manages changing IP address and updates your domain information dynamically. |
| You must sign up for service through <u>dyndns org, freedns.afraid.org, www.no-ip.com, www.zoneedit.com</u>                                                                     |
|                                                                                                    |
| DDNS is not running                                                                                                    |
| Enable DDNS:                                                                                                    |
| DDNS Server: dyndns.org                                                                                                    |
| User Name:                                                                                                    |
| Password:                                                                                                    |
| Host Name:                                                                                                    |
|                                                                                                    |
| V Save X Cancel                                                                                                    |

Figure 3.6.8

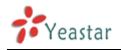

# 3.7 System Settings

## 3.7.1 External Storage

The External Storage feature is used to extend storage space. Once configured, the files (voicemail, call recording files, CDR files) created before the configured days will be moved to the Net-Disk.

Auto-Backup extends the allocated disk space for backing up critical files. When properly configured, MyPBX will move all qualified files to a Windows PC every 30 minutes. For the voicemail files and recoding files, they must be created before Auto-Backup has been configured.

How to configure External Storage, please see APPENDIX B How to Configure Autobackup.

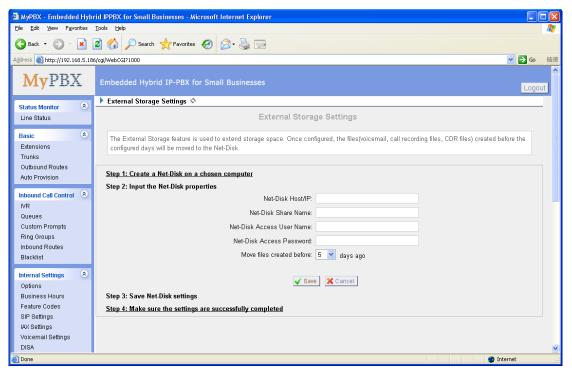

Figure 3.7.1

## 3.7.2 Password Settings

#### 1) Change Password

#### •User

MyPBX support 3 levels users, choose one of them to change its password.

#### •Enter Old Password

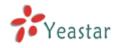

The default password is '**password**'.

#### •Enter New Password

#### •Retype New Password

To change the password, enter the new password and click update. The system will then prompt you re-login using your new password.

#### 2) CDR 设置

Whether enable CDR User.

| Change Password 🖓     |
|-----------------------|
|                       |
| Change Password       |
| User: admin 👻         |
| Enter Old Password:   |
| Enter New Password:   |
| Retype New Password:  |
|                       |
| CDR Setting           |
| Enable CDRUser: Yes - |
|                       |

Figure 3.7.2

## **3.7.3 System Prompts**

MyPBX have prompts of many languages. You can download the appropriate language you need. MyPBX can support American English, Australian English, Chinese, Dutch, French, Canadian French, German, Greek, Hungarian, Italian, Polish, Portuguese, Brazilian Portuguese, Russian, Spanish, Mexican Spanish, Turkish, Thai, Korean currently.

Note:

Auto-detection is highly recommended. But if you prefer to download via HTTP or TFTP server, please contact the local dealer for the prompts.

| <b>My</b> PBX          | Embedded Hybrid IP-PBX for Small Businesses                                                  |   |
|------------------------|----------------------------------------------------------------------------------------------|---|
| Status Monitor 🛞       | ▶ System Prompts Settings ♦                                                                  |   |
|                        |                                                                                              |   |
| Line Status            | System Prompts Download                                                                      |   |
| Basic 🛞                |                                                                                              |   |
| Extensions             | Prompts Download                                                                             | = |
| Trunks                 | Note:                                                                                        |   |
| Outbound Routes        | Auto-detection is highly recommended. But if you prefer to download via HTTP or TFTP server, |   |
| Phone Provisioning     | please contact the local dealer for the prompts.                                             |   |
| Joining                | Lord Provide Table                                                                           |   |
| Inbound Call Control 🔹 | Local Prompts: English                                                                       |   |
| IVR                    | Download Mode: Auto Detection                                                                |   |
| Queues                 | Download mode, Auto beledabit                                                                |   |
| Custom Prompts         |                                                                                              |   |
| Ring Groups            | Prompts: Engish 👻                                                                            |   |
| Inbound Routes         |                                                                                              |   |
| Blacklist              | S Download                                                                                   |   |
| Internal Settings      |                                                                                              |   |
|                        |                                                                                              |   |
| Options                |                                                                                              |   |
| Business Hours         |                                                                                              |   |
| Feature Codes          |                                                                                              |   |
| SIP Settings           |                                                                                              |   |
| IAX Settings           |                                                                                              |   |
| Voicemail Settings     |                                                                                              |   |
| SMS Settings<br>DISA   |                                                                                              |   |
| DISA<br>Conferences    |                                                                                              |   |
|                        |                                                                                              | - |
| Paning Groups          |                                                                                              |   |

Figure 3.7.3

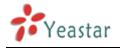

## 3.7.4 Date and Time

Set the date and time for MyPBX.

### •Time Zone You can choose your time zone here.

#### ·Daylight Saving Time

Set the mode to Automatic or disabled

#### Automatically Synchronize With an Internet Time Server

Input the NTP server so that MyPBX will update the time automatically

#### •Set Date & Time Manually

| • | ▶ Date & Time ♥                                        |  |  |
|---|--------------------------------------------------------|--|--|
|   |                                                        |  |  |
|   | Date & Time                                            |  |  |
|   | Server Time: Sun Jun 10 4:43:11 2012                   |  |  |
|   | Time Zone: 0 United Kingdom (London)                   |  |  |
|   | Daylight Saving Time: Automatic                        |  |  |
|   | Automatically Synchronize With An Internet Time Server |  |  |
|   | NTP Server: pool.ntp.org                               |  |  |
|   | C Set Date & Time Manually                             |  |  |
|   | Date                                                   |  |  |
|   | Time Time AM *                                         |  |  |

Figure 3.7.4

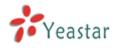

## 3.7.5 Backup and Restore

| 🗿 MyPBX - Embedded Hybr                                                                                                    | id IPPBX for Small Businesses - Microsoft Internet Explorer                                                                                                    |
|----------------------------------------------------------------------------------------------------|----------------------------------------------------------------------------------------------------|
| <u>File E</u> dit <u>V</u> iew F <u>a</u> vorites                                                                                 | Tools Helb                                                                                                    |
| 🚱 Back 👻 🐑 💌 📘                                                                                                    | 🖸 🏠 🔎 Search 🧙 Favorites 🚱 🔗 - 🌺 🚍                                                                                                    |
| Address 🕘 http://192.168.5.186                                                                                                    | (cg)/WebCGI71000                                                                                                    |
| MyPBX                                                                                                    | Embedded Hybrid IP-PBX for Small Businesses                                                                                                    |
| Status Monitor 🛞                                                                                                    | Backup/Restore Configuration Information                                                                                                    |
| Line Status                                                                                                    | Manage Configuration Backups                                                                                                    |
| Basic 🔹                                                                                                    | Create a New Backup     Upload a Backup                                                                                                    |
| Trunks                                                                                                    | List Of Previous Configuration Backups:                                                                                                    |
| Outbound Routes                                                                                                    | Name     Date     Options     backup 2011mar28 161735 2011mar28 tar     Mon Mar 28 16:26:43 2011     Download from System     Restore Previous Configuration from Backup |
| Auto Provision                                                                                                    | 1 backup_2011mar28_161735_2011mar28.tar Mon Mar 28 16:26:43 2011 Download from System Restore Previous Configuration from Backup                                         |
| Inbound Call Control (*)<br>IVR<br>Queues<br>Custom Prompts<br>Ring Groups<br>Inbound Routes<br>Blacklist                         |                                                                                                    |
| Internal Settings (*)<br>Options<br>Business Hours<br>Feature Codes<br>SIP Settings<br>IAX Settings<br>Voicemail Settings<br>DISA | ~                                                                                                    |
| 🙆 Done                                                                                                    | Internet                                                                                                    |

Figure 3.7.5

## 3.7.6 Reset and Reboot

#### ·Reboot System

Warning: Rebooting the system will terminate all active calls!

## •Reset to Factory Defaults

**Warning**: A factory reset will erase all configuration data on the system. Please do not turn off the system until the RUN light begins blinking. Any power interruption during this time could cause damage to the system.

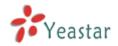

| 🗿 MyPBX - Embedded Hybrid IPPBX for Small Businesses - Microsoft Internet Explorer |                                                                                                    |  |  |  |  |
|------------------------------------------------------------------------------------|----------------------------------------------------------------------------------------------------|--|--|--|--|
| Elle Edit View Favorites Iools Help  🧗                                             |                                                                                                    |  |  |  |  |
| 🚱 Back 👻 🕑 🕤 💌                                                                     | 🔇 Back 👻 😰 😪 💋 Search 👷 Favorites 🔣 🔗 🖓 层                                                                                                    |  |  |  |  |
| Address 🕘 http://192.168.5.18                                                      | \$/cgi/WebCGI?1000                                                                                                    |  |  |  |  |
| MyPBX                                                                              | Embedded Hybrid IP-PBX for Small Businesses                                                                                                    |  |  |  |  |
| Status Monitor 🔹                                                                   | Reset and Reboot Options III                                                                                                    |  |  |  |  |
| Line Status                                                                        | Reboot System                                                                                                    |  |  |  |  |
| Basic 🔹                                                                            | Reboot System                                                                                                    |  |  |  |  |
| Trunks<br>Outbound Routes<br>Auto Provision                                        | Warning:Rebooting the system will terminate all active calls!                                                                                                    |  |  |  |  |
| Inbound Call Control 🔹                                                             | Reboot                                                                                                    |  |  |  |  |
| Queues                                                                             | Reset to Factory Defaults                                                                                                    |  |  |  |  |
| Custom Prompts                                                                     |                                                                                                    |  |  |  |  |
| Ring Groups                                                                        | Reset to Factory Defaults                                                                                                    |  |  |  |  |
| Inbound Routes                                                                     |                                                                                                    |  |  |  |  |
| Blacklist                                                                          | Warning:A factory reset will erase all configuration data on the system.<br>Please do not turn off the system until the RUN light begins blinking. Any power interruption during this time could cause |  |  |  |  |
| Internal Settings 🔹                                                                | <ul> <li>rease to not in system on the system on the rook right begins on king. Any power menophon during this time could cause<br/>damage to the system.</li> </ul>                                   |  |  |  |  |
| Options                                                                            |                                                                                                    |  |  |  |  |
| Business Hours                                                                     | Reset to Factory Defaults                                                                                                    |  |  |  |  |
| Feature Codes                                                                      |                                                                                                    |  |  |  |  |
| SIP Settings<br>IAX Settings                                                       |                                                                                                    |  |  |  |  |
| Voicemail Settings                                                                 |                                                                                                    |  |  |  |  |
| DISA                                                                               | ×                                                                                                    |  |  |  |  |
| 🕘 Done                                                                             | 🔮 Internet                                                                                                    |  |  |  |  |

Figure 3.7.6

## 3.7.7 Firmware Update

Upgrading of the firmware is possible through the Administrator web interface using a TFTP Server or an HTTP URL.

Enter your TFTP Server IP address and firmware file location, then click start to update the firmware.

More Information, please see <a href="http://www.yeastar.com/download/MyPBX/">http://www.yeastar.com/download/MyPBX/</a>

#### Note:

1. If enabled 'Reset configuration to Factory Defaults', System will restore to factory default settings.

2. When update the firmware, please don't turn off the power.

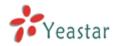

| A MyDRY - Embedded Hyb        | rid IPPBX for Small Businesses - Microsoft Internet Explorer |                |
|-------------------------------|--------------------------------------------------------------|----------------|
| Ele Edit View Favorites       |                                                              |                |
|                               |                                                              | ~              |
|                               | 🗟 🏠 🔎 Search 🤺 Favorites 🛛 🔗 - 🌺 🚍                           |                |
| Address 🕘 http://192.168.5.18 | 6/cgi/WebCGI?1000                                            | ✓ Go 链接        |
| MyPBX                         | Embedded Hybrid IP-PBX for Small Businesses                  |                |
| Status Monitor 🔹              | Vpdate System Firmware φ                                     |                |
| Line Status                   |                                                              |                |
| Basic 🔹                       | Firmware Download Source:                                    |                |
| Extensions                    |                                                              |                |
| Trunks                        | HTTP URL     TFTP Server                                     |                |
| Outbound Routes               | HTTP URL:                                                    |                |
| Auto Provision                | Reset Configuration to Factory                               |                |
| Inbound Call Control          | Defaults:                                                    |                |
| IVR                           | + Start                                                      |                |
| Queues                        | • otari                                                      |                |
| Custom Prompts                |                                                              |                |
| Ring Groups                   |                                                              |                |
| Inbound Routes                |                                                              |                |
| Blacklist                     |                                                              |                |
| Internal Settings 🔹 🔕         |                                                              |                |
| Options                       |                                                              |                |
| Business Hours                |                                                              |                |
| Feature Codes                 |                                                              |                |
| SIP Settings<br>IAX Settings  |                                                              |                |
| Voicemail Settings            |                                                              |                |
| DISA                          |                                                              | ~              |
| 🙆 Done                        |                                                              | 😮 Internet 🛛 🖓 |

Figure 3.7.7

## 3.7.8 Alert Settings

If the device is attacked, the system will notify users the alert via call or E-mail. The attack mode include IP attack and Web Login.

More details for the system security configuration, please refer to <u>APPENDIX B</u> <u>MyPBX Security Configuration Guide</u>.

| ▶ 警报设置 ◇ |        |      |       |
|----------|--------|------|-------|
| 攻击类型     | 电子邮件通知 | 电话通知 |       |
| IPATTACK | yes    | yes  | ≫ 编辑  |
| WEBLOGIN | yes    | yes  | 12 编辑 |

Figure 3.7.8.1

## **1.IPATTACK**

When the system is attacked by IP address, the firewall will add the IP to auto IP Blacklist and notify the user if it match the protection rule.

1) Phone Notification Settings

#### **•PHONE** Notification

Whether enable phone notification.

#### ·Number

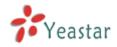

The numbers could be set for alert notification, users can setup multiple extension and outbound phone numbers. Please separate them by ';'. e.g. '500;9911', if the extension has configured Follow Me Settings, the call would go to the forwarded number directly.

#### Attmtpts

The attempts to dial a phone number when there is no answer.

#### Interval

The interval between each attempt to dial the phone number. Must be greater than 3 seconds, the default value is 10 seconds.

#### Prompt

Users will hear the prompt while receiving the phone notification.

2) E-mail Notification Settings

**Note**: Please ensure that all voicemail settings are properly configured on the System Settings -> Voicemail Settings page before using this feature.

#### ·E-mail Notification

Whether enable E-mail Notification

#### ·Recipient' Name

The recipients for the alert notification, and multiple email addresses are allowed, please separate them by `;'.

e.g. ;

#### Subject

The subject of the alert email.

#### ·Email Content

Text content support for predefined variables. Variable names and corresponding instructions are as follows:

| \$(HOSTNAME)  | Host name                                            |
|---------------|------------------------------------------------------|
| \$(LOCALIP)   | Local IP address                                     |
| \$(SOURCEIP)  | Attack source IP address                             |
| \$(DATETIME)  | Occurred                                             |
| \$(USERNAME)  | User name (WEBLOGIN effective)                       |
| \$(DESTMAC)   | Attacks destination MAC (IPATTACK effective)         |
| \$(DESTPORT)  | Attacks destination Port number (IPATTACK effective) |
| \$(PROTOCOL)  | Protocol type (IPATTACK effective)                   |
| \$(INTERFACE) | Network interface name (IPATTACK effective)          |

| IPAT | ТАСК              |                                                                                                    |                                                                      |             |            | Х |
|------|-------------------|----------------------------------------------------------------------------------------------------|----------------------------------------------------------------------|-------------|------------|---|
|      | Phone Notificatio | n Settings<br>hone Notification:<br>Number():<br>Attempts():<br>Interval():<br>Prompt:                                                | Yes ▼<br>500;81234<br>3 ▼<br>10 s<br>default ▼                       | Custom Prom | <u>pts</u> |   |
|      | -                 | n Settings<br>mail Notification:<br>pient's Name()):<br>Subject:                                                                      | Yes ▼<br>sandy@yeasta                                                | ir.com;1708 |            |   |
|      | 0                 | pbx hostname:\$<br>attack source ip<br>attack dest mac<br>attack source po<br>attack source po<br>attack source po<br>attack occurred | address:\$(SOU<br>::\$(DESTMAC)<br>ort:\$(DESTPOF<br>rotocol:\$(PROT | RT)         | *          |   |

Figure 3.8.2

## 2.WEBLOGIN

Web Login Alert Notification: Enter the password incorrectly five times to login MyPBX Web interface will be as attack, the system will limit the IP login within 10 minutes and notify the user.

| WEBLOGIN                                                                                                    | x                                                                           |  |  |  |  |  |
|----------------------------------------------------------------------------------------------------|-----------------------------------------------------------------------------|--|--|--|--|--|
| Phone Notification Settings<br>Phone Notification:<br>Number():<br>Attempts():<br>Interval():<br>Prompt:                 | Yes ▼<br>500;913003923337<br>3 ▼<br>10 s<br>default ▼ <u>Custom Prompts</u> |  |  |  |  |  |
| E-mail Notification Settings<br>E-mail Notification:                                                                     | Yes 🔻                                                                       |  |  |  |  |  |
| Recipient's Name() :<br>Subject:                                                                                         | sandy@yeastar.com;1708;<br>hoho                                             |  |  |  |  |  |
| pbx hostname:\$(HOSTNAME)<br>login ip address:\$(SOURCEIP)<br>login username:\$(USERNAME)<br>login occurred:\$(DATETIME) |                                                                             |  |  |  |  |  |

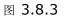

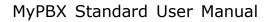

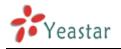

# 3.8 Reports

## 3.8.1 Call Logs

The call Log captures all call details, including call time, caller number, callee number, call type, call duration, etc. An administrator can search and filter call data by filter the call logs by call date, caller/callee, trunk, duration, billing duration, status, communication type.

| Search Cond            | lition    |               |                 |                      |               |                     |              |                       |             |                 |
|------------------------|-----------|---------------|-----------------|----------------------|---------------|---------------------|--------------|-----------------------|-------------|-----------------|
| Start Date: 1          | 9 Nov 2   | .012 E        | End Date: 19    | Nov 2012 C           | aller/Callee: |                     |              | Trunk: All            | •           |                 |
| Ouration 🛈 :           |           | Billing Du    | iration 0:      |                      | Status:       | All                 | Communicat   | tion Type: All        | ¥           | Start Searching |
| 🕏 Download ti          | he record | s 🗴 Delete th | e records       |                      |               |                     |              | Show:1-5 Total: (     | 5           | View: 25 🔻      |
| Time                   | Caller    | Callee        | Source<br>Trunk | Destination<br>Trunk | Duration      | Billing<br>Duration | Status       | Communication<br>Type | Pin<br>User |                 |
| 2012-11-19<br>01:30:05 | 500       | 913003923337  |                 | GSM13                | 13            | 0                   | NO<br>ANSWER | Outbound              | 123         | 🗴 Delete        |
| 2012-11-19<br>01:29:57 | 500       | *89           |                 |                      | 8             | 8                   | ANSWERED     | Internal              | 123         | 🗴 Delete        |
| 2012-11-19<br>01:28:28 | 500       | 913003923337  |                 | GSM13                | 13            | 0                   | NO<br>ANSWER | Outbound              |             | 🗴 Delete        |
| 2012-11-19<br>01:28:21 | 500       | 501           |                 |                      | 15            | 15                  | ANSWERED     | Internal              |             | 🗴 Delete        |
| 2012-11-19<br>01:28:17 | 500       | 503           |                 |                      | 1             | 0                   | NO<br>ANSWER | Internal              |             | 🗴 Delete        |

Figure 3.8.1

## 3.8.2 System Logs

You can download and delete the system logs of MyPBX.

#### 1) Options

#### •Enable Hardware Log

Save the infomation of hardware; (up to 4 log files)

#### ·Enable Normal Log

Save the prompt information; (up to 16 log files)

#### •Enable Web Log

Save the history of web operations (up to 2 log files)

#### ·Enable Debug Log

Save debug information (up to 2 log files)

#### 2) Packet Capture Tool

This feature always used to capture packets for technician. Integrate packet

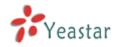

capture tool 'Wireshark' in MyPBX.

Users also could specify the destination IP address and port to get the packets.

#### ·IP

Specify the destination IP address to get the packets.

#### •Port

Specify the destination Port to get the packets.

|         | ▶ System Logs ♦                                     |                  |                 |             |                       |                                                                                                    |  |  |  |
|---------|-----------------------------------------------------|------------------|-----------------|-------------|-----------------------|----------------------------------------------------------------------------------------------------|--|--|--|
|         |                                                     |                  |                 | S           | ystem Logs Operations |                                                                                                    |  |  |  |
|         |                                                     | he Selected Logs | Y Doloto The Se | locted Loca |                       |                                                                                                    |  |  |  |
|         | Download The Selected Logs Delete The Selected Logs |                  |                 |             |                       |                                                                                                    |  |  |  |
|         |                                                     | Name             |                 | Туре        |                       |                                                                                                    |  |  |  |
|         |                                                     | web.log          |                 | Web         |                       | The second second secon |  |  |  |
|         | Options                                             |                  |                 |             |                       |                                                                                                    |  |  |  |
|         |                                                     |                  |                 |             |                       |                                                                                                    |  |  |  |
|         | Enable Hardware Log                                 |                  |                 | [           | Enable Normal<br>Log  | Enable Debug<br>Log                                                                                                    |  |  |  |
|         |                                                     | Enable Web       | o Log🛈          |             |                       |                                                                                                    |  |  |  |
|         | Packet Capture Tool                                 |                  |                 |             |                       |                                                                                                    |  |  |  |
|         | Packet Capture Stopped                              |                  |                 |             |                       |                                                                                                    |  |  |  |
|         |                                                     |                  |                 |             | IP:                   |                                                                                                    |  |  |  |
| Port:   |                                                     |                  |                 |             |                       |                                                                                                    |  |  |  |
| <u></u> |                                                     |                  |                 |             | Start Stop 😽 Download |                                                                                                    |  |  |  |

Figure 3.8.2

## 3.8.3 System Info

#### General:

Information about hardware version, firmware version and system uptime.

#### LAN:

Information about hostname, MAC address, IP address, gateway, Primary DNS and Secondary DNS.

#### Disk Usage:

Disk usage information.

#### Memory Usage:

Memory usage information .

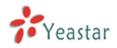

General 余 Hardware Version: MyPBX-Standard V3

Firmware Version: 2.17.0.21-beta02

Uptime: 18:47:13 up 15:04, load average: 1.00, 1.00,

| 18:47:13 up 15:04, load average: 1.00, 1.00, 1.00                                                                                                    |           |
|----------------------------------------------------------------------------------------------------|-----------|
| LAN A                                                                                                    |           |
| Hostname:<br>MyPBX                                                                                                    |           |
| MAC Address:<br>00:15:65:55:0e:12                                                                                                    |           |
| IP Address:<br>192.168.4.141                                                                                                    |           |
| Subnet Mask:<br>255.254.0                                                                                                    |           |
| Gateway:<br>192.168.5.1                                                                                                    |           |
| Primary DNS:<br>192.168.5.1                                                                                                    |           |
| Secondary DNS:                                                                                                    |           |
| Disk Usage 🛠                                                                                                    |           |
| Note: If there is not enough disk space on the system, the oldest voicemail messages, call record files and call log files will be automatically deleted as n<br>Disk Usage:                                                                  | ecessary. |
| Filesystem         1k-blocks         Used Available Use% Mounted on           /dev/mtdblock0         33127         2954         3173         90% /           /dev/mtdblock2         491520         6428         485092         1% /persistent |           |
| Memory Usage 🛠                                                                                                    |           |
| Memory Usage:                                                                                                    |           |
| total used free shared buffers<br>Mem: 87972 33356 54616 0 140                                                                                                    |           |

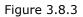

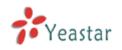

# 4. Access MRI

MRI (MyPBX Recording Interface).Users may access MRI by logging into the MRI web interface with their username (extension number) and voicemail password.

## 4.1 Allow users to access MRI

The extension's 'User Web Interface' option must be checked before the associated user can log into MRI.

| Edit Extension - 501                                                                                                    | х |
|----------------------------------------------------------------------------------------------------|---|
| General       Type:       SP       Extension       501       Password       pincode501         Name       :       501       Caller ID       :       501                                                             |   |
| Voicemail  Finable Voicemail  Voicemail Access PIN # 501                                                                                                    |   |
| Mail Setting  Enable Send Voicemail  Email Address  Note: Please ensure that the section 'SMTP Settings for Voicemail'(in the 'Voicemail Settings') have been properly configured before using this feature.  Group |   |
| Pickup Group                                                                                                    |   |
| Follow me:     Image: No answer     Transfer to:     Image: Number       Image: When Busy     Other Options                                                                                                    |   |
| Call Waiting ● □ DND ● □ User Web Interface ● Ring Out ●: 30 Optional Settings ≫                                                                                                    |   |
| Save X Cancel                                                                                                    |   |

Figure 4-1

# 4.2 User login

Users can access the MRI web interface by navigating to the MyPBX IP address using a web browser. If you are unsure of this address, please contact your

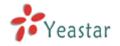

#### network administrator.

| 🗿 http://192.168.5.186/                           | - Microsoft Internet Explorer                                       |
|---------------------------------------------------|---------------------------------------------------------------------|
| <u>File E</u> dit <u>V</u> iew F <u>a</u> vorites | Iools Heb                                                           |
| 🕒 Back 🝷 🕥 🕤 💌                                    | 🔰 🏠 🔎 Search 👷 Favorites 🤣 🔝 💿                                      |
| Address 💩 http://192.168.5.18                     | 6/                                                                  |
| MyPBX                                             | Embedded Hybrid IP-PBX for Small Businesses                         |
|                                                   | MyPBX Configuration Panel                                           |
| Yeastar                                           | User Login                                                          |
|                                                   | User Name: 501                                                      |
|                                                   | Password: •••                                                       |
|                                                   | Language: English                                                   |
|                                                   | Language, jargan 💼                                                  |
|                                                   | Login Reset                                                         |
|                                                   |                                                                     |
|                                                   |                                                                     |
|                                                   |                                                                     |
|                                                   |                                                                     |
|                                                   |                                                                     |
|                                                   |                                                                     |
|                                                   |                                                                     |
|                                                   |                                                                     |
|                                                   |                                                                     |
|                                                   |                                                                     |
|                                                   |                                                                     |
|                                                   |                                                                     |
|                                                   |                                                                     |
|                                                   | Copyright @ 2011 Yeastar Technology, Co., Ltd. All Rights Reserved. |
| Done Done                                         | internet                                                            |

Figure 4-2

# 4.3 Voicemail

Users can check, delete, move and download voicemail files here.

| MyPBX                          | Embedded Hybrid I         | P-PBX for Small Businesses |      |          |         | Logout |
|--------------------------------|---------------------------|----------------------------|------|----------|---------|--------|
|                                | Voicemail Ø               |                            |      |          |         |        |
| Voicemail<br>Call Recordings   | Folder: New   Viewing 1-1 | Solder:                    | New  |          |         |        |
| Voicemail Settings<br>Settings |                           | Caller ID                  | Date | Duration | Options |        |
|                                |                           |                            |      |          |         |        |
|                                |                           |                            |      |          |         |        |
|                                |                           |                            |      |          |         |        |
|                                |                           |                            |      |          |         |        |
|                                |                           |                            |      |          |         |        |
|                                |                           |                            |      |          |         |        |
|                                |                           |                            |      |          |         |        |
|                                |                           |                            |      |          |         |        |
|                                |                           |                            |      |          |         |        |
|                                |                           |                            |      |          |         |        |
|                                |                           |                            |      |          |         |        |
|                                |                           |                            |      |          |         |        |
| Customer<br>Feedback           |                           |                            |      |          |         |        |

Copyright  $\ensuremath{\mathbb{C}}$  2011 Yeastar Technology Co., Ltd. All Rights Reserved.

Figure 4-3

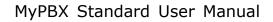

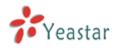

# 4.4 Record

Users can play, delete and download recorded files here.

| MyPBX                          | Embedded Hybrid IP | P-PBX for Small Businesses |      |          | Logout  |
|--------------------------------|--------------------|----------------------------|------|----------|---------|
| Voicemail<br>Call Recordings   | Call Recordings    |                            |      |          |         |
| Voicemail Settings<br>Settings |                    | Caller ID                  | Time | Duration | Options |
|                                |                    |                            |      |          |         |
|                                |                    |                            |      |          |         |
|                                |                    |                            |      |          |         |
|                                |                    |                            |      |          |         |
|                                |                    |                            |      |          |         |

Figure 4-4

# 4.5 Voicemail Settings

·Voicemail password: new voicemail box password.

•Enter again to confirm: confirm new voicemail box password.

•Email Address: Email address use to receive the voicemail or Fax.

Note: Please ensure that the section 'SMTP Settings For Voicemail'(in the

'Voicemail Settings') have been properly configured before using this feature.

#### ·Enable Voicemail

Check this box if the user should have a voicemail account.

#### ·Enable Send Voicemail

Once enabled, the voicemail or Faxex will be sent to email as an attachment.

| <b>My</b> PBX                         | Embedded Hybrid IP-PBX for Small Businesses                        | ogout |
|---------------------------------------|--------------------------------------------------------------------|-------|
|                                       | ► Voicemail Settings Φ                                             |       |
| Voicemail                             | Voicemail Settings                                                 |       |
| Call Recordings<br>Voicemail Settings |                                                                    |       |
| Settings                              | Voicemail Password:                                                |       |
|                                       | Enter again to confirm:                                            |       |
|                                       | Email Address 0 :                                                  |       |
|                                       | Enable Voicemail 🛈 : 🔽                                             |       |
|                                       | Enable Send Voicemail®:                                            |       |
|                                       | ✓ Save X Cancel                                                    |       |
|                                       |                                                                    |       |
|                                       |                                                                    |       |
|                                       |                                                                    |       |
|                                       |                                                                    |       |
|                                       |                                                                    |       |
|                                       |                                                                    |       |
|                                       |                                                                    |       |
|                                       |                                                                    |       |
|                                       |                                                                    |       |
| 88                                    |                                                                    |       |
| Customer<br>Feedback                  |                                                                    |       |
|                                       |                                                                    |       |
|                                       | Copyright © 2011 Yeastar Technology Co., Ltd. All Rights Reserved. |       |

Figure 4-5

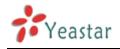

# 4.6 Settings

You can do some basic setting here. Such as call forwarding, DND, Mobile Extension Number.

| bedded Hybrid IP-PBX for Small Businesses                                                                                                    | out                                                                                                    |
|----------------------------------------------------------------------------------------------------|----------------------------------------------------------------------------------------------------|
| iettings $\Phi$                                                                                                    |                                                                                                    |
| Settings ©<br>Settings<br>Follow Me: Voicemail<br>Voicemail<br>Voicemail<br>Voicemail<br>Voicemail<br>Call Waiting Voicemail<br>Call Waiting Voicemail<br>Call Waiting On DND Voicemail<br>Number<br>Call Waiting Call Waiting Call Voicemail<br>Voicemail<br>Number<br>Save Cancel | _                                                                                                    |
| ie                                                                                                    | ttings ©<br>ettings ettings Follow Me:  O No Answer Transfer To: O Voicemail O Number Call Waiting Out 30 Mobile Extension Number : |

Copyright  $\ensuremath{\mathbb{C}}$  2011 Yeastar Technology Co., Ltd. All Rights Reserved.

Figure 4-6

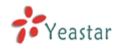

# **5. Access CDR**

CDR (MyPBX Recording Interface). Users may access CDR to research call logs. Username: cdr

Password: password

# 5.1 Call Logs

The call Log captures all call details, including call time, caller number, callee number, call type, call duration, etc. An administrator can search and filter call data by filter the call logs by call date, caller/callee, trunk, duration, billing duration, status, communication type.

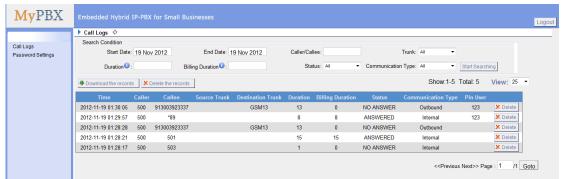

Figure 5-1

# 5.2 Password Settings

Change the password for cdr user.

| Change Password      |      |
|----------------------|------|
| Enter Old Password:  |      |
| Enter New Password:  |      |
| Retype New Password: |      |
| ✓                    | Save |

Figure 5-2

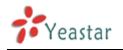

# 6. Use MyPBX

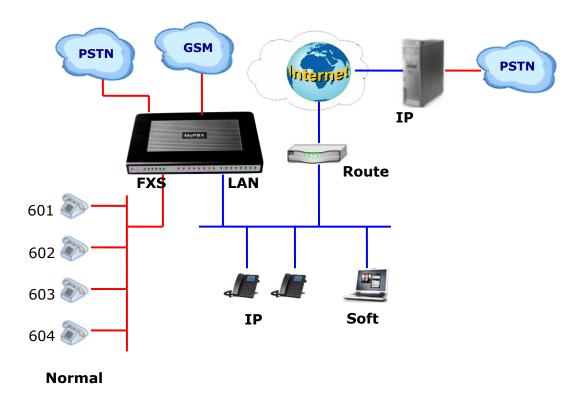

## 6.1 Make outbound call

To make an outbound call, we need to add trunk first. There are five types of VoIP Trunk:

•Analog Trunk: FXO ports of MyPBX, connected to a local PSTN.

**•GSM Trunk:** GSM ports of MyPBX, connected to GSM Network.

•BRI Trunk: BRI ports of MyPBX, connected to a local PSTN.

•**VoIP Trunk:** Connected to remote VOIP service server.

•Service Provider: Connected to service provider server.

#### What are FXO and FXS?

**FXS** (Foreign exchange Station) is an interface which drives an analog telephone or FAX machine. FXS interfaces deliver power, provide ringing, and use FXO signaling. FXS interfaces are what allow you to hook telephones and other analog devices to your PBX

**FXO** (Foreign exchange Office) is an interface that connects to a phone line to supply your PBX with access to a public telephone network. FXO interfaces use FXS signaling. FXO interfaces allow you to connect your PBX to real analog phone lines.

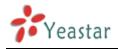

## 6.1.1 Sample Routing via PSTN Trunk

Let's route all inside extensions through an analog trunk by dialing 9. In Outbound Routes, add a new outbound route as below.

| Edit Outbound Route                                                                             |               |                                                                      | х        |
|-------------------------------------------------------------------------------------------------|---------------|----------------------------------------------------------------------|----------|
| Route Name 🛈 :                                                                                  | pstnout       |                                                                      |          |
| Dial Pattern 🛈 :                                                                                | 9.            |                                                                      |          |
| Strip 🛈 :                                                                                       | 1 digits from | front                                                                |          |
| Prepend these digits                                                                            |               | before dial                                                          | ing      |
| Password:                                                                                       |               |                                                                      |          |
| Member Extensions                                                                               |               |                                                                      |          |
| Available Extensions                                                                            |               |                                                                      | Selected |
|                                                                                                 |               | 500(SIP)<br>501(SIP)<br>502(SIP)<br>503(SIP)<br>504(SIP)<br>505(SIP) |          |
| Member Trunks                                                                                   |               |                                                                      |          |
| Available Trunks                                                                                |               |                                                                      | Selected |
| 8032(SIP)<br>192.168.5.190(SPS)<br>pstn6(FXO)<br>GSM11(GSM)<br>BriTrunk8(BRI)<br>BriTrunk7(BRI) |               | ostn1(FXO)<br>ostn2(FXO)                                             |          |
| 5                                                                                               | Save X Cance  | el                                                                   |          |

Figure 6-1

As we can see from the outbound route of 'pstnout', all phone numbers starting with 9 will have their first digit stripped off (digit 9) and will be sent to the PSTN (port 1-2).

After we have configured the above, we can dial 9 + local number to dial out via a PSTN line.

**Note:** Setting number prefix to wild card X and setting Strip to 0 digits from the front will allow all calls to go through this outbound route.

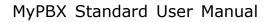

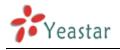

## 6.1.2 Sample Routing via VoIP Trunk

Let's configure all inside extensions to dial '0' through the VoIP Trunk.

#### **1. Add VoIP service provider**

Before we do add this, please make sure you have a VoIP Trunk account. Trunks  $\rightarrow$  VoIP Trunk  $\rightarrow$  SIP Trunk

Enter your account information on this page, and click Save.

| Created New VoIP trunk |                              | X        |
|------------------------|------------------------------|----------|
| Туре:                  | SIP 💌                        |          |
| Provider Name:         | voipprovider                 |          |
| Hostname/IP:           | voip.6699.org                | : 5060   |
| Domain:                | voip.6699.org                |          |
| User Name:             | 16885885                     |          |
| Authorization Name:    | 16885885                     |          |
| Password:              | •••••                        |          |
| From User:             | 16885885                     |          |
| Online Number 🛈 :      |                              |          |
| Maximum Channels 🛈 :   | 1                            |          |
| Γ                      | Enable Outbound Proxy Server |          |
| Transport:             | UDP 🗹 Enable SRTP 🛈 : 🗖      |          |
| Caller ID 🛈 :          |                              |          |
| DOD Setting            |                              |          |
|                        |                              |          |
|                        |                              |          |
|                        |                              |          |
|                        |                              |          |
| DOD:                   | Associated Extension: 500 💌  | ↑Add DOD |
|                        | Save X Cancel                |          |

Figure 6-2

#### 2. Add Outbound Routes

As we can see from the Outbound Route of 'voipout', all phone numbers

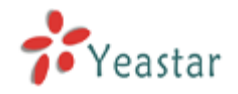

starting with 0 will have their first digit stripped off (digit 0) and will be sent to the SIP Trunk.

| New Outbound Route                                                                                           |               |                                                                      | х        |
|----------------------------------------------------------------------------------------------------|---------------|----------------------------------------------------------------------|----------|
| Route Name🛈:                                                                                                 | vopiout       |                                                                      |          |
| Dial Pattern 🛈 :                                                                                             | 0.            |                                                                      |          |
| Strip 🛈 :                                                                                                    | 1 digits from | front                                                                |          |
| Prepend these digits                                                                                         |               | before dialir                                                        | ng       |
| Password:                                                                                                    |               |                                                                      |          |
| Member Extensions                                                                                            |               |                                                                      |          |
| Available Extensions                                                                                         |               |                                                                      | Selected |
|                                                                                                    | → 65          | 500(SIP)<br>501(SIP)<br>502(SIP)<br>503(SIP)<br>504(SIP)<br>505(SIP) |          |
| Member Trunks<br>Available Trunks                                                                            |               |                                                                      | Selected |
| pstn1(FXO)<br>pstn2(FXO)<br>pstn6(FXO)<br>GSM11(GSM)<br>BrTrunk7(BRI)<br>BrTrunk8(BRI)<br>192.168.5.190(SPS) |               | voipprovider(SI<br>3032(SIP)                                         | P)       |
| 5                                                                                                    | Save X Cance  | el                                                                   |          |

Figure 6-3

Now that we have added two outbound dialing rules, any call starting with 9 will be routed to the PSTN, and any number starting with 0 will be routed to the SIP Trunk.

# 6.2 Incoming call

## 6.2.1 Sample Routing to an IVR

Let's configure an incoming call to route to the IVR. In the IVR itself, let's configure digit 0 to route the call to extension 500, and digit 1 to route the

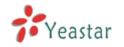

call to extension 501.

#### 1. Add IVR

To add a new IVR, go to IVR  $\rightarrow$  Create New IVR

| Edit IVR welcome       |                      |          |                    |          | × |
|------------------------|----------------------|----------|--------------------|----------|---|
| Number 🛈 : 660         |                      |          |                    |          |   |
| Name 🛈 : 🛛 welcome     |                      |          |                    |          |   |
| Prompt 🛈 : 🛛 default 💌 | Custom IVR Prompts   |          |                    |          |   |
| Play times 🛈 : 💽       |                      |          |                    |          |   |
| WaitExten 🛈 : 💽        |                      |          |                    |          |   |
| 🔽 🛈 Allow Dialir       | ng Other Extensions  |          |                    |          |   |
| 🚺 KeyPress Events —    |                      |          |                    |          |   |
| Кеу                    | Action               |          | Destination        |          |   |
| 0                      | Connect to Extension | •        | User Extension 500 | •        |   |
| 1                      | Connect to Extension | •        | User Extension 501 | •        |   |
| 2                      | No Action            | •        |                    | ~        |   |
| з                      | No Action            | •        |                    | <b>Y</b> |   |
| 4                      | No Action            | •        |                    | <b>T</b> |   |
| 5                      | No Action            | •        | [                  | <b>T</b> |   |
| 6                      | No Action            | •        | [                  | ~        |   |
| 7                      | No Action            | •        |                    | ~        |   |
| 8                      | No Action            | •        |                    | <b>V</b> |   |
| 9                      | No Action            | •        |                    | <b>V</b> |   |
| #                      | No Action            | •        |                    | <b>V</b> |   |
| *                      | No Action            | •        |                    | <b>V</b> |   |
| TimeOut 🛈              | Connect to Extension | •        | User Extension 500 | •        |   |
| Invalid 🛈              | Connect to Extension | •        | User Extension 500 | •        |   |
|                        | 🗸 Save               | 🗙 Cancel |                    |          |   |

Figure 6-4

## 2. Add Inbound Routes

As we can see from the Inbound Route of `allin', all incoming calls will be sent to the IVR.

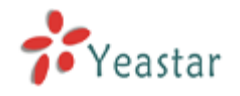

| General              | <b>A</b> III      |                        |      |
|----------------------|-------------------|------------------------|------|
|                      | me0 : allin       |                        |      |
| DID Numb             |                   |                        |      |
| Extensi              |                   |                        |      |
| Caller ID Numb       | er 🛈 :            |                        |      |
| Distinctive Rington  | ne 🛈 :            |                        |      |
| Nember Trunks        |                   |                        |      |
| Available Trunks     |                   | Selected               |      |
|                      | »» [pstn1(i       | FXO)                   | ~    |
|                      | pstn2()           |                        |      |
|                      | GSM11             | (GSM)<br>Ik7(BRI)      |      |
|                      |                   | k8(BRI)                | _    |
|                      |                   | ovider(SIP)            | ~    |
|                      |                   |                        |      |
| Ouring Office Hours  |                   |                        |      |
|                      | C End Call        |                        |      |
|                      | C Extension       | Extension 500          | ~    |
|                      | O Voicemail       | Voicemail 500          | ~    |
| Destination:         | • IVR             | IVR welcome            | *    |
|                      | RingGroup         | RingGroup ringgroup_de | fi 💙 |
|                      | C Conference Room | Conference Room 640    | *    |
|                      | C DISA            | DISA                   | *    |
|                      | C Queues          | Queues                 | *    |
|                      | C Faxes           | Faxes 500              | ~    |
|                      | C Outbound Routes | Route Name pstnout     | ~    |
| Outside Office Hours |                   |                        |      |
|                      | C End Call        |                        |      |
|                      | C Extension       | Extension 500          | ~    |
|                      | C Voicemail       | Voicemail 500          | ~    |
| Destination:         | IVR               | IVR welcome            | ~    |
|                      | C RingGroup       | RingGroup ringgroup_de | fi 💙 |
|                      | C Conference Room | Conference Room 640    | ~    |
|                      | C DISA            | DISA                   | ~    |
|                      | C Queues          | Queues                 | ~    |
|                      | C Faxes           | Faxes 500              | ~    |
|                      | Outbound Routes   |                        | ~    |
|                      |                   | - P                    |      |

Figure 6-5

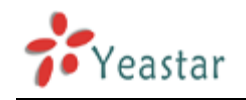

# **APPENDIX A FAQ**

## **Q1.** How to Register SIP device?

#### A1:

1) Register SIP soft phone Download the x-lite softphone from counterpath website www.counterpath.com After install the x-lite, right click the panel and select the SIP Account setting and then configure it. Display Name: 500 User Name: 500 Password: 500 Authorization Name: 500 Domain: 192.168.5.150 2) Register IP Phone (for example, Yealink's T28 IP Phone) a) Connect the T28's Internet port to the switch. And it can get the IP from your route. b) Press the 'OK' key on T28 to get the IP of T28. c) Put the IP on web browser then you can enter the T28 configure page through this IP. d) Put the SIP extensions info on the T28 IP phones. **Display Name: 501** User Name: 501 Register Name: 501 Password: 501 SIP Server: 192.168.5.150

Use the same method register another T28 to other extension.

## Q2. How do I reset MyPBX back to the factory default settings?

**A2:** To perform a reset, please follow steps below:

**Step 1:** Hold down the 'Reset' button on the back of the unit for 5 seconds and watch the LEDs on the front of the MyPBX. When the status LED turns red, let go of the reset button.

**Step 2:** When the RUN status LED starts blinking, MyPBX will be set back to factory defaults.

**Step 3:** To access the configuration page, navigate to 192.168.5.150 using a web browser. Make sure that you are on the 192.168.5.0 subnet before

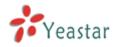

doing this.

**Step 4:** Login to the device with the username 'admin' and the password 'password', in order to begin reconfiguring the device.

# **APPENDIX B MyPBX Security Configuration Guide**

VoIP attacks, although it is not an everyday occurrence, it does exist. While using VoIP, system security is undoubtedly one of the issues we care about most. But with the appropriate configuration, and some basic safety habits, we can improve the security of the telephone system. Moreover, the powerful built-in firewall function in MyPBX is adequate to enable the system to run safely and stably.

This guide will introduce the highest defense level in MyPBX, and we strongly recommend that you configure firewall and other security options according to this guide, to prevent the attack fraud and the system failure or calls loss.

**Note**: In this guide, the configuration options marked with `\*' only exist in 2.17.XX.XX and above versions, namely, 3.2 guest calls option, 3.3 remote registered option, and 5 alarm settings.

# **1. Security Configuration for Web GUI**

## 1.1 Change the default access port for HTTP on Options page

Select Internal Settings→Options→General Preferences→HTTP Bind Port

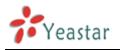

| General Preferences             |                  |
|---------------------------------|------------------|
| Ring Timeout 🛈 :                | 30 s             |
| MAX Call Duration 🛈 :           | 6000 s           |
| Maximum Concurrent Calls        | 0                |
| Music On Hold:                  | calmriver 🔻      |
| Tone Region 🛈 :                 | Czech Republic 🗸 |
| HTTP Bind Port                  | 80               |
| FXO Mode                        | CZECH 🗸          |
| Virtual Ring Back Tone 🛈 :      | No 🔻             |
| Distinctive Caller ID           | No 💌             |
| Follow Me Prompt                | Yes •            |
| Music on hold for Follow Me 🛈 : | Default 🔻        |
| Invalid Phone Number Prompt 🛈 : | •                |
| Busy Line Prompt 🛈 :            | •                |
| Dial Failure Prompt             | <b>•</b>         |

Figure 1-1

## 1.2 Change the default password for the web GUI

Select System Settings→Change Password

| • | Change Password 🔅    |         |  |
|---|----------------------|---------|--|
|   |                      |         |  |
|   | Change Password      |         |  |
|   | User:                | admin 🔻 |  |
|   | Enter Old Password:  |         |  |
|   | Enter New Password:  |         |  |
|   | Retype New Password: |         |  |

Figure1-2

# 2. Disable SSH on LAN Settings Page

## 2.1 Disable SSH

Select LAN Settings  $\rightarrow$  Enable SSH. If external debugging isn't required, please select "No".

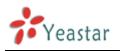

| LAN Settings  |                 |
|---------------|-----------------|
| DHCP          | No 🔻            |
| Enable SSH    | No ▼ Port: 8022 |
| Hostname      | MyPBX           |
| IP Address    | 192.168.4.151   |
| Subnet Mask   | 255.255.254.0   |
| Gateway       | 192.168.5.1     |
| Primary DNS   | 192.168.5.1     |
| Secondary DNS | :               |
| IP Address2   | :               |
| Subnet Mask2  | :               |
|               |                 |

Figure 2-1

## 2.2 Change the default password for SSH

We can use the Linux command passwd to change root password of MyPBX.

1. Login via putty.exe

| 😵 PuTTY Configurat                                                                                                    | ion 🔀                                                                                                    |
|----------------------------------------------------------------------------------------------------|----------------------------------------------------------------------------------------------------|
| Category:                                                                                                    |                                                                                                    |
| <ul> <li>Session         <ul> <li>Logging</li> <li>Terminal</li> <li>Keyboard</li> <li>Bell</li> <li>Features</li> </ul> </li> <li>Window         <ul> <li>Appearance</li> <li>Behaviour</li> <li>Translation</li> <li>Selection</li> <li>Colours</li> </ul> </li> <li>Connection         <ul> <li>Data</li> <li>Proxy</li> <li>Telnet</li> <li>Rlogin</li> <li>SSH</li> <li>Serial</li> </ul> </li> </ul> | Basic options for your PuTTY session         Specify the destination you want to connect to         Host Name (or IP address)       Port         192.168.5.139       8022         Connection type:       Baw         Paw       Telnet         Rogin       SSH         Save or delete a stored session         Saved Sessions         Default Settings       Load         Default Settings       Delete         Close window on exit:       Only on clean exit |
| <u>A</u> bout                                                                                                    | <u>Open</u> <u>C</u> ancel                                                                                                    |

Figure 2-2

2. The default username is root and the default password is ys123456.

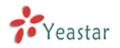

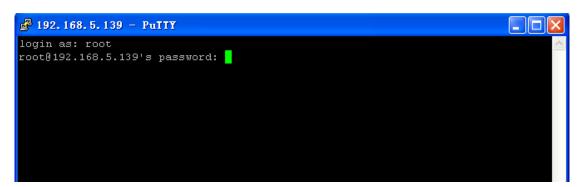

Figure 2-3

3. Step 2 use command passwd to change the root's password

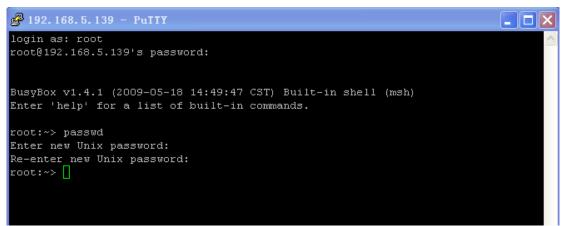

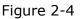

# **3. Security Configuration for Extensions**

## 3.1 Change the default SIP Port

Select SIP settings→General→UDP Port

| General               |                    |           |
|-----------------------|--------------------|-----------|
|                       | UDP Port 0:        | 5060      |
| Enable                | TCP Port 0:        | 5060      |
| Enable                | TLS Port 0:        | 5061      |
|                       | RTP Port Start:    | 10001     |
|                       | RTP Port End:      | 10200     |
|                       | DTMF Mode 🛈 :      | rfc2833 🔹 |
| Max Registration/Subs | scription Time 🛈 : | 3600      |
| Min Registration/Subs | scription Time 🛈 : | 60        |
|                       |                    |           |

Figure 3-1

## 3.2\* Disable guest calls

Select SIP settings→Advanced Settings→Allow Guest

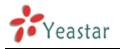

| Advanced Settings 🛠 |            |
|---------------------|------------|
| From Field          | From •     |
| To Field            | INVITE -   |
| 180 Ringing         | :          |
| Remote Party ID     | send trust |
| Allow Guest         | No 👻       |
| Pedantic            | No 🔻       |
| Session-timers 🛈    | Accept -   |
| Session-expires     | : 1800 s   |
| Session-minse       | : 90 s     |
| Session-refreshe    | : Uas 🔻    |

Figure 3-2

## **3.3\*** Security Configuration for remote extensions

If remote registration isn't required, please disable it.

| Optional Settings | *                     |                         |
|-------------------|-----------------------|-------------------------|
| VoIP Settings     |                       |                         |
| NAT 🛈 : 🗖         | Qualify: 🔽            | Enable SRTP 🛈 : 🗖       |
| Transport: UDP 🔻  | DTMF Mode : RFC2833 - | Register Remotely 🛈 : 🗖 |

Figure 3-3

# 3.4 Set an enhanced password and enable IP restriction for

## extensions

1) Set a new extension password at the higher security level, e.g. AjK5Up1G.

| Edit Extension - 500 |                  |                      | X |
|----------------------|------------------|----------------------|---|
| General              |                  |                      | 7 |
| Type: SIP 💟          | Extension 🛈: 500 | Password 🛈: AjK5Up1G |   |
| Name 0: 500          | Caller ID: 500   |                      |   |

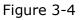

2) Enable IP restriction and enter the permitted "IP address/Subnet mask", e.g. 192.168.5.136.

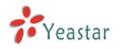

| VoIP Settings         |                               |                     |
|-----------------------|-------------------------------|---------------------|
| NAT 🛈 : 🗖             | Qualify: 🔽                    | Enable SRTP 🛈 : 🗖   |
| Transport: UDP 🔻      | DTMF Mode 🛈 : RFC2833 🔻       |                     |
|                       |                               |                     |
| IP Restriction        |                               |                     |
| Enable IP Restric     | tion 🛈 :                      |                     |
| Permitted 'IP address | /Subnet mask' 1 🛈: 192.168.5. | 136/255.255.255.255 |
| Permitted 'IP address | /Subnet mask' 2 🛈:            |                     |
| Permitted 'IP address | /Subnet mask' 3 🛈:            |                     |
|                       | /Subnet mask' 4 🛈:            |                     |

Figure 3-5

# 4. Set up Proper Firewall Rules

**Note**: Please backup the configurations on backup and restore page before you go ahead. In the case that you lock the device, you can reset to factory default and restore the previous configurations. Below example rules works with MyPBX firmware version 2.15.xx.xx or higher versions.

**Step 1**. Enable firewall on firewall page of MyPBX.

Step 2. Add a common rule to accept local network access.

Create a common rule to allow the all the IP addresses of the local phones to access MyPBX server. For example, if the IP addresses of the local network are 192.168.5.1-254, the configurations could be as below:

Name: LocalNetwork Protocol: BOTH Port: 1:65535 IP: 192.168.5.0/255.255.255.0 Action: Accept

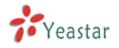

| Edit Firewall Rule                   | х            |
|--------------------------------------|--------------|
| Name : LocalNetwork                  |              |
| Description : Accept_any_local_hosts | *            |
|                                      |              |
|                                      | Ŧ            |
| Protocol 🛈 : BOTH 👻                  |              |
| Port <sup>1</sup> : 1 : 65535        |              |
| IP1: 192.168.5.0 / 2                 | 55.255.255.0 |
| MAC Address 🛈 :                      |              |
| Action 1: Accept -                   |              |
| Save X Cancel                        |              |

Figure 4-1

# Step 3. Create common rules to accept remote extensions or remote administrators, if you use SIP trunk, please accept the provider's host as well.

**Note**: If there are no remote extensions, the rule is not required.

1) Set up the firewall rule to allow the public IP address of remote extensions to access MyPBX server. e.g.110.111.132.6, the configurations could be as below:

Name: Remote Extension Protocol: BOTH Port: 1:65535 IP: 110.111.132.6/255.255.255 Action: Accept

| Add Firewall Rule |                                 | х |
|-------------------|---------------------------------|---|
| Name 🛈 : F        | RemoteExtension                 |   |
| Description 🛈 :   |                                 |   |
|                   |                                 |   |
|                   |                                 |   |
| Protocol 🛈 : 🗄    | вотн 💌                          |   |
| Port0: 1          | 1 : 65535                       |   |
| IPÛ: 1            | 110.111.132.6 / 255.255.255.255 |   |
| MAC Address0:     |                                 |   |
| Action 🛈 : 🗸      | Accept 💌                        |   |
|                   | Save Cancel                     |   |

Figure 4-2

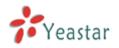

#### **Step 4**. Configure auto blacklist rules

Auto blacklist rules: the Server would add the IP address to the blacklist automatically if the number of the packets it sends exceed the rule you configured.

1) Add two auto blacklist rules for port: 5060.

Rule No.1:

Port: 5060 Protocol: UDP IP Packets: 120 Time Interval: 60 seconds

| Add Auto Blacklist Rules     | х |
|------------------------------|---|
| Port <sup>1</sup> : 5060     |   |
| Protocol 🛈 : UDP 💌           |   |
| IP Packets 🛈 : 120           |   |
| Time Interval 🛈 : 60 seconds |   |
| Save X Cancel                |   |

Figure 4-3

| Rule No.2:               |             |   |
|--------------------------|-------------|---|
| <b>Port</b> : 5060       |             |   |
| Protocol: UDP            |             |   |
| IP Packets: 40           |             |   |
| Time Interval: 2 seconds |             |   |
| Add Auto Blacklist Rules |             | х |
| Port <sup>1</sup> :      | 5060        |   |
| Protocol 🛈 :             | UDP 💌       |   |
| IP Packets               | 40          |   |
| Time Interval            | 2 seconds   |   |
|                          | Save Cancel |   |

Figure 4-4

2) Add an auto blacklist rule for Port:8022
Rule No.3
Port: 8022
Protocol: TCP
IP Packets: 5
Time Interval: 60 seconds

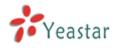

| Add Auto Blacklist Rules   | Х |
|----------------------------|---|
| Port 1: 8022               |   |
| Protocol 🛈 : TCP 💌         |   |
| IP Packets 0: 5            |   |
| Time Interval : 60 seconds |   |
| Save X Cancel              |   |

Figure 4-5

Step 5. Add a Firewall Rule for VoIP trunk registration

**Note**: If there is no VoIP trunk, this rule is not required. And if the RTP IP address of VoIP trunk and Registration IP address of the VoIP trunk are different, we need create a rule to accept the RTP IP address too.

Add a rule to accept the IP address of the VoIP trunk to access MyPBX server. For example: If the IP address of the VoIP trunk is 110.5.14.6, Protocol is UDP and Port is 5060, the configuration could be as below:

Name: VoIPTrunk Protocol: UDP Port: 5060: 5060 IP: 110.5.14.6/255.255.255 Action: Accept

| Add Firewall Rule       |                 |                   | Х |
|-------------------------|-----------------|-------------------|---|
| Name 🛈 :                | VolPTrunk       |                   |   |
| Description 🛈 :         |                 | ~                 |   |
|                         |                 |                   |   |
|                         |                 | <u>₩</u>          |   |
| Protocol <sup>1</sup> : | UDP 💙           |                   |   |
| Port <sup>1</sup> :     | 5060 : 5060     |                   |   |
| IPÛ:                    | 110.5.14.6      | / 255.255.255.255 |   |
| MAC Address 🛈 :         |                 |                   |   |
| Action <sup>(1)</sup> : | Accept 🗸        |                   |   |
|                         | 🗸 Save 🔀 Cancel |                   |   |

Figure 4-6

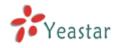

**Step 6**. Add a firewall rule to accept the remote access of HTTP port. For example, if the remote access IP is 110.5.14.6, and the port is 80, the configuration could be as below.

Name: RemoteHTTP Protocol: TCP Port: 80:80 IP: 110.5.14.6/255.255.255 Action: Accept

| Add Firewall Rule       |               |                   | х |
|-------------------------|---------------|-------------------|---|
| Name 🛈 :                | RemoteHTTP    |                   |   |
| Description 🛈 :         |               |                   |   |
|                         |               |                   |   |
|                         |               | <u></u>           |   |
| Protocol <sup>1</sup> : | TCP 🔽         |                   |   |
| Port <sup>1</sup> :     | 80 : 80       |                   |   |
| IPÛ:                    | 110.5.14.6    | / 255.255.255.255 |   |
| MAC Address 🛈 :         |               |                   |   |
| Action 🛈 :              | Accept 🐱      |                   |   |
|                         | Save X Cancel |                   |   |

Figure 4-7

**Step 7**. Add a firewall rule to accept remote access of SSH port. For example: if the remote access IP is 110.5.14.6 and the port is 8022.

**Note**: If the remote access of SSH port is not needed, this rule is not required.

Name: RemoteSSH Protocol: TCP Port: 8022:8022 IP: 110.5.14.6/255.255.255 Action: Accept

| Yeastar                  | MyPBX Standard User Manual   |
|--------------------------|------------------------------|
| Add Firewall Rule        | X                            |
| Name 🛈 :                 | RemoteSSH                    |
| Description 🛈 :          |                              |
|                          |                              |
| Protocol <sup>()</sup> : | TCP                          |
| Port <sup>0</sup> :      | 8022 : 8022                  |
| IP <b>Û</b> :            | 110.5.14.6 / 255.255.255.255 |
| MAC Address              |                              |
| Action 0:                | Accept 🗸                     |
|                          | Save X Cancel                |

Figure 4-8

**Step 8**. Add other firewall rules by yourself. For example, if you are using features about email, you should add the firewall rules for the SMTP server and POP3 server.

**Step 9**. Enable Drop all (If this feature is enabled, all the packets and connection that do not match the rules would be dropped.)

**Note**: Before enable this feature, please add a rule to accept the local network access, or the server might not be accessed.

| Other Settings |     |  |
|----------------|-----|--|
| 🗆 🛈 Disable P  | ing |  |
| Drop All       |     |  |

Figure 4-9

**Step 10**. The Configuration of firewall settings is completed. See as below figure.

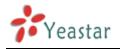

|                       |                |                          |          | Firewall Settings                             |                       |                 |                     |
|-----------------------|----------------|--------------------------|----------|-----------------------------------------------|-----------------------|-----------------|---------------------|
|                       | boot the syste | m after enabling or disa |          | mmon rule with the 'action' is 'accept', or i | it may be dragged int | o the blacklist |                     |
| Common Rule           |                |                          |          |                                               | e may be aragged me   |                 |                     |
| + Add Rule            |                |                          |          |                                               |                       |                 |                     |
|                       | Action         | Name                     | Protocol | IP                                            | MAC Address           | Port            |                     |
| ⇒ ±                   | ACCEPT         | LocalNetwork             | BOTH     | 192.168.5.0/255.255.255.0                     |                       | 1:65535         | 🔊 Edit 🗴 Delete     |
| ₹\$\$¥                | ACCEPT         | RemoteExtension          | BOTH     | 110.111.132.6/255.255.255.255                 |                       | 1:65535         | 🔊 Edit 🗴 Delete     |
| ₹\$\$\$±              | ACCEPT         | VolPTrunk                | UDP      | 110.5.14.6/255.255.255.255                    |                       | 5060:5060       | 🔊 Edit 🗴 Delete     |
| ₹\$\$\$±              | ACCEPT         | RemoteHTTP               | TCP      | 110.5.14.6/255.255.255.255                    |                       | 80:80           | 🔊 Edit 🗴 Delete     |
| <b>t</b> 7            | ACCEPT         | RemoteSSH                | TCP      | 110.5.14.6/255.255.255.255                    | -                     | 8022:8022       | 😼 Edit 🗴 Delete     |
| Auto Defense Add Rule |                |                          |          |                                               |                       |                 |                     |
|                       |                |                          |          | No Auto Defense Rules Defined                 |                       |                 |                     |
| IP Blacklist          |                |                          |          |                                               |                       |                 |                     |
| + Add Rule            |                |                          |          |                                               |                       |                 |                     |
|                       |                |                          |          |                                               |                       |                 | IP Blacklist Manage |
| Port                  |                | Protocol                 |          | Rate                                          |                       |                 |                     |
| 5060                  |                | UDP                      |          | 120/60s                                       | No Ed                 |                 |                     |
| 5060                  |                | UDP                      |          | 40/2s                                         | No Ed                 |                 |                     |
| 8022                  |                | TCP                      |          | 5/60s                                         | 🔊 Ed                  | it 🗴 Delete     |                     |
| Other Settings        | Ping           |                          |          |                                               |                       |                 |                     |
|                       |                |                          |          |                                               |                       |                 |                     |

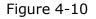

**Step 11**. Define the authorized data transmitting rate and drop all other unauthorized hosts.

**Note**: If we setup IP blacklist rules here, those unauthorized hosts will still be able to send SIP packets into MyPBX if the packets transmitting rate is under the rate defined. But as soon as the transmitting beyond the define rate, the IP will be added into blacklist automatically. This is useful for remote extension who is using dynamic IP address.

Remove all the IP blacklist rules if you don't allowed any other unauthorized hosts access MyPBX. See as below figure.

**Note**: If 'drop all' is not enabled, please don't remove the IP blacklist rules in case the system security hole.

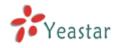

| 2.lt is strongly re                           | oot the system a<br>ecommended to |                 |          | Firewall Settings with the 'action' is 'accept', |             | Firewall  | has started successfu |
|-----------------------------------------------|-----------------------------------|-----------------|----------|--------------------------------------------------|-------------|-----------|-----------------------|
| or it may be drag<br>common Rules<br>Add Rule | gged into the bla                 | cklist.         |          |                                                  |             |           |                       |
|                                               | Action                            | Name            | Protocol |                                                  | MAC Address | Port      |                       |
| 7 ±                                           | ACCEPT                            | Localnetwork    | BOTH     | 192.168.5.0/255.255.255.0                        |             | 1:65535   | 🔊 Edit 😕 Delete       |
| ₹ \$ <b>\$</b> \$                             | ACCEPT                            | RomoteExtension | BOTH     | 110.111.132.6/255.255.255.255                    |             | 1:65535   | 😼 Edit 📁 🗶 Delete     |
| ₹ \$ <b>\$</b> \$                             | ACCEPT                            | VolPTrunk       | UDP      | 110.5.14.6/255.255.255.255                       |             | 5060:5060 | 😼 Edit 🔰 Delete       |
| ₹ \$ <b>\$</b> \$                             | ACCEPT                            | RemoteHTTP      | TCP      | 115.5.14.6/255.255.255.255                       |             | 80:80     | 🔊 Edit 😕 Delete       |
| ¥ 3                                           | ACCEPT                            | RemoteSSH       | TCP      | 110.5.14.6/255.255.255.255                       | -           | 8022:8022 | 🐕 Edit 🛛 🗶 Delete     |
| + Add Rule                                    |                                   |                 |          | No Auto Defense Rules Defined                    |             |           |                       |
| PBlacklist                                    |                                   |                 |          |                                                  |             |           |                       |
| <ul> <li>Add Rule</li> </ul>                  |                                   |                 |          |                                                  |             |           | IP Blacklist Ma       |
|                                               |                                   |                 |          | No Auto Black IP Address                         |             |           |                       |
| ther Settings                                 |                                   |                 |          |                                                  |             |           |                       |
| 🗆 🛈 Disable P                                 |                                   |                 |          |                                                  |             |           |                       |

Figure 4-11

# 5\*. Alert Settings

After enabling alert settings', if the device is attacked, the system will notify users the alert via call or e-mail. The attack modes include IP attack and Web Login.

## **5.1 IPATTACK**

When the system is attacked by some IP addresses, the firewall will add the IP to auto IP Blacklist and notify the user if it match the protection rule.

Example: Configure to notify extension 500, outbound number 5503301 and E-mail alert@yeastar.com.

configuration could be as below.

```
Phone Notification Settings:

Phone Notification: Yes

Number: 500;5503301

Attempts: 1

Interval: 60s

Prompt: default
```

**Note**: If there's outbound number to notify, the number should be fit with the dial pattern of outbound route.

E-mail Notification Settings:

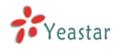

#### E-mail Notification: Yes

To: alert@yeastar.com

#### Subject: IPAttack

| IPAT | ГАСК                |                                                         | ٢                                                                                | K |
|------|---------------------|---------------------------------------------------------|----------------------------------------------------------------------------------|---|
|      | Phone Notification  | n Settings<br>hone Notification:                        | Yes 🔻                                                                            |   |
|      |                     | Number 🕕 :                                              | 500;5503301                                                                      |   |
|      |                     | Attempts 🕕 :                                            | 1 -                                                                              |   |
|      |                     | Interval 🚺 :                                            | 60 s                                                                             |   |
|      |                     | Prompt:                                                 | default   Custom Prompts                                                         |   |
|      | E-mail Notification | n Settings<br>·mail Notification:                       | Yes 🔻                                                                            |   |
|      |                     | To():                                                   | alert@yeastar.com                                                                |   |
|      |                     | Subject:                                                | IPAttack                                                                         |   |
|      | 0                   | attack source ip<br>attack dest mac<br>attack source po | address:\$(SOURCEIP)<br>:\$(DESTMAC)<br>ort:\$(DESTPORT)<br>rotocol:\$(PROTOCOL) |   |
|      |                     |                                                         |                                                                                  |   |
|      |                     | <ul> <li>✓</li> </ul>                                   | Save X Cancel                                                                    |   |
|      |                     | F                                                       | igure 5-1                                                                        |   |

#### **5.2 WEBLOGIN**

Enter the password incorrectly five times when logging in MyPBX Web interface will be deemed as attack, the system will limit the IP login within 10 minutes and notify the user.

Example: Configure to notify extension 500, outbound number 5503301 and E-mail alert@yeastar.com.

configuration could be as below.

Phone Notification Settings:

Phone Notification: Yes Number: 500;5503301 Attempts: 1 Interval: 60s

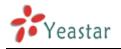

#### Prompt: default

**Note**: If there's outbound number to notify, the number should be fit with the dial pattern of outbound route.

E-mail Notification Settings:

#### E-mail Notification: Yes

**To**: alert@yeastar.com

Subject: WebLogin

| WEBLOGIN                                                                                                    | Х |
|----------------------------------------------------------------------------------------------------|---|
| Phone Notification Settings<br>Phone Notification: Yes<br>Number i: 500;5503301;<br>Attempts i: 1<br>Interval i: 60 s<br>Prompt: default <u>Custom Prompts</u>                                                                 |   |
| E-mail Notification Settings<br>E-mail Notification: Yes To alert@yeastar.com<br>Subject: WebLogin<br>pbx hostname:\$(HOSTNAME)<br>login ip address:\$(SOURCEIP)<br>login username:\$(USERNAME)<br>login occurred:\$(DATETIME) |   |
| Save X Cancel                                                                                                    |   |

Figure 5-2

# 6. Note

If the phenomena of toll fraud have been happened in your MyPBX system. We are really sorry about that, then please enhance the protection level of your firewall refer to the above steps.

In addition, please change the all password: Web GUI password, SSH password, and all extensions password.

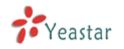

# **APPENDIX C How to Configure Autobackup**

Before Autobackup can be properly configured, an SMB share folder accessible from MyPBX must be set up on a Windows based machine. Once that has been set up, please follow the steps below.

**Step 1** Add a new folder, rename it, and set this new folder's share Properties according to Figure B-1

| st 💭 | hare | share Properties 🛛 🛛 🔀                                                                                                    |
|------|------|----------------------------------------------------------------------------------------------------|
|      |      | General Sharing Customize                                                                                                    |
|      |      | Local sharing and security                                                                                                    |
|      |      | To share this folder with other users of this computer<br>only, drag it to the <u>Shared Documents</u> folder.                                                               |
|      |      | To make this folder and its subfolders private so that<br>only you have access, select the following check box.                                                              |
|      |      | Make this folder private                                                                                                    |
|      |      | Network sharing and security<br>To share this folder with both network users and other<br>users of this computer, select the first check box below<br>and type a share name. |
|      |      | Share this folder on the network                                                                                                    |
|      |      | Share name: share                                                                                                    |
|      |      | Allow network users to change my files                                                                                                    |
|      |      | Learn more about sharing and security.                                                                                                    |
|      |      | Windows Firewall is configured to allow this folder to be shared<br>with other computers on the network.           View your Windows Firewall settings                       |
|      |      | OK Cancel Apply                                                                                                    |

Figure B-1 Set up share Properties

**Step 2** Enter the new folder and create a new text file, then rename this file to status.txt. This step is very important, DO NOT forget to create the status.txt file.

**Step 3** Configure Autobackup settings on MyPBX to Figure B-2

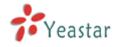

| External Storage Settings                                                                                                    |               |  |  |  |  |  |  |  |
|----------------------------------------------------------------------------------------------------|---------------|--|--|--|--|--|--|--|
| The External Storage feature is used to extend storage space. Once configured, the files(voicemail, call recording files, CDR files) created before the configured days will be moved to the Net-Disk. |               |  |  |  |  |  |  |  |
| <u>Step 1: Create a Net-Disk on a chosen computer</u>                                                                                                    |               |  |  |  |  |  |  |  |
| Step 2: Input the Net-Disk properties                                                                                                    |               |  |  |  |  |  |  |  |
| Net-Disk Host/IP:                                                                                                    | 192.168.5.222 |  |  |  |  |  |  |  |
| Net-Disk Share Name:                                                                                                    | share         |  |  |  |  |  |  |  |
| Net-Disk Access Username:                                                                                                    |               |  |  |  |  |  |  |  |
| Net-Disk Access Password:                                                                                                    |               |  |  |  |  |  |  |  |
| Move files created before:                                                                                                    | 1 🔽 days ago  |  |  |  |  |  |  |  |
| 🗸 Sav                                                                                                    | e 🔀 Cancel    |  |  |  |  |  |  |  |
| Step 3: Save Net-Disk settings                                                                                                    |               |  |  |  |  |  |  |  |
| Step 4: Make sure the settings are successfully complete                                                                                                    | <u>ed</u>     |  |  |  |  |  |  |  |

Figure B-2 Autobackup Setting

**Net-Disk Host/IP**: Change this to the IP address of the computer where backup files will be stored.

**Net-Disk Share Name**: Change this to the name of the shared folder where backups will be stored.

**Net-Disk Share Username**: The user name used to log into the network share. Leave this blank if it is not required

**Net-Disk Share Password**: The password used to log into the network share. Leave this blank if it is not required

If configuring is correctly, open your Windows share folder to see if the MyPBX backup files and folders has been created. If the contents of the backup folder look similar to Figure B-3, then you have successfully configured Autobackup on the MyPBX unit.

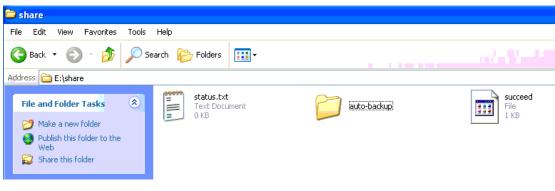

Figure B-3 Autobackup setting succeed

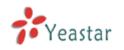

# APPENDIX D How to Configure NAT setting

When MyPBX is behind a NAT(firewall), you need to configure NAT setting on MyPBX if you want to use a remote extension.

Please follow section **1** or **2** below depending on your network configuration. **1.** If MyPBX is connected to a local network, you must set up port forwarding on your router. Specifically, you must map port 5060 (default SIP port) and port 10001-10200 (default RTP port range) as UDP ports.

Next, go to the MyPBX web interface and configure the SIP settings according to Figure C-1:

External IP Address: your router's public IP address

External Host: your router's domain

External Refresh Interval: 20 seconds

**Local Network Identification**:192.168.5.0/255.255.255.0 (change this according to your network configuration)

NAT mode: Yes

#### Allow RTP Reinvite: No

| NAT                                                     |                                       |
|---------------------------------------------------------|---------------------------------------|
| Note: Configuration of this section is only re          | equired when using remote extensions. |
| Enable STUN:                                            |                                       |
| STUN Address:                                           |                                       |
| STUN Port:                                              |                                       |
| External IP Address 🛈 :                                 |                                       |
| External Host 🛈 : 🕚                                     | yeastar.3322.org                      |
| External Refresh Interval 🛈 : 💈                         | 20                                    |
| Local Network Identification $\widehat{oldsymbol{v}}$ : | 192.168.5.0/255.25                    |
| NAT Mode🛈:                                              | yes 👻                                 |
| Allow RTP Reinvite 🛈 :                                  | yes 💌                                 |
|                                                         |                                       |

Figure C-1

Assuming that your router's host address is yeastar.3322.org, your local network is from 192.168.5.1-192.168.5.254, and the subnet Mask is 255.255.255.0, the MyPBX network settings should configured like Figure C-2

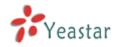

| LAN Settings    |                  |
|-----------------|------------------|
| DHCP:           | No 💌             |
| Enable SSH:     | Yes V Port: 8022 |
| Hostname:       | MyPBX            |
| IP Address:     | 192.168.5.186    |
| Subnet Mask :   | 255.255.255.0    |
| Gateway :       | 192.168.5.1      |
| Primary DNS :   | 192.168.5.1      |
| Secondary DNS : |                  |
| IP Address2:    |                  |
| Subnet Mask2:   |                  |

Figure C-2 MyPBX Network setting

**2**. If MyPBX has a public IP, (i.e. is connected directly to your internet service provider), the network settings should be configured according to Figure C-3:

| LAN Settings    |                  |
|-----------------|------------------|
| DHCP:           | No 💌             |
| Enable SSH:     | Yes Y Port: 8022 |
| Hostname:       | MyPBX            |
| IP Address:     | 221.245.25.117   |
| Subnet Mask :   | 255.255.255.0    |
| Gateway :       | 221.245.25.1     |
| Primary DNS :   | 202.101.103.54   |
| Secondary DNS : | 202.101.103.55   |
| IP Address2:    |                  |
| Subnet Mask2:   |                  |

Figure C-3

Next, you should configure the NAT settings according to Figure C-4

| NAT                                         |                                          |
|---------------------------------------------|------------------------------------------|
| Note: Configuration of this section is only | required when you use remote extensions. |
| Enable STUN                                 |                                          |
| STUN Address                                |                                          |
| STUN Port                                   |                                          |
| External IP Address                         | 221.245.25.117                           |
| External Host                               |                                          |
| External Refresh Interval                   |                                          |
| Local Network Identification                |                                          |
| NAT Mode                                    | yes 💌                                    |
| Allow RTP Reinvite                          | no 👻                                     |

Figure C-4

External IP Address: The public IP address of MyPBX External Host: Leave this blank if no domain has been configured External Refresh Interval: Leave this blank Local Network Identification: Leave this blank NAT mode: Yes Allow RTP Reinvite: No

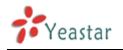

# **APPENDIX E How to Use Auto Provision**

**Step1.** Disable DHCP Server on your local network. E.g. Disable DHCP Server on Linksys Router.

| A Division of Cisco Systems, Inc.            |                                        |                                 |                       |            |               |                                                                                                | Firmware Version: 1.04.06                                                                                                    |
|----------------------------------------------|----------------------------------------|---------------------------------|-----------------------|------------|---------------|------------------------------------------------------------------------------------------------|----------------------------------------------------------------------------------------------------|
|                                              |                                        |                                 |                       | Etherfa    | st® Cable/DSI | L Router                                                                                       | BEFSR41                                                                                                    |
| Setup                                        | Setup                                  |                                 | pplications           | Administra | tion Stat     | tus                                                                                            |                                                                                                    |
|                                              | Basic Setup                            | DDNS                            | & Gaming<br>MAC Addre | ess Clone  | Advanced Rout | ting                                                                                           |                                                                                                    |
|                                              |                                        |                                 |                       |            |               |                                                                                                |                                                                                                    |
| Internet Setup                               |                                        |                                 |                       |            |               | Basic                                                                                          | Setup                                                                                                    |
| Internet Connection Type                     | Obtain an IP au                        | tomatically 💌                   |                       |            |               | The Basic                                                                                      | Setup screen is                                                                                                    |
| Optional Settings<br>(required by some ISPs) | Host Name:<br>Domain Name:<br>MTU:     | C Enable 💿 D                    | isable Size: 1        | 500        |               | where back<br>performed<br>Service Pot<br>that you e<br>information<br>be obtained<br>you have | sic configuration is<br>1. Some ISPs (Internet<br>roviders) will require<br>nter the DNS<br>n. These settings can<br>tid from your ISP. After<br>configured these<br>rou should set a router |
| Network Setup                                |                                        |                                 |                       |            |               | password                                                                                       | I from the                                                                                                    |
| Router IP                                    | Local IP Address:                      | 192.168.                        | 1.1                   |            |               | Administri<br>screen.                                                                          | ation->Management                                                                                                    |
|                                              | Subnet Mask:                           | 255.255.255                     | .0 💙                  |            |               | Completin                                                                                      | g the Internet Setup                                                                                                    |
| Network Address<br>Server Settings (DHCP)    | Local DHCP Server<br>Start IP Address: | © Enable © Di<br>192.168.1. 100 | sable                 |            |               | section is<br>set up for<br>Please loo                                                         | all that is required to<br>your specific ISP.<br>k at the table below to<br>the Router for your                                                                                              |
|                                              | Number of<br>Address:                  | 50                              |                       |            |               | internet of                                                                                    | Jinecuon.                                                                                                    |
|                                              | DHCP Address<br>Range:                 | 192.168.1.100 to                | 192.168.1.149         |            |               | More                                                                                           |                                                                                                    |
|                                              | Client Lease Time:                     | 0 minutes                       | (0 means one da       | iy)        |               |                                                                                                |                                                                                                    |
|                                              | Static DNS 1:                          | 0.0.                            | ) . 0                 |            |               |                                                                                                |                                                                                                    |
|                                              | Static DNS 2:                          | 0.0.                            | 0.0                   |            |               |                                                                                                |                                                                                                    |
|                                              | Static DNS 3:                          | 0.0.                            | 0.0                   |            |               |                                                                                                |                                                                                                    |
|                                              | WINS:                                  | 0.0.                            | ) . 0                 |            |               |                                                                                                |                                                                                                    |
|                                              |                                        |                                 |                       |            |               |                                                                                                | CISCO SYSTEMS                                                                                                    |
|                                              |                                        | _                               |                       | _          |               |                                                                                                |                                                                                                    |
|                                              |                                        |                                 | Save Settings         | Cancel C   | hanges        |                                                                                                | 6 min had min has                                                                                                    |

Figure D-1

**Step2.** Enable DHCP Server on MyPBX.

Login MyPBX web interface, System Settings  $\rightarrow$  DHCP Server  $\rightarrow$  Enable DHCP Server.

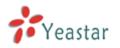

| Status Monitor                     | ▶ DHCP Server ♦                    |
|------------------------------------|------------------------------------|
| Status Monitor                     |                                    |
| Line Status                        | DHCP Server                        |
| Basic 🙁                            | DHCP is not running                |
| Extensions                         |                                    |
| Trunks                             | (v) Enable                         |
| Outbound Routes                    | Routers : 192.168.5.1              |
| Auto Provision                     | Subnet Mask : [255,255,0           |
| Inbound Call Control 🔕             | Primary DNS : 192.168.5.1          |
| IVR                                | Secondary DNS :                    |
| Queues                             | Allow IP Address From: 192.168.5.2 |
| Custom Prompts                     |                                    |
| Ring Groups<br>Inbound Routes      | To: 192.168.5.254                  |
| Blacklist                          |                                    |
| Diackiist                          | Save Cancel                        |
| Internal Settings 🛛 🖄              |                                    |
| Options                            |                                    |
| Business Hours                     |                                    |
| Feature Codes                      |                                    |
| SIP Settings                       |                                    |
| IAX Settings<br>Voicemail Settings |                                    |
| DISA                               |                                    |
| Conferencing                       |                                    |
| Paging Groups                      |                                    |
| PIN User Settings                  |                                    |
| Speed Dial Settings                |                                    |
| Music On Hold Prompts              |                                    |
| Network Settings 🙁                 |                                    |
| LAN Settings                       |                                    |
| WAN Settings                       |                                    |
| Firewall                           |                                    |
| DHCP Server                        |                                    |
| 1/LANLCottings                     |                                    |

Figure D-2

**Step3.** Configure phones on MyPBX auto-provision page.

1. Login MyPBX web interface, Basic  $\rightarrow$  Auto Provision  $\rightarrow$  Create New Phone.

| 🗿 MyPBX - Embedded Hyb            | rid IPPBX for Small Busines | ses - Microsoft Internet Explorer |                 |            |
|-----------------------------------|-----------------------------|-----------------------------------|-----------------|------------|
| Ele Edit View Favorites           | Tools Help                  |                                   |                 |            |
| 🚱 Back 🝷 💮 🕤 💌                    | 🗟 🏠 🔎 Search 🤺              | avorites 🤣 🍰 🚽                    |                 |            |
| Address 🙆 http://192.168.5.18     | 86/cgi/WebCGI?1000          |                                   |                 | ✓ ラ Go 链接  |
| MyPBX                             | Embedded Hybrid IP-         | PBX for Small Businesses          |                 | Logout     |
| Status Monitor 🔹                  | 🕨 Auto Provision 🔅          |                                   |                 |            |
| Line Status                       |                             |                                   | Auto Provision  |            |
|                                   | Phone                       |                                   |                 |            |
| Basic 🔹<br>Extensions             | + Create New Phone          |                                   |                 | <u> </u>   |
| Trunks                            | MAC                         | Name                              | Extension       |            |
| Outbound Routes<br>Auto Provision | Upload a file               |                                   |                 |            |
| Inbound Call Control 🙁            | #                           | Name                              | Options         |            |
| IVR                               | ▶ IP phone                  |                                   |                 | _          |
| Queues                            | + Scan Yealink Phone        |                                   |                 |            |
| Custom Prompts                    | - ocur realment none        |                                   |                 |            |
| Ring Groups<br>Inbound Routes     |                             |                                   |                 |            |
| Blacklist                         |                             | M                                 | ac Address List |            |
|                                   |                             |                                   |                 |            |
| Internal Settings 🔹               |                             |                                   |                 |            |
| Options                           |                             |                                   |                 |            |
| Business Hours<br>Feature Codes   |                             |                                   |                 |            |
| SIP Settings                      |                             |                                   |                 |            |
| IAX Settings                      |                             |                                   |                 |            |
| Voicemail Settings                |                             |                                   |                 |            |
| DISA                              |                             |                                   |                 |            |
| Conferencing                      |                             |                                   |                 | <u> </u>   |
| ê                                 |                             |                                   |                 | 🔮 Internet |

Figure D-3

2. Fill in the phone detail message on the pop-up windows.

Input IP Phone's MAC address, configure Name, Call waiting, Line, Extension, Label, Line active for the phone.

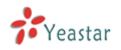

| Create New Ph             | one              |                   | X                      |
|---------------------------|------------------|-------------------|------------------------|
| General<br>M<br>Key As Se | AC: 00156511189E | Name: Rela        | Call Waiting : Enabled |
| Line                      |                  |                   |                        |
| 🔽 Line1                   | Extension: 500   | ✓ Label: 500      | ) Line Active: 🔽       |
| 🗖 Line2                   | Extension:       | Label:            | Line Active: 📁         |
| 🗖 Line3                   | Extension:       | 🕑 Label:          | Line Active: 厂         |
| 🗖 Line4                   | Extension:       | 🕑 Label:          | Line Active: 📕         |
| 🗖 Line5                   | Extension:       | 🕑 Label:          | Line Active: 📕         |
| 🗖 Line6                   | Extension:       | 👻 Label:          | Line Active: 📁         |
|                           |                  | 🖌 Save 🛛 🗙 Cancel |                        |

Figure D-4

**Step4.** Turn on the power and connect the network cable to IP Phone.

**Remark**: The factory default setting of DHCP for IP Phone is enable, so you can skip this step to step 5.

If the DHCP is disable, please follow below step to enable it. (e.g.: Yealink's IP Phone).

- 1. Login IP phone's web page.
- 2. Enable DHCP.

| Yealink  |                                                 |                                                                                    |            |             |          |                                                                                      |          |   |
|----------|-------------------------------------------------|------------------------------------------------------------------------------------|------------|-------------|----------|--------------------------------------------------------------------------------------|----------|---|
| Easy vop | Status                                          | Account                                                                            | Network    | Phone       | Contacts | Upgrade                                                                              | Security |   |
|          |                                                 | Internet F                                                                         | Port (WAN) | PC Port / / | Advanced |                                                                                      |          |   |
|          | IP ,<br>Sul<br>De<br>Prir<br>Sec<br>C PP<br>Use | Address<br>Address<br>bnet Mask<br>fault Gateway<br>mary DNS<br>condary DNS<br>POE |            | Cancel      |          | addres<br>server<br>Static<br>Set th<br>Mask, I<br>addres<br>Secon<br>manua<br>PPPol | ·        | t |

Figure D-5

Step5. Finish.

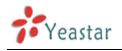

# **APPENDIX F How Do I Configure Distinctive Ring Tones**

**Step1**: On your IP phone, navigate to the Phone settings web configuration page and find the Distinctive Ring Tone section.

For each custom ring tone, enter the Internal Ringer Text (can be digits or text) to trigger the ring tone. For example, you may enter "Family". e.g.: Yealink's IP phone.

| Yealink |                           |                 |              |                   |                 |
|---------|---------------------------|-----------------|--------------|-------------------|-----------------|
| Sta     | atus Account              | Network         | Phone        | Contacts Up       | ograde Security |
| Pre     | eference   Features   DSS | S Key   EXT Key | Voice   Ring | Tones   Dial Plan | SMS             |
| 1       | Internal Ringer Text      | Far             | nily         | 0                 |                 |
|         | Internal Ringer File      | Rin             | g1.wav 💌     |                   | E HOTE          |
| 2       | Internal Ringer Text      |                 |              |                   |                 |
|         | Internal Ringer File      | Rin             | g2.wav 💌     |                   |                 |
| 3       | Internal Ringer Text      |                 |              |                   |                 |
|         | Internal Ringer File      | Rin             | g3.wav 💌     |                   |                 |
| 4       | Internal Ringer Text      |                 |              |                   |                 |
|         | Internal Ringer File      | Rin             | g4.wav 💌     |                   |                 |
| 5       | Internal Ringer Text      |                 |              |                   |                 |
|         | Internal Ringer File      | Rin             | g5.wav 💌     |                   |                 |
| 6       | Internal Ringer Text      |                 |              |                   |                 |
|         | Internal Ringer File      | Rin             | g6.wav 💌     |                   |                 |
| 7       | -                         |                 |              |                   |                 |
|         | Internal Ringer File      | Rin             | g7.wav 💌     |                   |                 |
| 8       | -                         |                 |              |                   |                 |
|         | Internal Ringer File      | Rin             | g8.wav 💌     |                   |                 |
| 9       | -                         |                 |              |                   |                 |
|         | Internal Ringer File      | Rin             | g1.wav 💌     |                   |                 |
| 10      | -                         |                 |              |                   |                 |
|         | Internal Ringer File      | Rin             | g1.wav 💌     |                   |                 |
|         | Confirm                   |                 | Cancel       |                   |                 |
|         |                           |                 |              |                   |                 |

Figure E-1

**Step2.** Configure the 'Distinctive Ringtone' on MyPBX.

MyPBX web interface, Inbound Routes  $\rightarrow$  Edit Inbound Route, fill in the Internal Ringer Text on 'Distinctive Ringtone'.

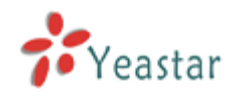

| Edit Inbound Route: allin |              |                                                                                                    |                          | Х |
|---------------------------|--------------|----------------------------------------------------------------------------------------------------|--------------------------|---|
| General                   |              |                                                                                                    |                          |   |
| Route Name                | 🛈 : allin    |                                                                                                    |                          |   |
| DID Number (              | <b>i</b> :   |                                                                                                    |                          |   |
| Extension                 | 0:           |                                                                                                    |                          |   |
| Caller ID Number          | 0:           |                                                                                                    |                          |   |
| Distinctive Ringtone      |              |                                                                                                    |                          |   |
| Member Trunks             |              |                                                                                                    | •                        |   |
| Available Trunks          |              |                                                                                                    | Selected                 |   |
|                           | <br><br>>>>  | pstn1(FXO)<br>pstn2(FXO)<br>pstn6(FXO)<br>GSM11(GSM<br>BriTrunk7(BF<br>BriTrunk8(BF<br>8032(SIP)<br>voipprovider | RI)<br>RI)               |   |
| During Office Hours       |              |                                                                                                    |                          |   |
|                           | End Call     | _                                                                                                    |                          |   |
|                           | C Extension  |                                                                                                    | Extension 500            | * |
|                           | C Voicemail  |                                                                                                    | Voicemail 500            | ~ |
| Destination:              | IVR          |                                                                                                    | IVR welcome              | * |
|                           | C RingGroup  |                                                                                                    | RingGroup ringgroup_def: | ~ |
|                           | C Conference | Room                                                                                                    | Conference Room 640      |   |

Figure E-2

Step3. Finish.

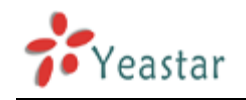

# APPENDIX G How to Use Email to SMS

#### How to use Email to SMS

You need to send an email to the specified email address (you set in Email Settings. In this case, it is lears@yeastar.com).The content of this email will be sent to the number you want as message. The subject (title) of the email will determine the number. Here are some examples of the formats to the subject of the email.

Example:

#### **1.** Send message with no PIN code and default GSM port.

#### Format: phonenumber

if the subject is "12345678", the text of this email("Welcome to Yeastar!") will be sent to number "12345678" through the first available GSM trunk(No pin code should be set by administrator).

| To:      | lears@yeastar.com 🥖 🗙                                                |
|----------|----------------------------------------------------------------------|
| Subject: | 12345678                                                             |
| Insert:  | 🛿 Attachments 🛛 🎦 Office docs 🛛 🔄 Photos 🔻 💽 From Bing 🔻 🤓 Emoticons |
| Tahoma   | • 10 • B / U 画画画 注 注 律 律 😣 🚝 📥                                       |
| Icome to | Yeastar!                                                             |
|          |                                                                      |
|          |                                                                      |
|          |                                                                      |

Figure F-1

#### 2. Send message with no PIN code and specified GSM port.

Format: port:portnumber-phonenumber

if the subject is "port:9-12345678", the text of this email ("Welcome to Yeastar!") will be sent to the number "12345678" through GSM trunk 9 (No pin code should be set by administrator).

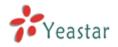

| ments 🛛 🚼 Office docs 🛛 🔄 Photos 🔻 🔂 From Bing 🔹 🤓 Emoticons |
|--------------------------------------------------------------|
| 10 • B I U 副 副 田 田 田 田 田 田 田 田 田 田 田 田 田 田 田 田 田             |
|                                                              |

Figure F-2

#### **3. Send message with PIN code and default GSM port.**

**Format**: 500:pincodenumber-phonenumber

if the subject is "500:987-12345678", the text of this email("Welcome to Yeastar!") will be sent to number "12345678" through the first available GSM trunk("987" is the pin code set by administrator).

| To:       | lears@ye  | astar.cor | m 🥖 X                                                                                                    |            |               |             |
|-----------|-----------|-----------|----------------------------------------------------------------------------------------------------|------------|---------------|-------------|
| Subject:  | 500:987-1 | 12345678  |                                                                                                    |            |               |             |
| Insert:   | 🛿 Attachm | ents 🎖    | Contraction of Contract of Contract of Con | 📓 Photos 🔻 | 🔁 From Bing 🔻 | 😂 Emoticons |
| Tahoma    | •         | 10 🔹      | <b>B</b> <i>I</i> <u>U</u>                                                                                                    |            | 三  三 (年 (年 🤮  |             |
| elcome to | Yeastar!  |           |                                                                                                    |            |               |             |
|           |           |           |                                                                                                    |            |               |             |

Figure F-3

#### 4. Send message with PIN code and specified GSM port.

**Format**: 500:pincodenumber-port:portnumber-phonenumber if the subject is "500:987-port:9-12345678", the text of this email("Welcome to Yeastar!") will be sent to number "12345678" through GSM trunk 9("987" is the pin code set by administrator).

| rearseyeastan  | .com 🤌 X                                            |                                                                           |
|----------------|-----------------------------------------------------|---------------------------------------------------------------------------|
| 500:987-port:9 | )-12345678                                          |                                                                           |
| Attachments    | 🔡 Office docs  🔄 Photos 🔻 💽 From Bing 🔻 🤓 Emoticons |                                                                           |
| • 10           | • B / U 画 画 画 扫 扫 律 律 🛞 🚝 📥                         |                                                                           |
|                | Attachments                                         | 500:987-port:9-12345678<br>Attachments $\stackrel{23}{{{{{{{{{{\underset$ |

Figure F-4

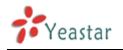

# **APPENDIX H How to Use DID**

Direct inward dialing (DID), also called direct dial-in (DDI) in Europe and Oceania, is a feature offered by telephone companies for use with their customers' private branch exchange (PBX) systems. In DID service the telephone company provides one or more trunk lines to the customer for connection to the customer's PBX and allocates a range of telephone numbers to this line (or group of lines) and forwards all calls to such numbers via the trunk.

MyPBX support DID, you can configure DID in inbound route. Related settings: **DID Number, Extension, Destination.** 

| eneral                         |      |       |              |   |
|--------------------------------|------|-------|--------------|---|
| Route Name                     |      |       |              |   |
| DID Number 🛈                   |      |       |              |   |
| Extension 🛈                    |      |       |              |   |
| Caller ID Number 🕕             |      |       |              |   |
| Distinctive Ringtone 🛈         |      |       |              |   |
| Distinctive Kingtone           | •    |       |              |   |
| Enable Callback                | No 🗸 | Callb | ack Settings |   |
| ember Trunks                   |      |       |              |   |
| Available Trunks               |      |       | Selecte      | d |
|                                |      |       |              |   |
| 5503302 (FXO)<br>5503305 (FXO) |      | a l   |              |   |
| 5503306 (FXO)                  | -    |       |              |   |
| pstn5(FXO)                     | -    | 18    |              |   |
| pstn6 (FXO)<br>pstn7 (FXO)     | *    |       |              |   |
|                                |      |       |              |   |

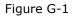

#### **·DID Number**

Define the expected DID Number if this trunk passes DID on incoming calls. Leave this field blank to match calls with any or no DID info. Only service provider, E1 trunks, BRI trunks or SIP trunks need to be configured with this setting.

You can also use pattern matching to match a range of numbers. The following patterns may be used:

- **X**: Any Digit from 0-9
- **Z**: Any Digit from 1-9

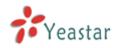

#### N: Any Digit from 2-9

**[12345-9]** : Any digit in the brackets (in this example, 1,2,3,4,5,6,7,8,9) The '.' Character will match any remaining digits. For example, 9011. will match any phone number that starts with 9011, excluding 9011 itself.

The '!' will match none remaining digits, and causes the matching process to complete as soon as it can be determined that no other matches are possible.

#### Extension

Define the extension for DID number, this field only valid when use E1 trunk for this inbound router. You can only input number and '-' in this field, and the format can be xxx or xxx-xxx. The count of the number must be only one or equal the count of the DID number.

#### Destination

If you don't set the extension, you can set the destination of the call here.

#### Example 1:

Step1: You set the DID number (5503XXX in this example). Step2: You choose the destination (Ring Group in this example).

The configuration of this example means when the incoming call with DID number 5503XXX (7 digits number start with 5503) will go to the destination Ring Group.

If you choose the destination, please leave the Extension form blank.

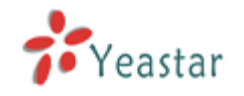

| eneral                                                          |                                                                                                    |                                                                              |          |                                                                                 |                                                                                                    |
|-----------------------------------------------------------------|----------------------------------------------------------------------------------------------------|------------------------------------------------------------------------------|----------|---------------------------------------------------------------------------------|----------------------------------------------------------------------------------------------------|
| Route Nam                                                       | ne 🛈 : E                                                                                                    | 3RI1                                                                         |          |                                                                                 |                                                                                                    |
| DID Number                                                      | 0:5                                                                                                    | 5503XXX                                                                      |          |                                                                                 |                                                                                                    |
| Extension                                                       | ι 🛈 : 🗍                                                                                                    |                                                                              |          |                                                                                 |                                                                                                    |
| Caller ID Number                                                | 0                                                                                                    |                                                                              |          |                                                                                 |                                                                                                    |
| Distinctive Ringtone                                            | 0.                                                                                                    |                                                                              |          |                                                                                 |                                                                                                    |
| Enable Call                                                     | back : N                                                                                                    | No 👻                                                                         | Callback | Settings                                                                        |                                                                                                    |
| ember Trunks                                                    |                                                                                                    |                                                                              |          |                                                                                 |                                                                                                    |
| Available Trunks                                                |                                                                                                    |                                                                              |          | Selected                                                                        |                                                                                                    |
| 5503301 (FXO)                                                   |                                                                                                    | »»                                                                           |          |                                                                                 |                                                                                                    |
| 5503302 (FXO)<br>5503305 (FXO)                                  | Â                                                                                                    |                                                                              |          |                                                                                 |                                                                                                    |
| 5503306 (FXO)                                                   | E                                                                                                    |                                                                              |          |                                                                                 |                                                                                                    |
|                                                                 | Contraction of the second second second second second second second second second second second second second s |                                                                              |          |                                                                                 |                                                                                                    |
| pstn6 (FXO)                                                     |                                                                                                    | ~                                                                            |          |                                                                                 |                                                                                                    |
| pstn6 (FXO)<br>pstn7 (FXO)                                      | -                                                                                                    |                                                                              |          |                                                                                 |                                                                                                    |
| pstn6 (FXO)<br>pstn7 (FXO)                                      | •                                                                                                    | <u>ج</u>                                                                     |          |                                                                                 |                                                                                                    |
| pstn5 (FXO)<br>pstn6 (FXO)<br>pstn7 (FXO)<br>pstn8 (FXO)        | •                                                                                                    |                                                                              |          |                                                                                 |                                                                                                    |
| pstn6 (FXO)<br>pstn7 (FXO)<br>pstn8 (FXO)                       | _                                                                                                    | 44                                                                           |          |                                                                                 |                                                                                                    |
| pstn6 (FXO)<br>pstn7 (FXO)<br>pstn8 (FXO)                       |                                                                                                    | end Call                                                                     |          | Fabracian an 500                                                                |                                                                                                    |
| pstn6 (FXO)<br>pstn7 (FXO)                                      | 0                                                                                                    | End Call<br>Extension                                                        |          | Extension 500                                                                   | •                                                                                                    |
| pstn6 (FXO)<br>pstn7 (FXO)<br>pstn8 (FXO)<br>uring Office Hours | 0                                                                                                    | End Call<br>Extension<br>Voicemail                                           |          | Voicemail 500                                                                   | •                                                                                                    |
| pstn6 (FXO)<br>pstn7 (FXO)<br>pstn8 (FXO)                       | 0                                                                                                    | End Call<br>Extension                                                        |          |                                                                                 | •                                                                                                    |
| pstn6 (FXO)<br>pstn7 (FXO)<br>pstn8 (FXO)<br>uring Office Hours | 0                                                                                                    | End Call<br>Extension<br>Voicemail                                           |          | Voicemail 500                                                                   | •                                                                                                    |
| pstn6 (FXO)<br>pstn7 (FXO)<br>pstn8 (FXO)<br>uring Office Hours | 0<br>0<br>0                                                                                                    | End Call<br>Extension<br>Voicemail<br>IVR                                    |          | Voicemail 500<br>IVR welcome                                                    | •<br>•<br>nalSe •                                                                                             |
| pstn6 (FXO)<br>pstn7 (FXO)<br>pstn8 (FXO)<br>uring Office Hours | 0<br>0<br>0<br>0                                                                                                | End Call<br>Extension<br>Voicemail<br>IVR<br>RingGroup                       |          | Voicemail 500<br>IVR welcome<br>RingGroup Natio                                 | •<br>•<br>nalSe •                                                                                             |
| pstn6 (FXO)<br>pstn7 (FXO)<br>pstn8 (FXO)<br>uring Office Hours | 0<br>0<br>0<br>0                                                                                                | End Call<br>Extension<br>Voicemail<br>IVR<br>RingGroup<br>Conference         |          | Voicemail 500<br>IVR welcome<br>RingGroup Natio<br>Conference Room              | ▼<br>▼<br>malSe ▼                                                                                             |
| pstn6 (FXO)<br>pstn7 (FXO)<br>pstn8 (FXO)<br>uring Office Hours | 0<br>0<br>0<br>0<br>0                                                                                           | End Call<br>Extension<br>Voicemail<br>IVR<br>RingGroup<br>Conference<br>DISA |          | Voicemail 500<br>IVR welcome<br>RingGroup Natio<br>Conference Room<br>DISA test | <ul> <li>✓</li> <li>✓</li> <li>✓</li> <li>✓</li> <li>✓</li> <li>✓</li> <li>✓</li> <li>✓</li> <li>✓</li> </ul> |

Figure G-2

#### Example 2:

Step1: You set the DID number (6001-6099 in this example). Step2: You set the Extension (6001-6099 in this example).

The configuration of this example means when the incoming call with DID number 6001 to 6099 will go to the destination 6001 to 6099(number 6001 to extension 6001, number 6002 to extension 6002).

The destination you set below will be disabled if you set the Extension.

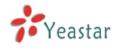

| General                        |              |                   |
|--------------------------------|--------------|-------------------|
| Route Name 🛈 :                 | BRI1         |                   |
| DID Number 🛈 :                 | 6001-6099    |                   |
| Extension 🛈 :                  | 6001-6099    |                   |
| Caller ID Number 🛈 :           |              |                   |
| Distinctive Ringtone 🛈 :       |              |                   |
| Enable Callback :              | No - Callbac | <u>k Settings</u> |
| lember Trunks                  |              |                   |
| Available Trunks               |              | Selected          |
| 5503301 (FXO)<br>5503302 (FXO) | »»           | -                 |
|                                | →            |                   |
| 5503305 (FXO)<br>5503306 (FXO) |              |                   |
| 5503306 (FXO)<br>pstn5 (FXO)   | *            |                   |
| 5503306 (FXO)                  | Ŧ            |                   |

Figure G-3

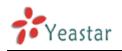

# **APPENDIX I How to Use BLF Key to Choose the PSTN line.**

MyPBX allows you to choose the specific PSTN line to make outbound call by pressing the BLF key on the IP Phone.

Follow the steps to do the configuration with your Yealink phone

1. We want to choose pstn1 or pstn2 to call out.

| MyPBX F                          | mbedded Hybrid IP-PBX for Small |                  | Lo      |
|----------------------------------|---------------------------------|------------------|---------|
| Status Monitor 🛞                 | Manage Trunks 🌾                 | Trunk List       |         |
| Basic 🔕                          | Trunk Name                      | Port/Hostname/IP |         |
| Extensions                       | pstnl                           | 1                | MEdit   |
| <u>Trunks</u><br>Outbound Routes | pstn2                           | 2                | N Edit  |
| Auto Provision                   | pstn3                           | 3                | 🔊 Edit  |
|                                  | pstn4                           | 4                | K) Edit |

Figure H-1

2. Configure the IP Phone:

| Memo      | ry Key >> 🕜 |         |        |           |
|-----------|-------------|---------|--------|-----------|
| Key       | Туре        | Value   | Line   | Extension |
| DSS Key 1 | BLF         | ← pstn1 | Line 1 | pstn1     |
| DSS Key 2 | BLF         |         | Line 1 | pstn2     |

Figure H-2

Test

When you press DSS Key 1/2, the phone will connect to pstn1/pstn2 line. If pstn1/pstn2 is not busy, you will hear the dial tone. You can dial the number you want and use this line to call out then.

<Finish>